# **Customizing Dashboards**

**Date published: 2020-10-30 Date modified: 2022-09-21**

..

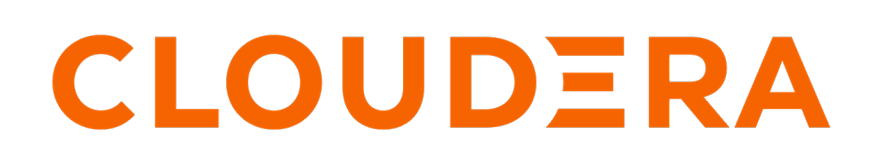

**<https://docs.cloudera.com/>**

# **Legal Notice**

© Cloudera Inc. 2024. All rights reserved.

The documentation is and contains Cloudera proprietary information protected by copyright and other intellectual property rights. No license under copyright or any other intellectual property right is granted herein.

Unless otherwise noted, scripts and sample code are licensed under the Apache License, Version 2.0.

Copyright information for Cloudera software may be found within the documentation accompanying each component in a particular release.

Cloudera software includes software from various open source or other third party projects, and may be released under the Apache Software License 2.0 ("ASLv2"), the Affero General Public License version 3 (AGPLv3), or other license terms. Other software included may be released under the terms of alternative open source licenses. Please review the license and notice files accompanying the software for additional licensing information.

Please visit the Cloudera software product page for more information on Cloudera software. For more information on Cloudera support services, please visit either the Support or Sales page. Feel free to contact us directly to discuss your specific needs.

Cloudera reserves the right to change any products at any time, and without notice. Cloudera assumes no responsibility nor liability arising from the use of products, except as expressly agreed to in writing by Cloudera.

Cloudera, Cloudera Altus, HUE, Impala, Cloudera Impala, and other Cloudera marks are registered or unregistered trademarks in the United States and other countries. All other trademarks are the property of their respective owners.

Disclaimer: EXCEPT AS EXPRESSLY PROVIDED IN A WRITTEN AGREEMENT WITH CLOUDERA, CLOUDERA DOES NOT MAKE NOR GIVE ANY REPRESENTATION, WARRANTY, NOR COVENANT OF ANY KIND, WHETHER EXPRESS OR IMPLIED, IN CONNECTION WITH CLOUDERA TECHNOLOGY OR RELATED SUPPORT PROVIDED IN CONNECTION THEREWITH. CLOUDERA DOES NOT WARRANT THAT CLOUDERA PRODUCTS NOR SOFTWARE WILL OPERATE UNINTERRUPTED NOR THAT IT WILL BE FREE FROM DEFECTS NOR ERRORS, THAT IT WILL PROTECT YOUR DATA FROM LOSS, CORRUPTION NOR UNAVAILABILITY, NOR THAT IT WILL MEET ALL OF CUSTOMER'S BUSINESS REQUIREMENTS. WITHOUT LIMITING THE FOREGOING, AND TO THE MAXIMUM EXTENT PERMITTED BY APPLICABLE LAW, CLOUDERA EXPRESSLY DISCLAIMS ANY AND ALL IMPLIED WARRANTIES, INCLUDING, BUT NOT LIMITED TO IMPLIED WARRANTIES OF MERCHANTABILITY, QUALITY, NON-INFRINGEMENT, TITLE, AND FITNESS FOR A PARTICULAR PURPOSE AND ANY REPRESENTATION, WARRANTY, OR COVENANT BASED ON COURSE OF DEALING OR USAGE IN TRADE.

# **Contents**

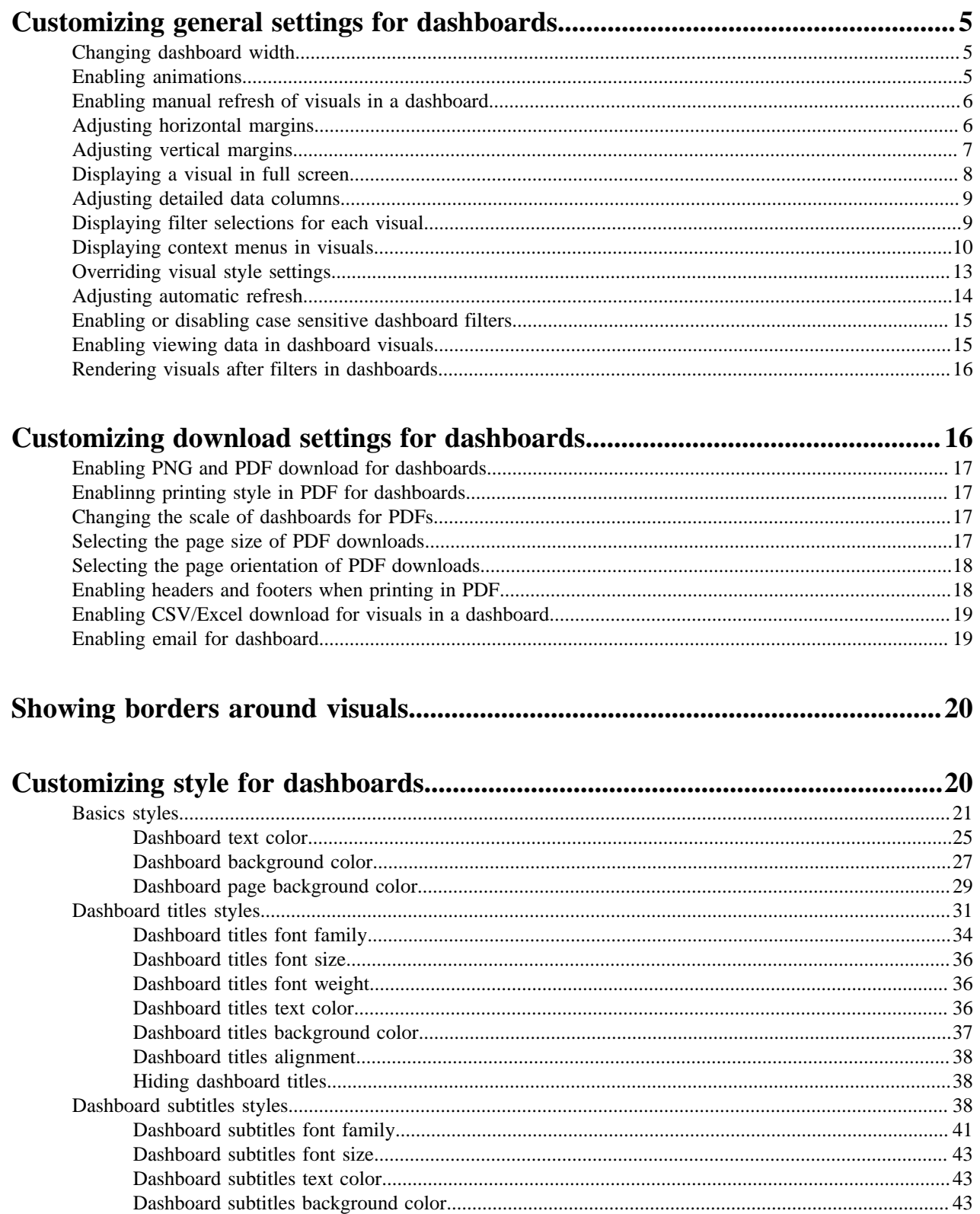

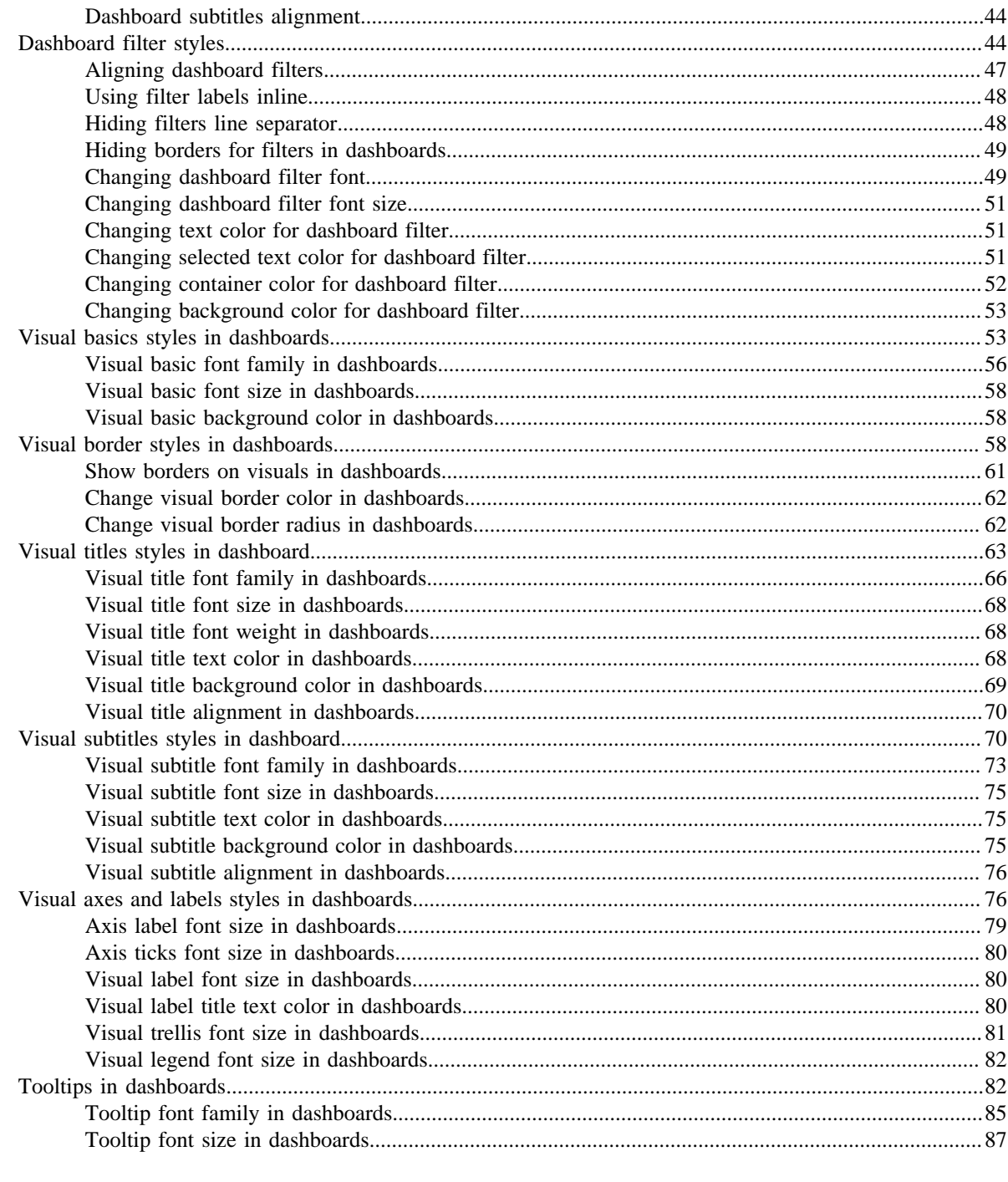

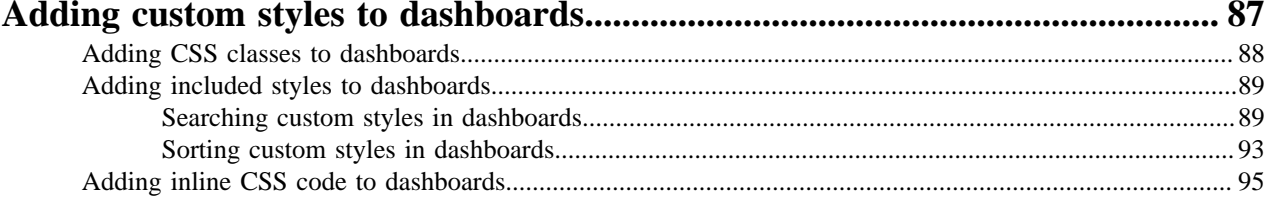

# <span id="page-4-0"></span>**Customizing general settings for dashboards**

CDP Data Visualization supports several options for display settings for dashboards. To change the options for dashboard settings, follow these steps.

### **Procedure**

- **1.** On the right side of Visual Designer, click the Settings menu.
- **2.** In the Settings menu, click General to open the menu.
- **3.** Select the option you need.

# <span id="page-4-1"></span>**Changing dashboard width**

### **About this task**

You can change the width of a dashboard in CDP Data Visualization.

To change the width of a dashboard, navigate to the General menu, and adjust the value of the Dashboard width option. The default value is 1024. To have dashboards extend to the full width of the page, clear the field.

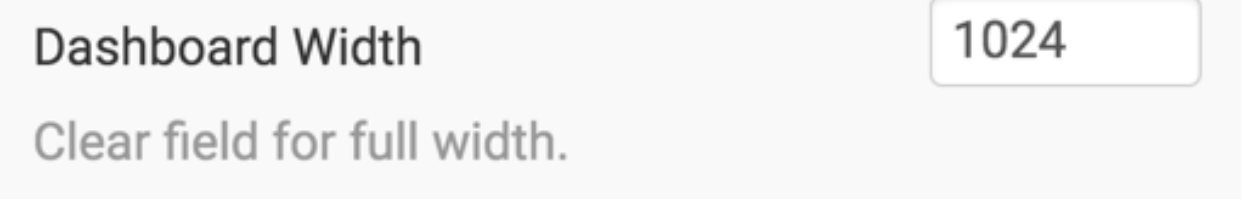

For example, we decreased the dashboard width from 1024 to 500 in the following dashboard:

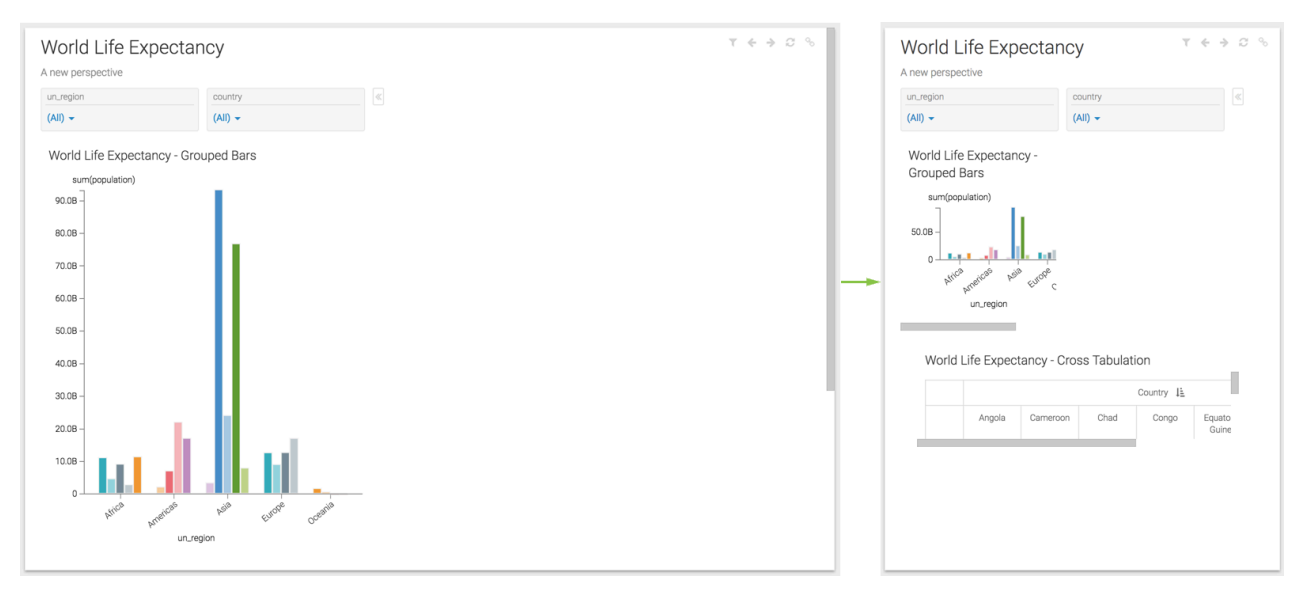

## <span id="page-4-2"></span>**Enabling animations**

### **About this task**

CDP Data Visualization enables visual transitions in dashboards for the following visual types: bars, lines, combo, area, scatter, grouped bar, histogram, sparklines, pie, packed bubbles, and correlation heat map.

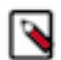

**Note:** This feature is only available when you enable visual transitions at site level. For more information, see *Enabling visual options*.

To enable animations on specific dashboard visuals, follow these steps:

#### **Procedure**

- **1.** Open the dashboard.
- **2.** In Dashboard Designer, select the Settings menu.
- **3.** Click the General menu to expand it.
- **4.** Select the Enable animations option.

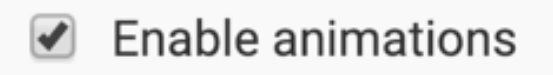

**Related Information** [Enabling visual options](https://docs.cloudera.com/data-visualization/6/howto-manage-site-settings/topics/viz-site-settings-visuals.html)

### <span id="page-5-0"></span>**Enabling manual refresh of visuals in a dashboard**

#### **About this task**

If you have a slow back-end data connection and your dashboard is loading slowly, you can choose to load the filters first, specify their settings, and then manually load the visuals. This topic describes how to enable manual refresh.

To enable manual refresh of visuals in a dashboard, follow these steps:

#### **Procedure**

- **1.** Open the dashboard in Edit mode.
- **2.** In the Dashboard Designer, select the Settings menu.
- **3.** Click the General menu to expand it.
- **4.** Select the Refresh visuals manually option.

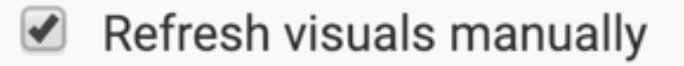

#### **Results**

This adds a REFRESH VISUALS button to the dashboard.

### <span id="page-5-1"></span>**Adjusting horizontal margins**

#### **About this task**

You can change the horizontal margins of a dashboard in CDP Data Visualization.

**6**

To change the horizontal margins of a dashboard, navigate to the General menu, and adjust the value in the selector for the Horizontal Margins option. The default value is 10.

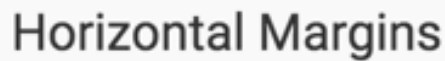

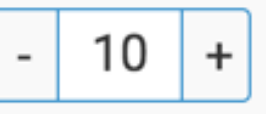

For example, we increased the horizontal margins from 10 to 35 in the following dashboard. Notice that both visuals are shifted to the right, but the filter controls remain stationary.

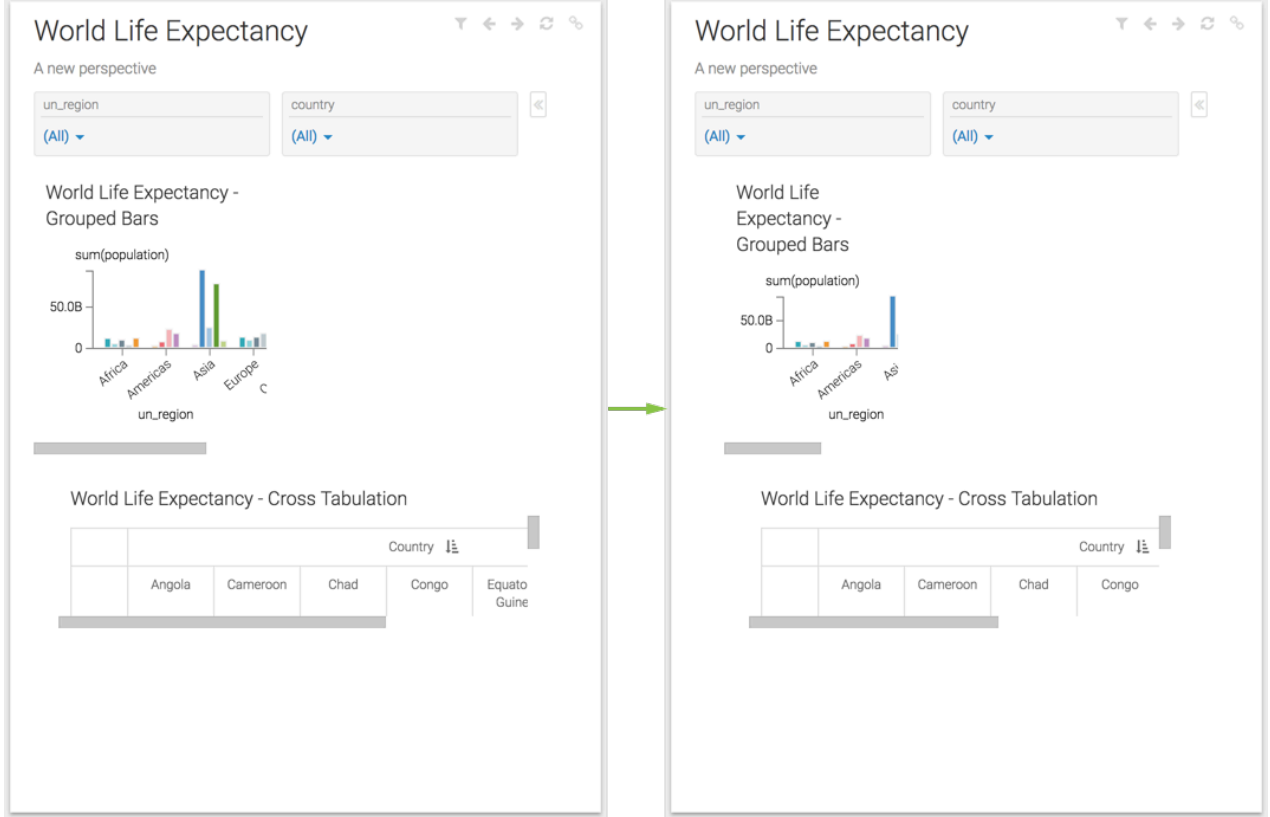

## <span id="page-6-0"></span>**Adjusting vertical margins**

### **About this task**

You can change the vertical margins of a dashboard in CDP Data Visualization.

To change the horizontal margins of a dashboard, navigate to the General menu, and adjust the value in the selector for the Vertical Margins option. The default value is 10.

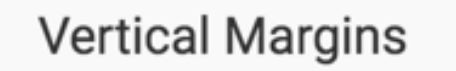

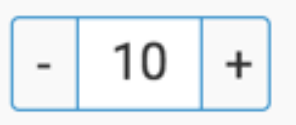

For example, we increased the vertical margins from 10 to 35 in the following dashboard. Notice that the first visual is shifted downwards, and both visuals are vertically 'squashed'. The filter controls remain stationary.

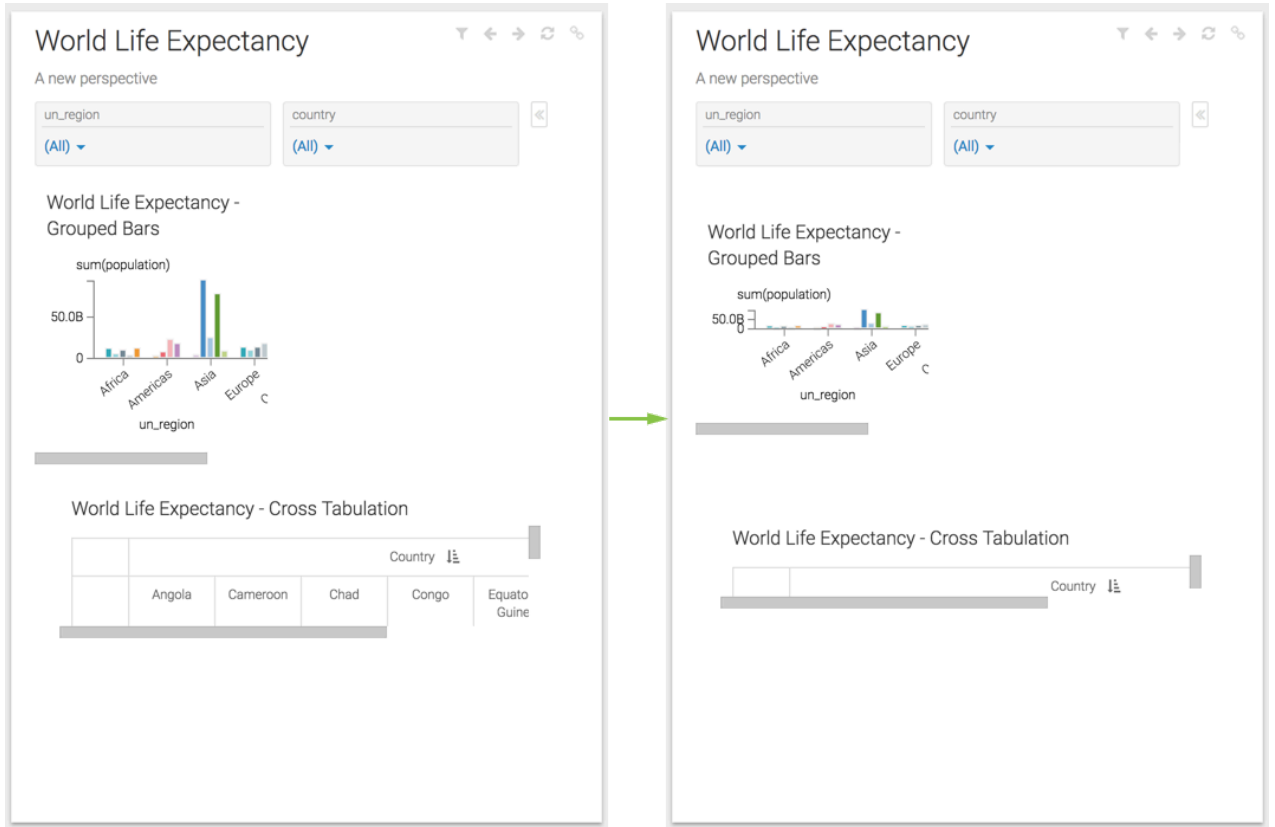

# <span id="page-7-0"></span>**Displaying a visual in full screen**

### **About this task**

You can display a visual in full screen in CDP Data Visualization.

To extend a visual in a dashboard to the full width of the page, navigate to the General menu, and select the Make full screen for single visual option. This option is available if there is only one visual in the dashboard.

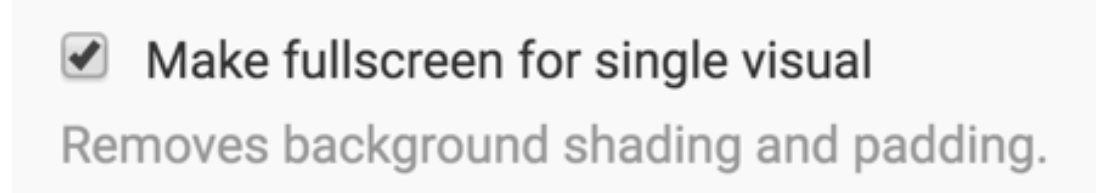

For example, compare the two visuals: one in its original size, and the other in full-screen mode.

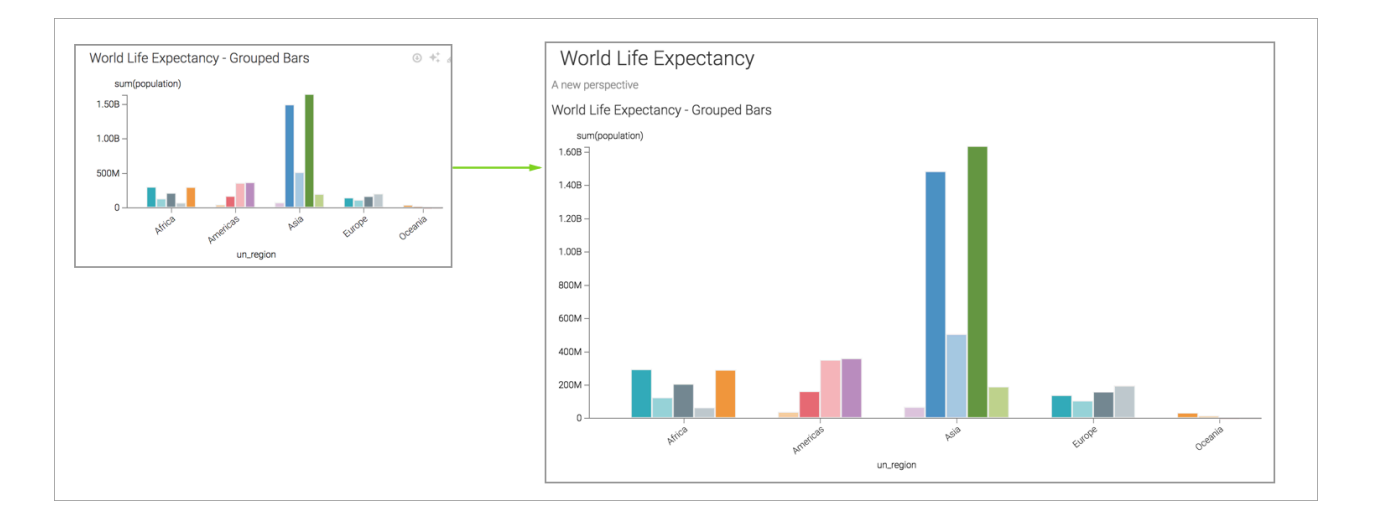

## <span id="page-8-0"></span>**Adjusting detailed data columns**

### **About this task**

You can change detailed data columns in CDP Data Visualization.

To change the number of columns that appear when selecting Detailed Data in a context menu of a dashboard visual, navigate to the General menu, and adjust the value in the selector for the Detailed Data Columns option.

# **Horizontal Margins**

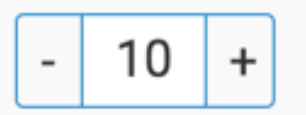

# <span id="page-8-1"></span>**Displaying filter selections for each visual**

### **About this task**

You can display filter selections for the visuals of a dashboard in CDP Data Visualization.

To show active filter selections for each visual in the dashboard, navigate to the General menu, and select the Display filter selections for each visual option.

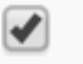

# Display filter selections for each visual @

For example, compare the two dashboards:

- The top dashboard displays filters parameters when you hover the pointer over the filter icon at the top right corner of the dashboard, but not on the visuals themselves.
- The bottom dashboard displays filters and parameters both at the top right corner, and on each visual modified by the filter.

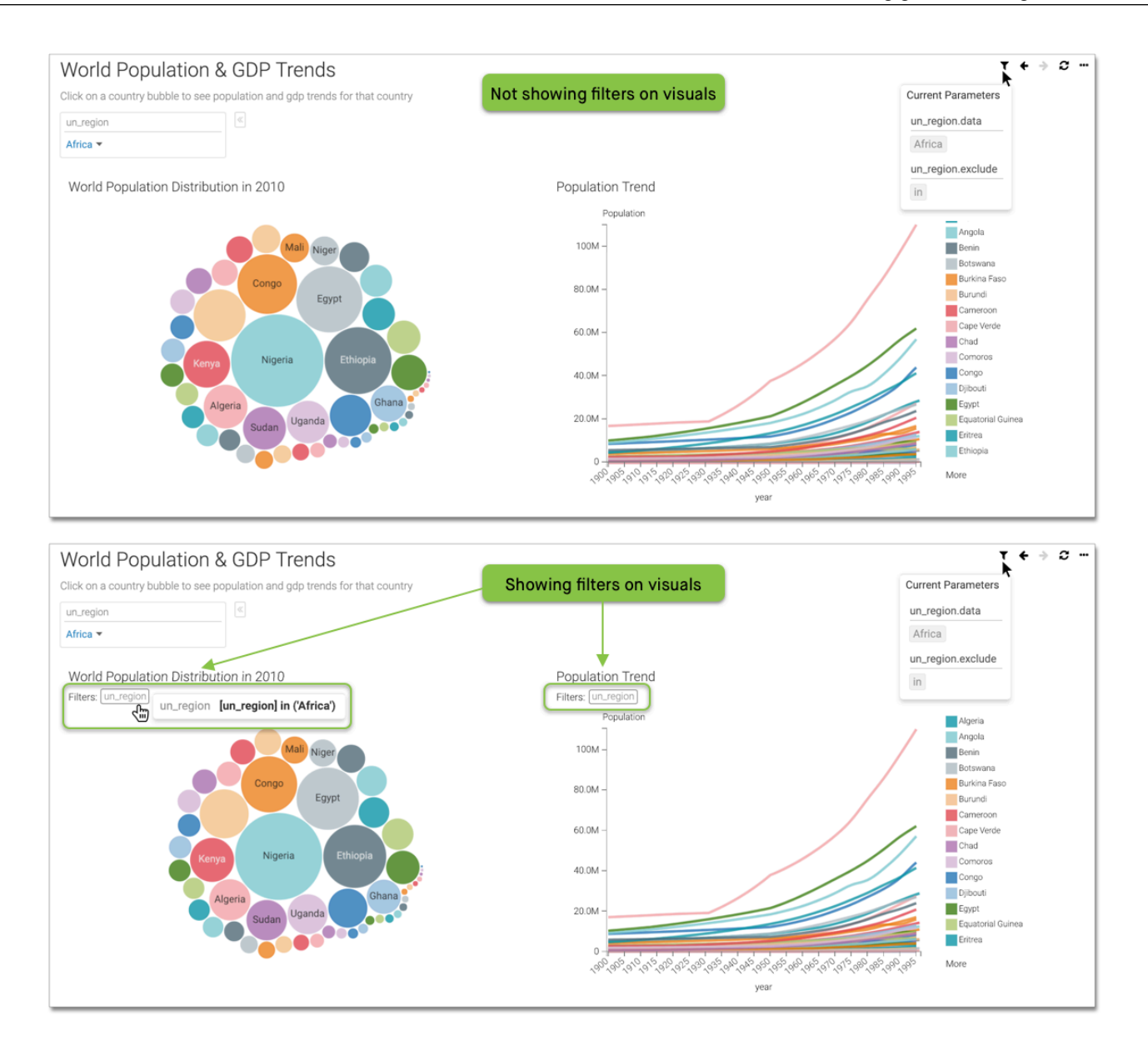

## <span id="page-9-0"></span>**Displaying context menus in visuals**

### **About this task**

In a dashboard, you can see the context menu within each visual in both Edit and View mode. In Edit mode, you can see context menus by default.

### **Procedure**

- **1.** To enable the context menu in View mode, navigate to the General menu.
- **2.** Select the Display context menus within visuals option.

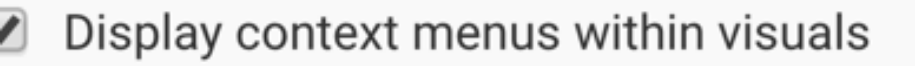

**3.** Click the selected part of the graph in View mode, to see the context menu.

Notice the three data discovery options in the context menu, Show Detailed Data, Filter All, and Drill Into.

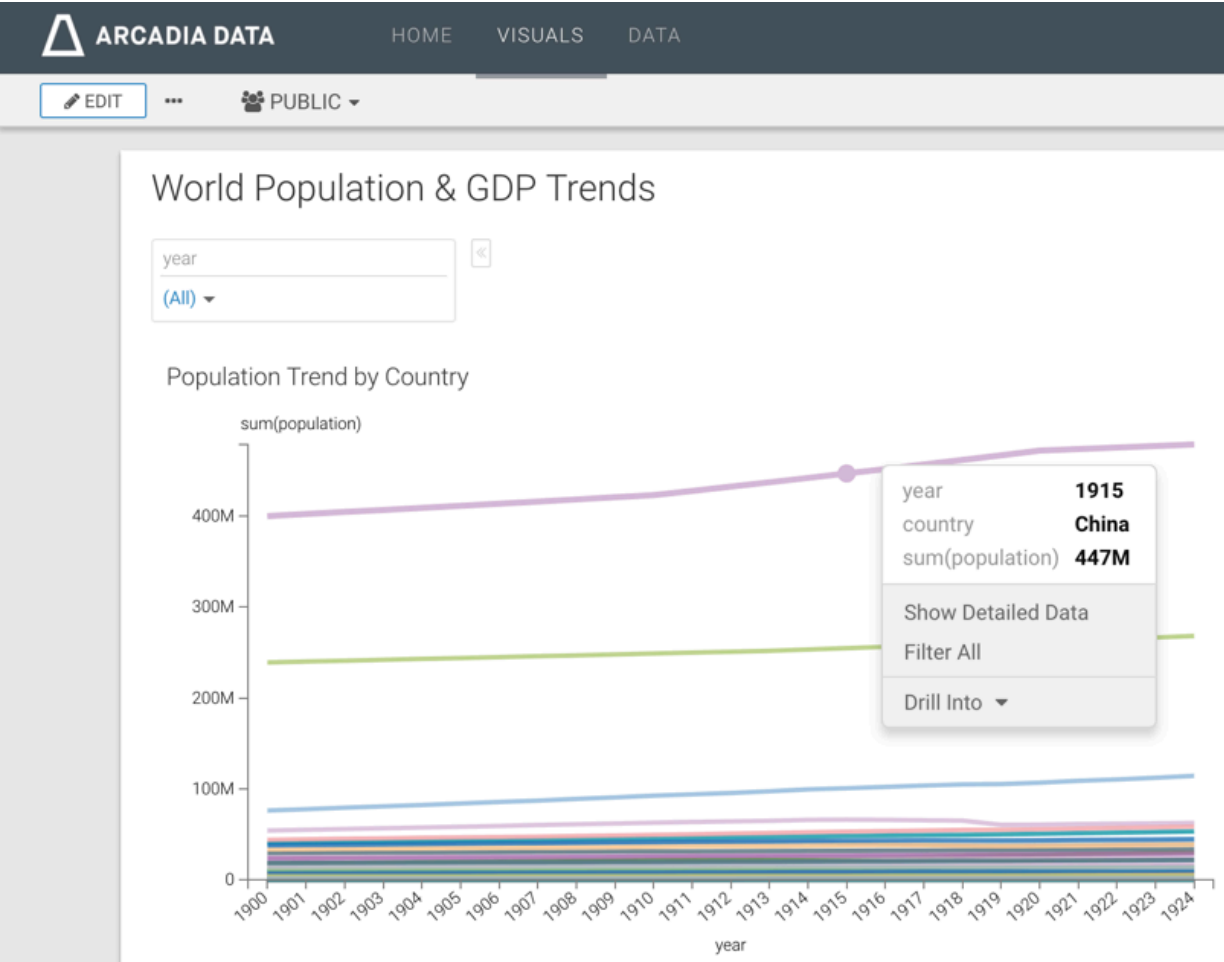

**4.** Switch to Edit mode, and click the selected part of the graph to show the context menus.

In Edit mode, you can see more data discovery options in the context menu as compared to View mode.

In the following image, notice that when you enable context menus at the dashboard level through the Display context menus within visuals setting option, the No Action on Click context menu appears as Show Context Menu on Click.

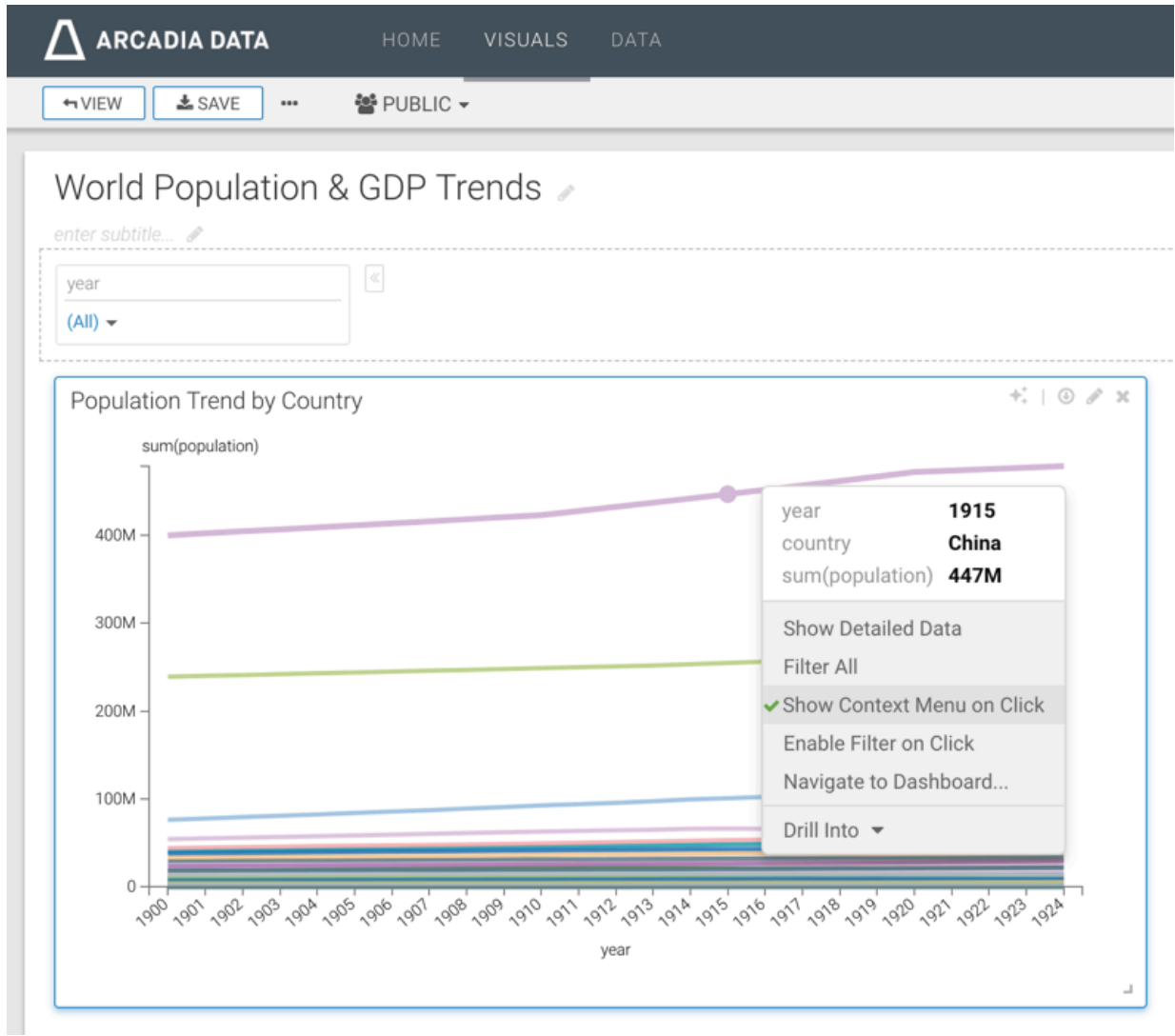

If you disable context menus by de-selecting the Display context menus within visuals setting option, the Show Context Menu on Click changes to No Action on Click.

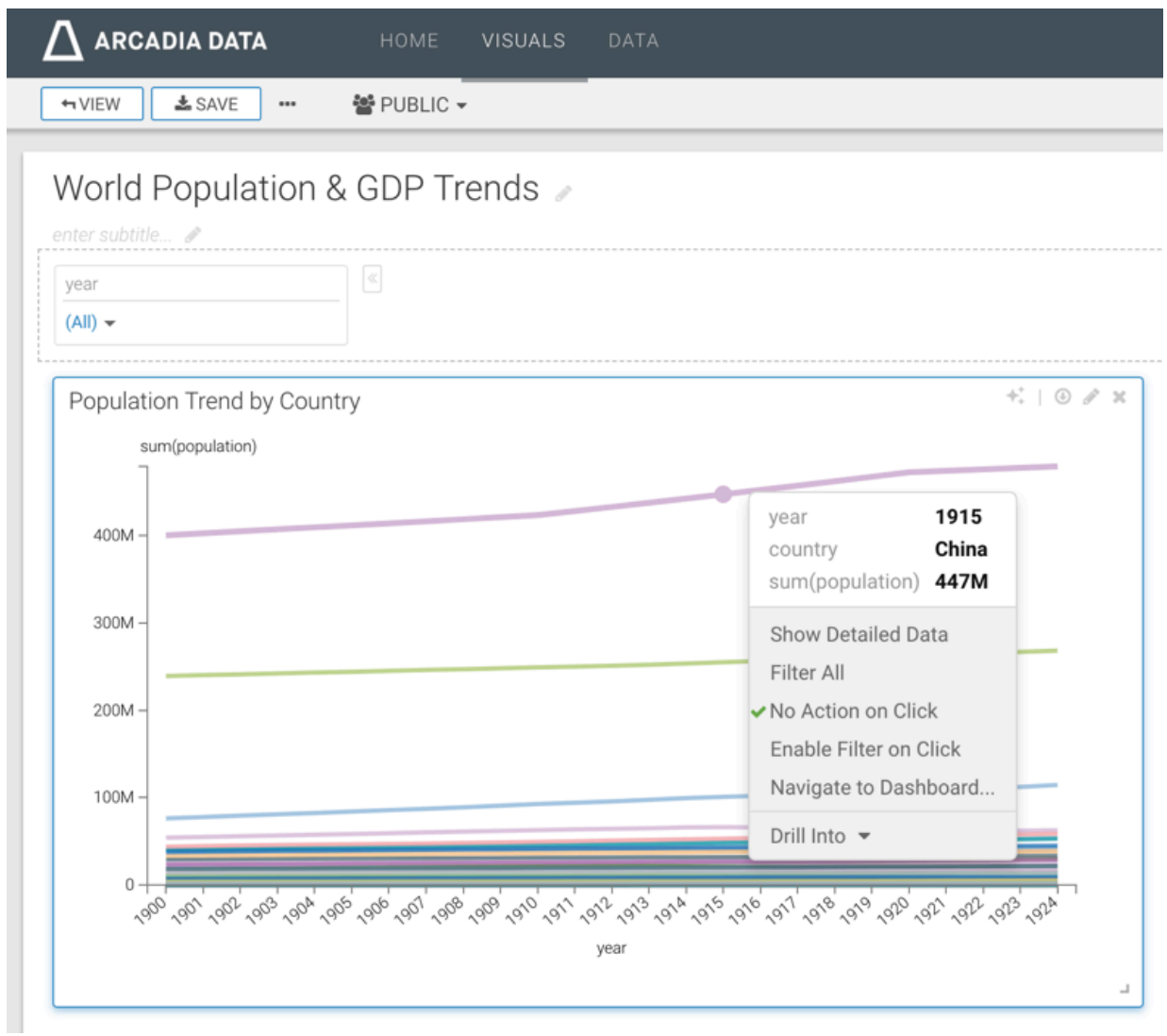

## <span id="page-12-0"></span>**Overriding visual style settings**

### **About this task**

To achieve consistent styling of all visuals in a dashboard, you can override all individual visual styling choices using a single dashboard setting in CDP Data Visualization.

To override the settings of the visuals by the dashboard settings, navigate to the General menu, and select the Override visual style settings option.

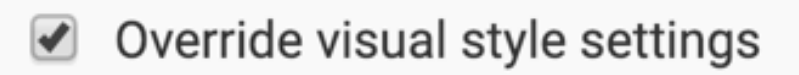

To change the styles at dashboard level, see *Dashboard Style Customization*.

### **Related Information** [Customizing style for dashboards](https://docs.cloudera.com/data-visualization/6/howto-customize-dashboards/topics/viz-db-cust-style.html)

# <span id="page-13-0"></span>**Adjusting automatic refresh**

### **About this task**

Data Visualization can automatically refresh the dashboards at a rate set by the user. This is typically necessary when the dashboard includes visuals with dynamic information, such as stock tickers.

To enable automatic refresh, navigate to the General menu, and adjust the value in the selector for the Auto-refresh seconds option. By default, the selector is empty and the auto-refresh option is not on.

# Auto-refresh seconds

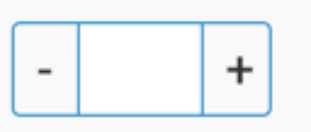

### **Example**

This example demonstrates how to create a simple dashboard with a refresh rate through using a URL link visual to access live information about the 2017 French Presidential election.

- **1.** Start a new dashboard, based on any dataset.
- **2.** Within the Visual Designer, click New Visual.
- **3.** Hover over the Visual Controls of the new visual, in the top right corner, and click the (pencil) icon to edit the new visual.
- **4.** Select the External Link from the Visual Type Catalog.
- 5. In the URL field, enter [https://en.wikipedia.org/wiki/French\\_presidential\\_election,\\_2017.](https://en.wikipedia.org/wiki/French_presidential_election,_2017)
- **6.** Name and Save the new visual.

In this example, the name is used French Election 2017.

**7.** In the dashboard Settings, set the Auto-refresh seconds option to 300, which is equivalent to an update every 5 minutes.

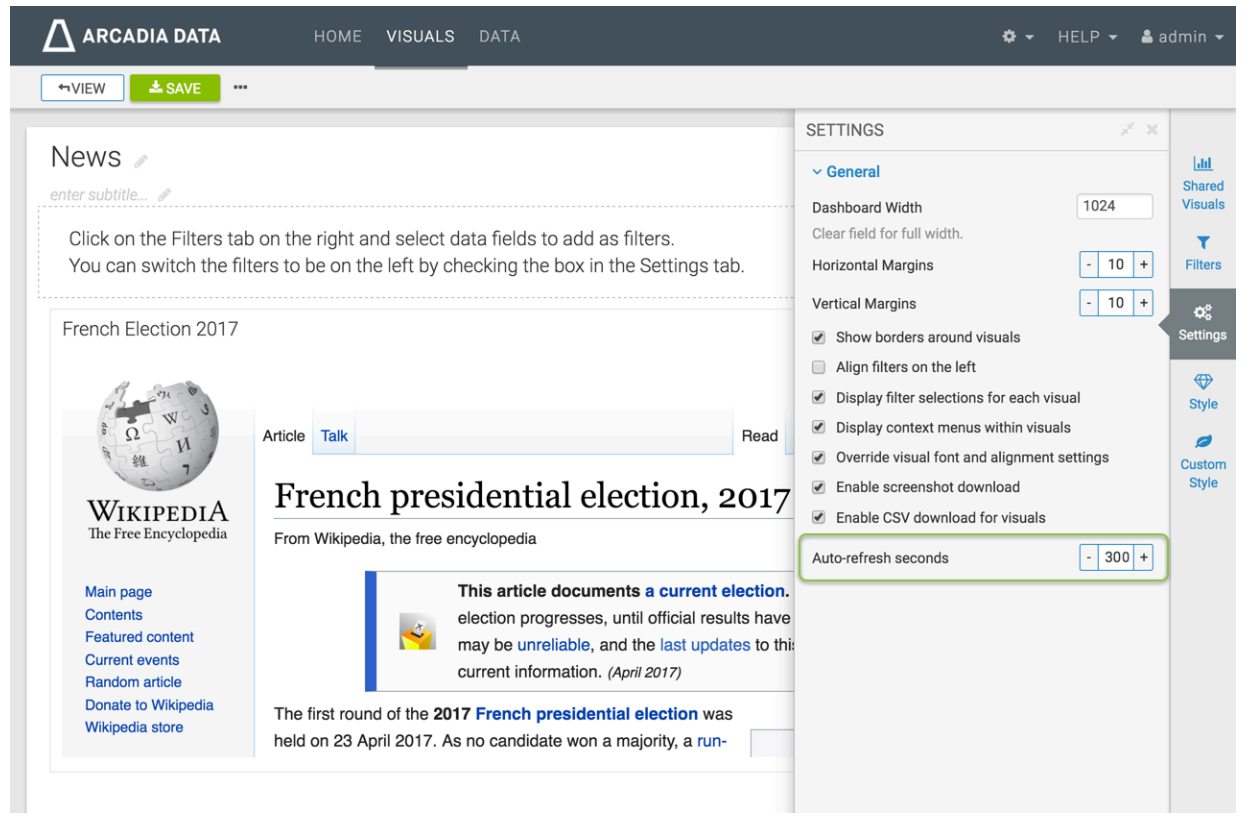

- **8.** Name the new dashboard.
	- In this example, the name is used News.
- **9.** Click Save.
- **10.** Click View to switch to View mode.

Note the periodic updates to the dashboard.

## <span id="page-14-0"></span>**Enabling or disabling case sensitive dashboard filters**

### **About this task**

By default, Data Visualization processes all parameter data in case-sensitive manner. It also has an option for disabling case-sensitive comparison on dashboard settings.

This example demonstrates how to create a simple dashboard with a refresh rate through using a URL link visual to access live information about the 2017 French Presidential election.

### **Procedure**

• To enable dashboards to use case-sensitive names in output parameters, navigate to the General menu, and select the Parameter names are case sensitive option.

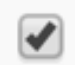

# Parameter names are case sensitive

• To disable case-sensitive comparison, de-select this option.

The following image shows Visual\_1 and Visual\_2. They do not use a case-sensitive output parameter filter. You can compare them before applying the case-sensitive filter. Note that the visuals look the same.

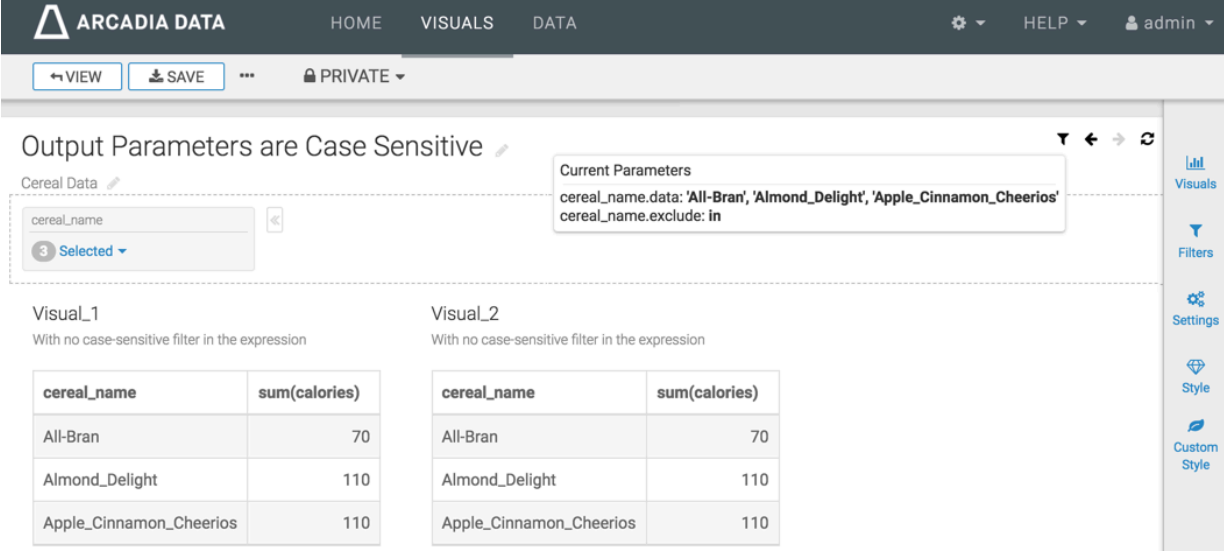

## <span id="page-14-1"></span>**Enabling viewing data in dashboard visuals**

### **About this task**

You can view the detailed data in each visual of a dashboard CDP Data Visualization.

To see the detailed data of each visual in the dashboard, navigate to the SettingsGeneral menu, and select the option Enable viewing data within each visual. By default, this feature is turned off.

### Enable viewing data within each visual ✔

In dashboard Edit mode, note the difference between the available widgets on a focus visual when the option is disabled, and when it is enabled. Clicking the (table) icon opens the Detailed Data window modal, which enables you to examine and download this data.

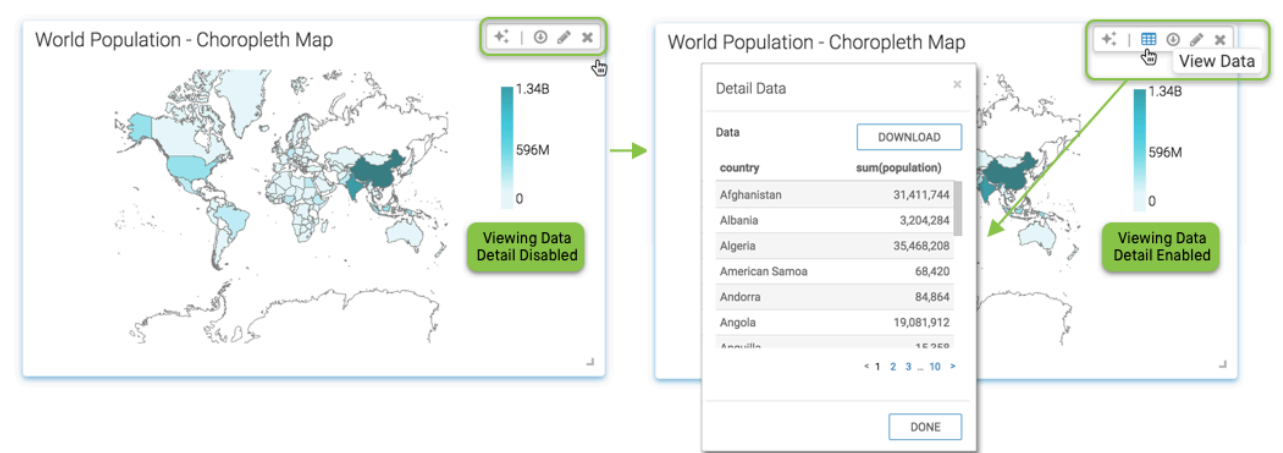

The (table) icon also appears in view-enabled dashboards in View mode.

### <span id="page-15-0"></span>**Rendering visuals after filters in dashboards**

### **About this task**

You can render the visuals of a dashboard after all filters load in CDP Data Visualization.

To load the dashboard visuals after the filtering completes, navigate to the SettingsGeneral menu, and select the option Render visuals after loading dashboard filters.. By default, this feature is turned off.

Render visuals after loading dashboard filters

# <span id="page-15-1"></span>**Customizing download settings for dashboards**

CDP Data Visualization supports several options for dashboard download settings. To change the options, follow these steps.

### **Procedure**

- **1.** On the right side of Visual Designer, click the Settings menu.
- **2.** In the Settings menu, click Downloads to open the menu.
- **3.** Select the option you need.

# <span id="page-16-0"></span>**Enabling PNG and PDF download for dashboards**

### **About this task**

You can download the visuals of a dashboard in PNG and PDF format in CDP Data Visualization.

To enable the download of the dashboard as a PNG image, navigate to the Downloads menu, and select the Enable "Download as Image/PDF" option.

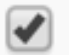

# Enable "Download as Image/PDF"

The option will appear in the supplemental menu for the dashboard.

# <span id="page-16-1"></span>**Enablinng printing style in PDF for dashboards**

### **About this task**

You can enable PDF printing for dashboards in CDP Data Visualization.

To enable PDF styling when printing dashboards, navigate to the Downloads menu, and select the Enable print style PDF option.

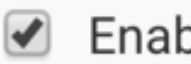

# Enable print style PDF <sup>®</sup>

The option will appear in the supplemental menu for the dashboard.

## <span id="page-16-2"></span>**Changing the scale of dashboards for PDFs**

### **About this task**

You can change the PDF scale in CDP Data Visualization.

To change the scale of the PDF, navigate to the Downloads menu, and adjust the numerical value of the option Print PDF Scale option.

# Print PDF Scale (0 = auto)

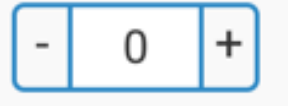

## <span id="page-16-3"></span>**Selecting the page size of PDF downloads**

### **About this task**

You can select page size when downloading a PDF in CDP Data Visualization.

To change the page size of PDF downloads, navigate to the Downloads menu, and select the appropriate option in the PDF Page Size menu.

Data Visualization. supports the standard sizes Letter and A4.

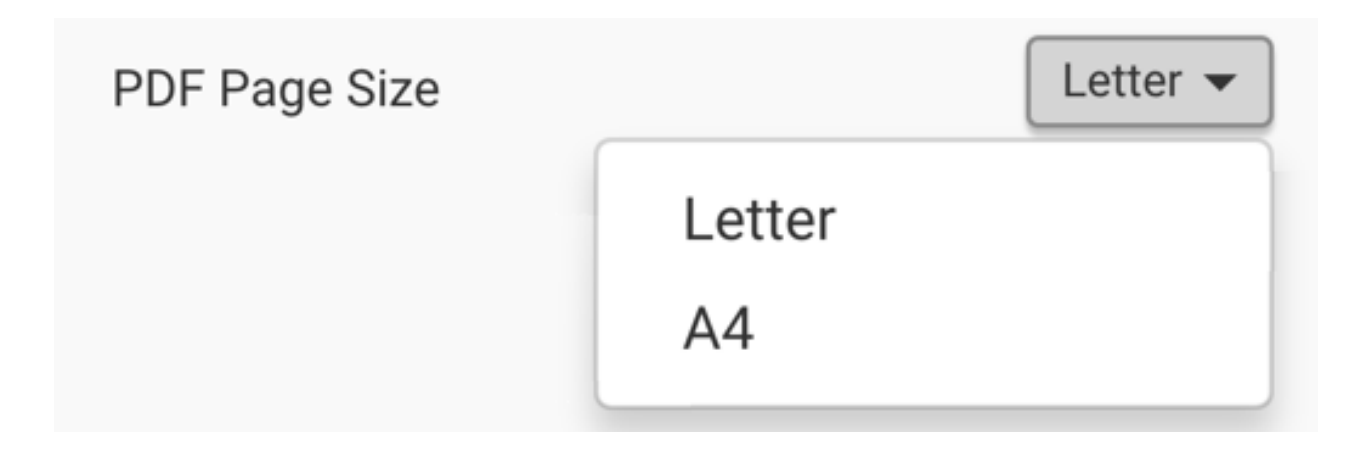

# <span id="page-17-0"></span>**Selecting the page orientation of PDF downloads**

### **About this task**

You can select page orientation when downloading a PDF in CDP Data Visualization.

To change the page orientation of PDF downloads, navigate to the Downloads menu, and select the appropriate option in the PDF Page Orientation menu.

Data Visualization. supports the standard sizes Portrait and Landscape.

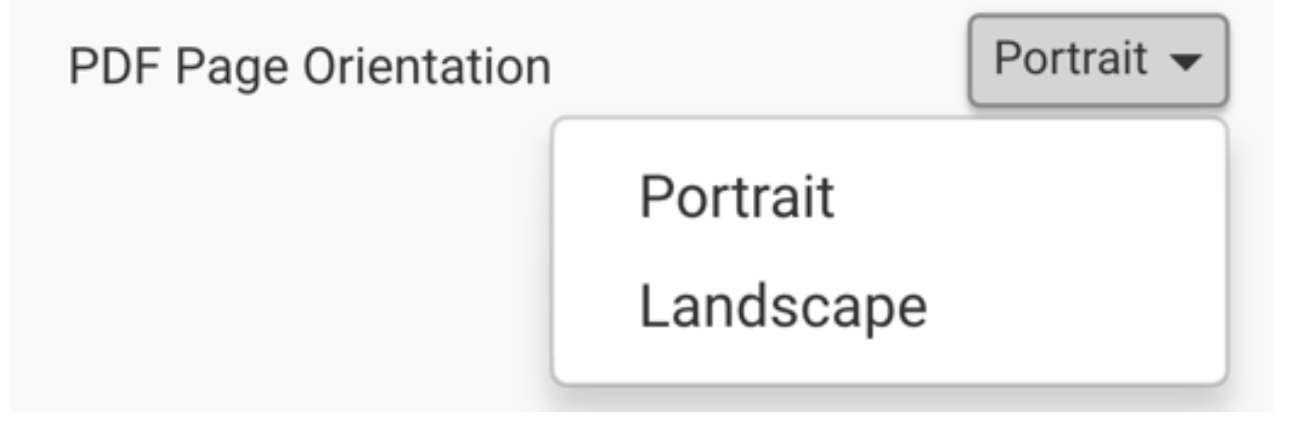

# <span id="page-17-1"></span>**Enabling headers and footers when printing in PDF**

### **About this task**

You can enable headers/footers for PDF files in CDP Data Visualization.

To add headers and footers to PDF, navigate to the Downloads menu, and select the Enable PDF Header and Footer option.

Data Visualization. supports the standard sizes Portrait and Landscape.

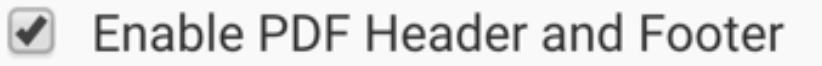

# <span id="page-18-0"></span>**Enabling CSV/Excel download for visuals in a dashboard**

### **About this task**

You can enable CSV/Excel download for dashboard visuals in CDP Data Visualization.

To enable the download of the data in the visuals as CSV or Excel files, navigate to the Downloads menu, and select the Enable "Download as CSV/Excel" for visuals option.

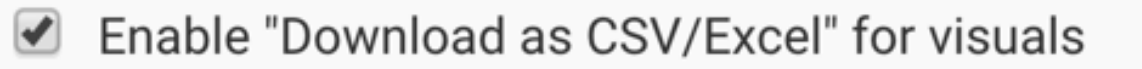

In View mode, the visuals of the dashboards show the CSV download option, the icon, when you hover the pointer over the Visual Controls.

For example, compare the two visuals: one without CSV download options, and the other that shows the CSV download functionality for each visual.

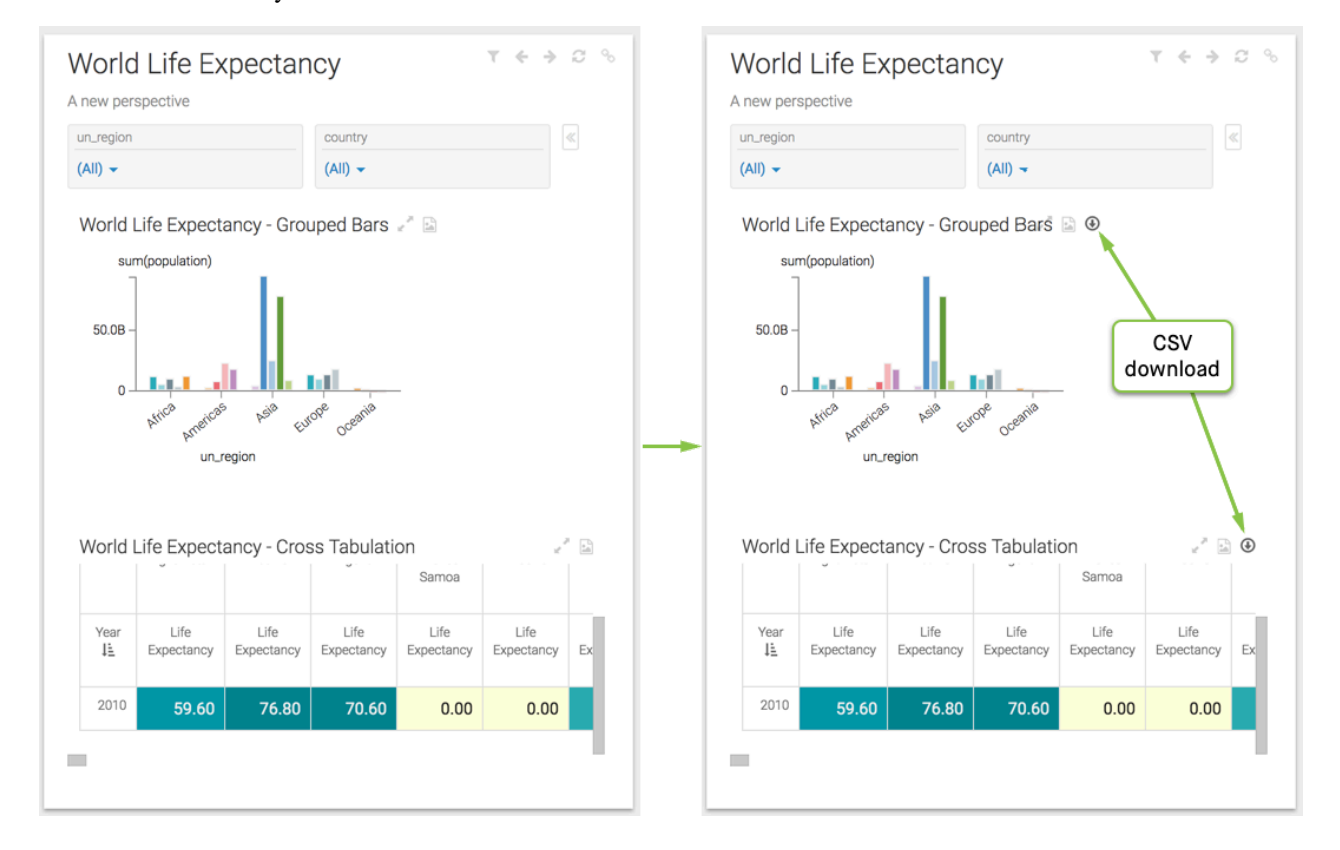

## <span id="page-18-1"></span>**Enabling email for dashboard**

#### **About this task**

.

You can email dashboards in CDP Data Visualization

To allow the user to email dashboards, navigate to the Downloads menu, and select the Enable emails option.

**Ø** Enable email

The option appears in the supplemental menu for the dashboard.

# <span id="page-19-0"></span>**Showing borders around visuals**

You can add borders to create a frame around visuals in a dashboard in CDP Data Visualization.

To show borders for all visuals, navigate to the General menu, and select the Show borders around visuals option. By default, visuals in a dashboard do not show borders.

### Show borders around visuals V

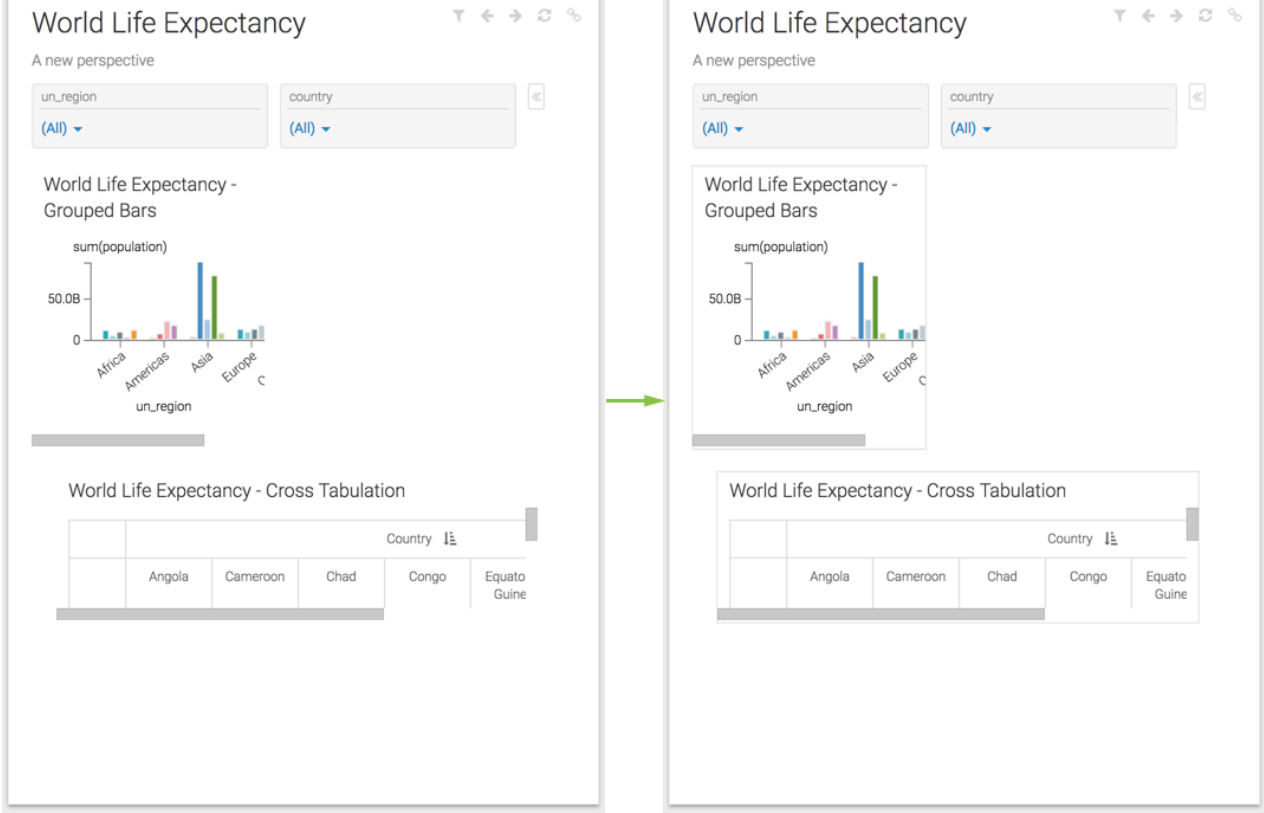

For example, compare the two visuals: one with a hidden border, and the other with a border showing.

# <span id="page-19-1"></span>**Customizing style for dashboards**

CDP Data Visualization supports several options for styling on dashboards.To change the options for dashboard style, follow these steps.

### **Procedure**

- **1.** On the right side of Visual Designer, click the Style menu.
- **2.** In the Style menu, note the menus that contain all the style adjustments.

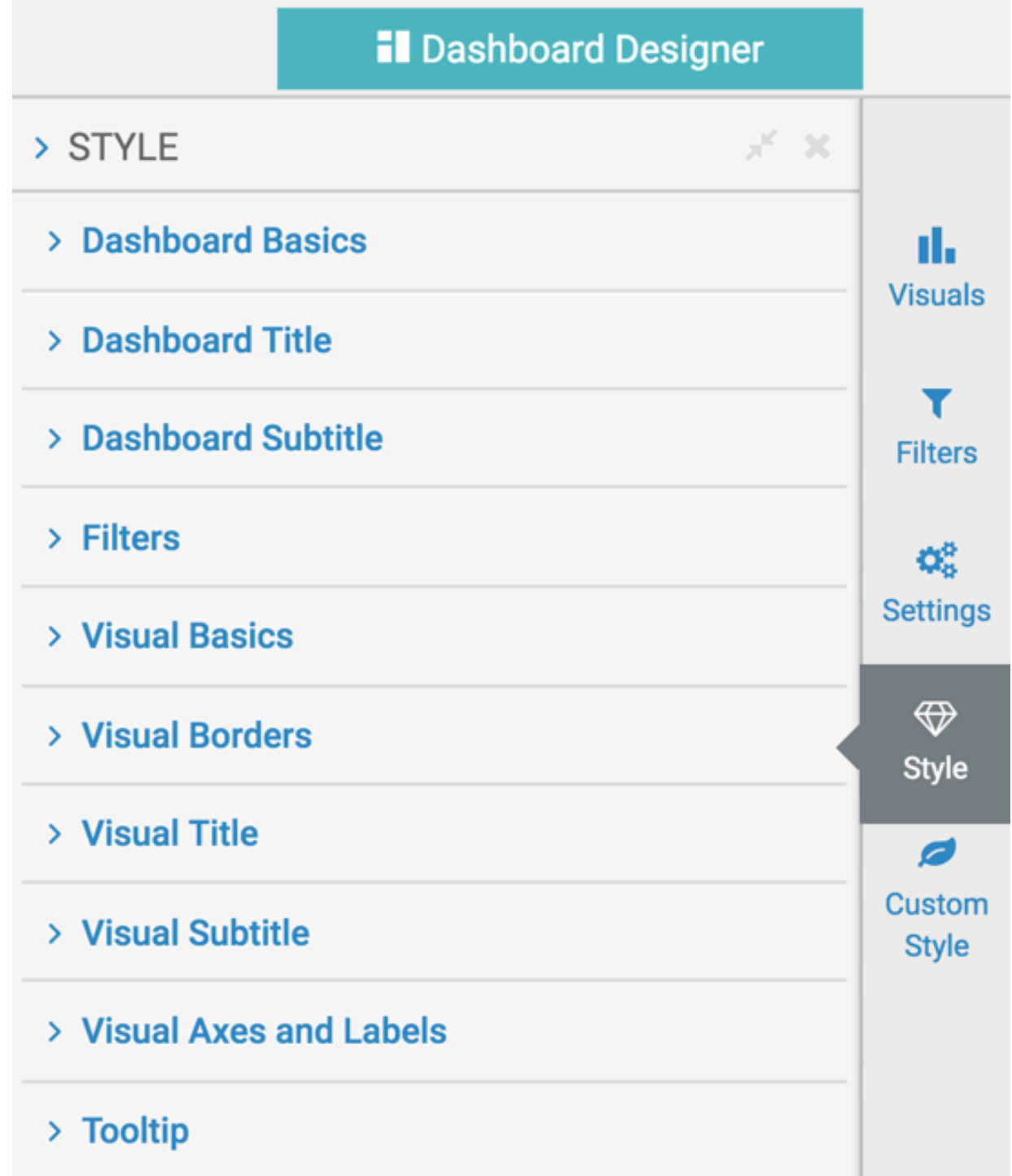

**3.** Select the option you need.

# <span id="page-20-0"></span>**Basics styles**

### **About this task**

You can adjust several style options for basics in CDP Data Visualization dashboards. To get to the options in the Dashboard Basics menu, follow these steps:

### **Procedure**

**1.** On the right side of Visual Designer, click the Style menu.

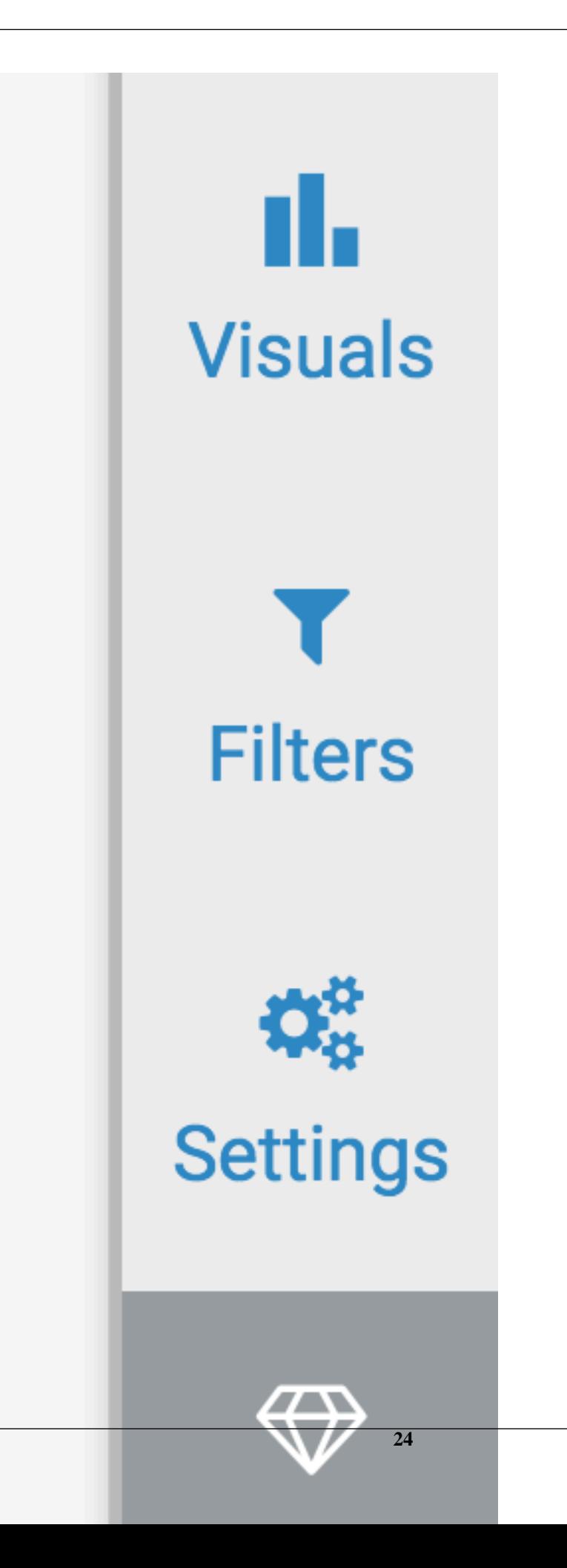

**2.** In the Style menu, click Dashboard Basics.

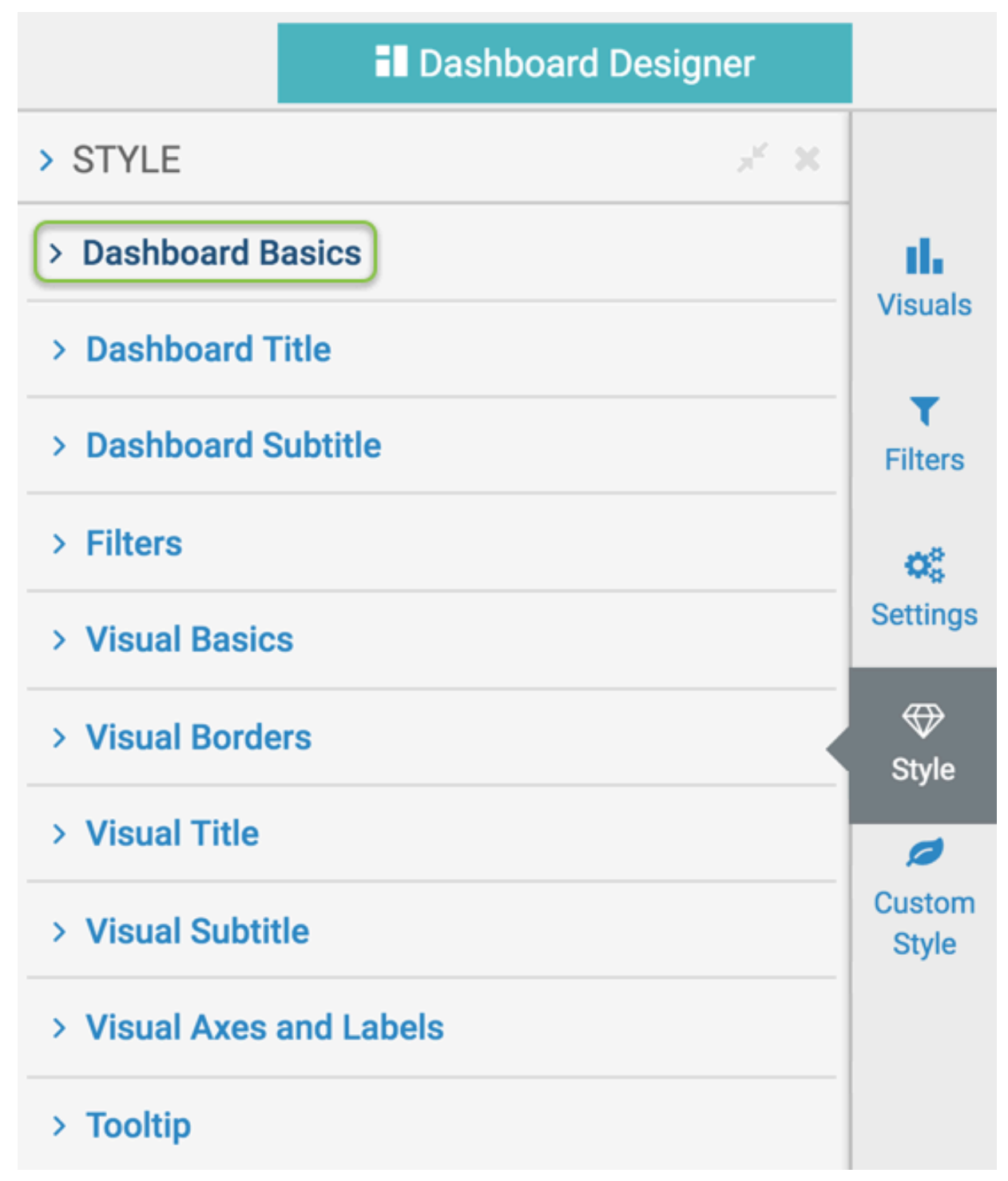

**3.** Select one of the options.

### <span id="page-24-0"></span>**Dashboard text color**

You can change the color of the text in the dashboard in CDP Data Visualization.

To change the color of the text in the dashboard, navigate to the dashboard Style menu, select the Dashboard Basics menu, and select a new color in the Text Color selector.

You can choose from one of the standard system colors, specify a hexadecimal or RGB color, or select one in the continuous color palette. You can also adjust color opacity. The default is no color.

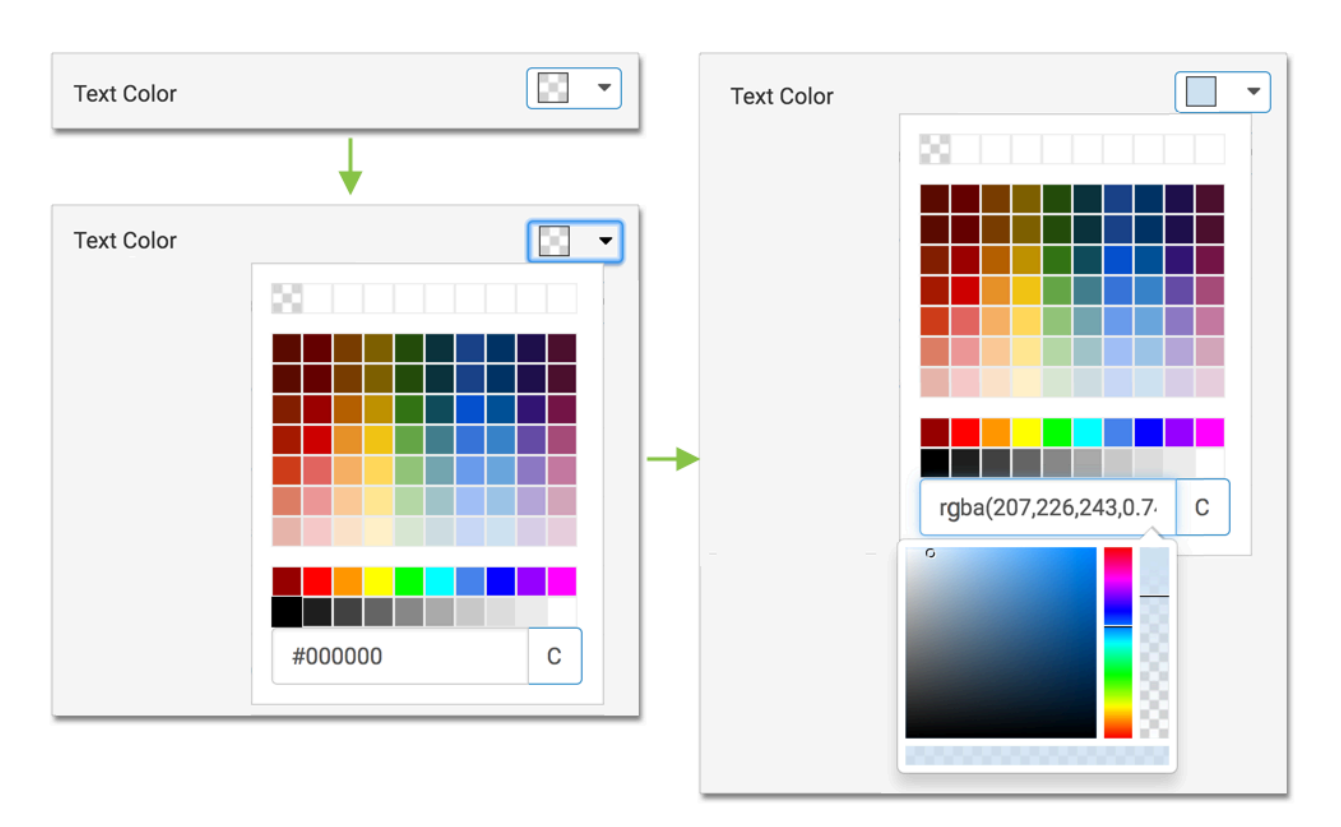

The following image shows the dashboard text before changing the color.

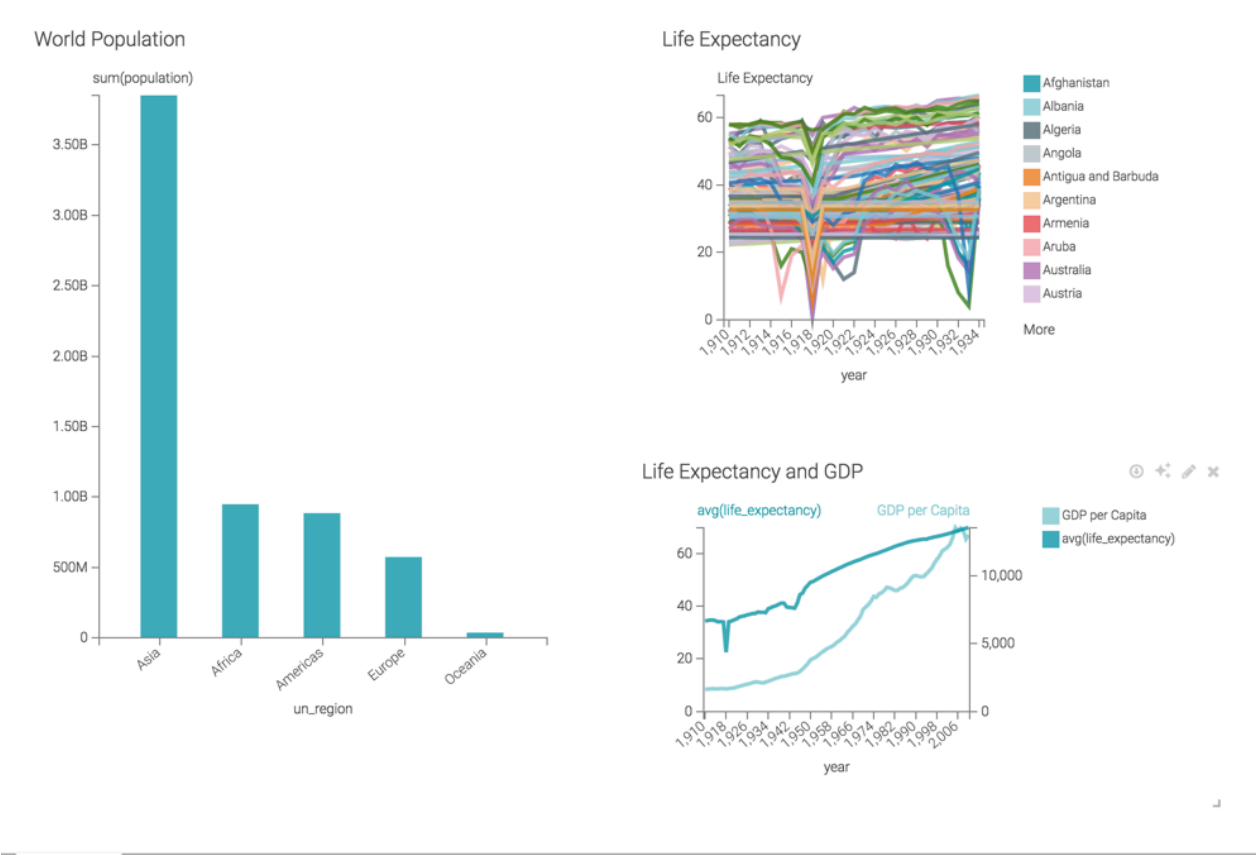

Sheet 1  $\arrow$   $\rightarrow$ 

The following image shows the dashboard text after changing the color.

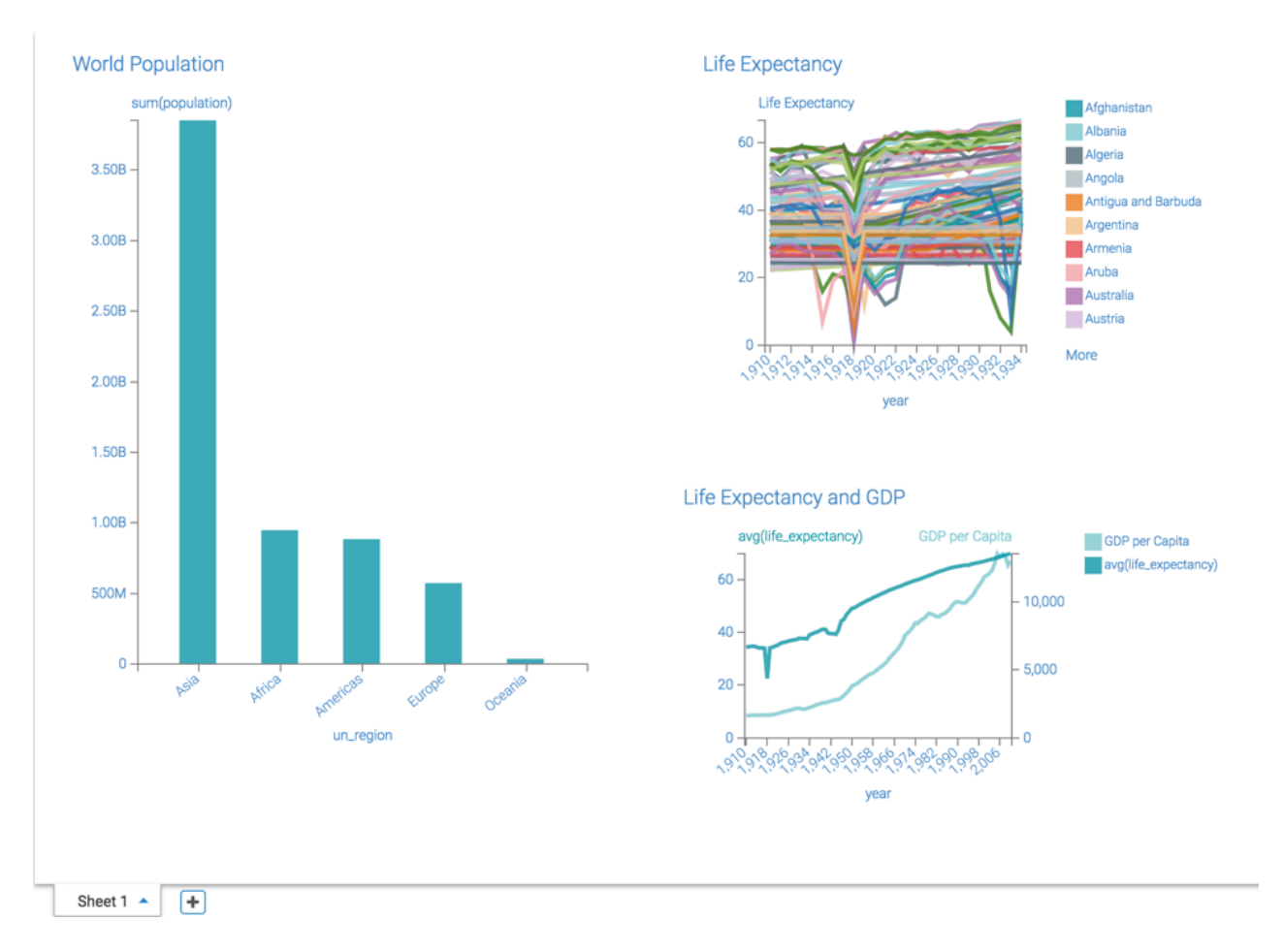

### <span id="page-26-0"></span>**Dashboard background color**

You can change the color of the background in the dashboard in CDP Data Visualization.

To change the color of the background in the dashboard, navigate to the dashboard Style menu, select the Dashboard Basics menu, and select a new color in the Background Color selector.

You can choose from one of the standard system colors, specify a hexadecimal or RGB color, or select one in the continuous color palette (you can also adjust color opacity). The default is no color.

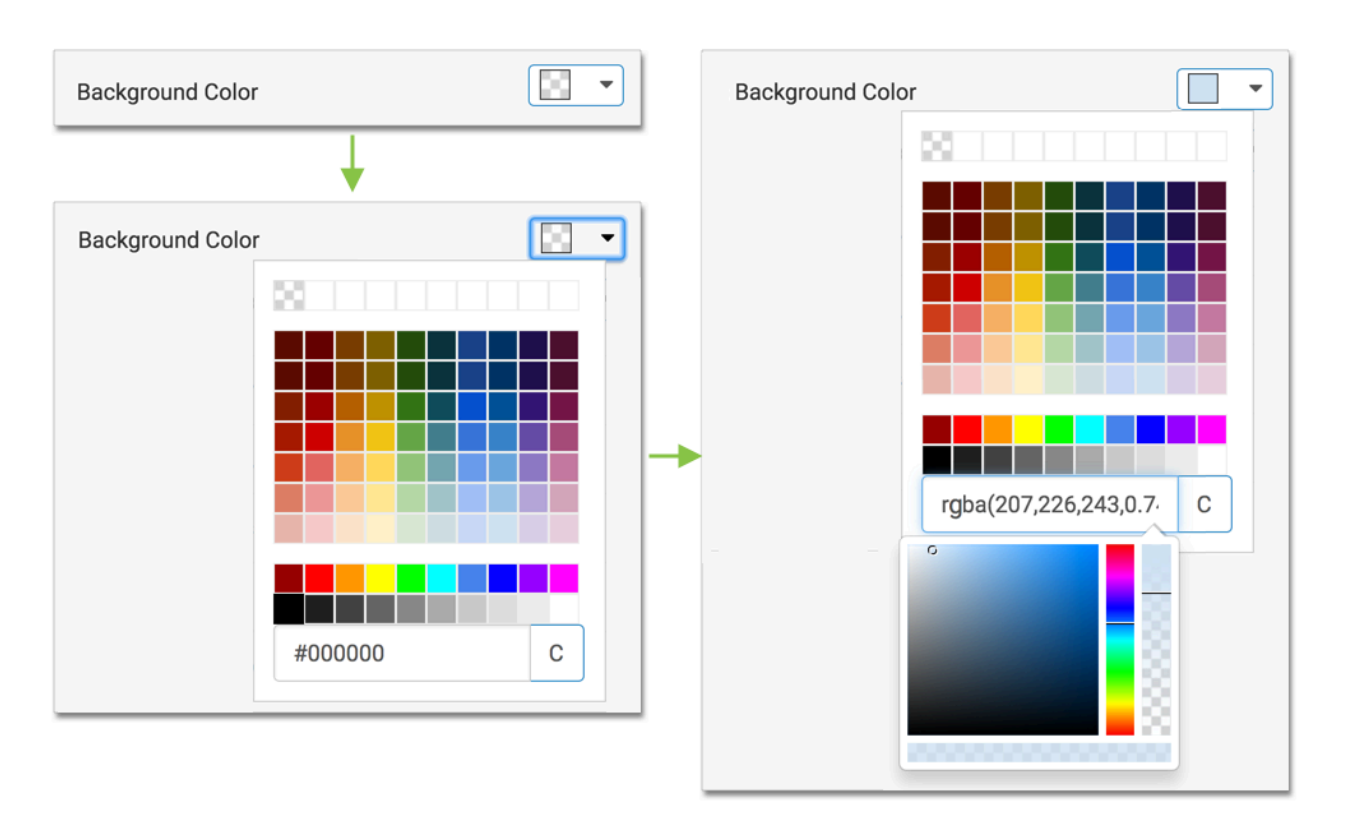

The following image shows the dashboard background before changing the color.

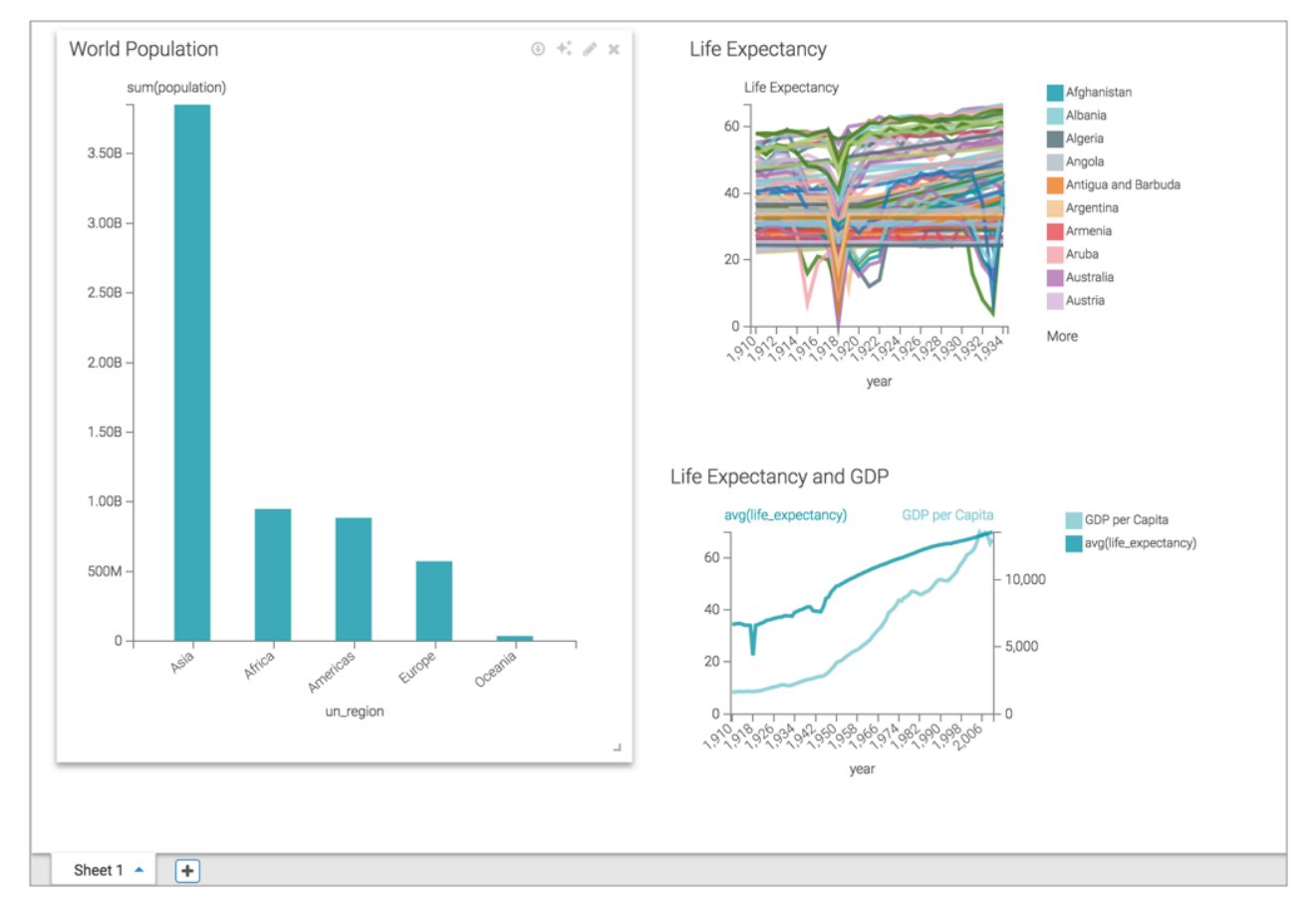

The following image shows the dashboard background after changing the color.

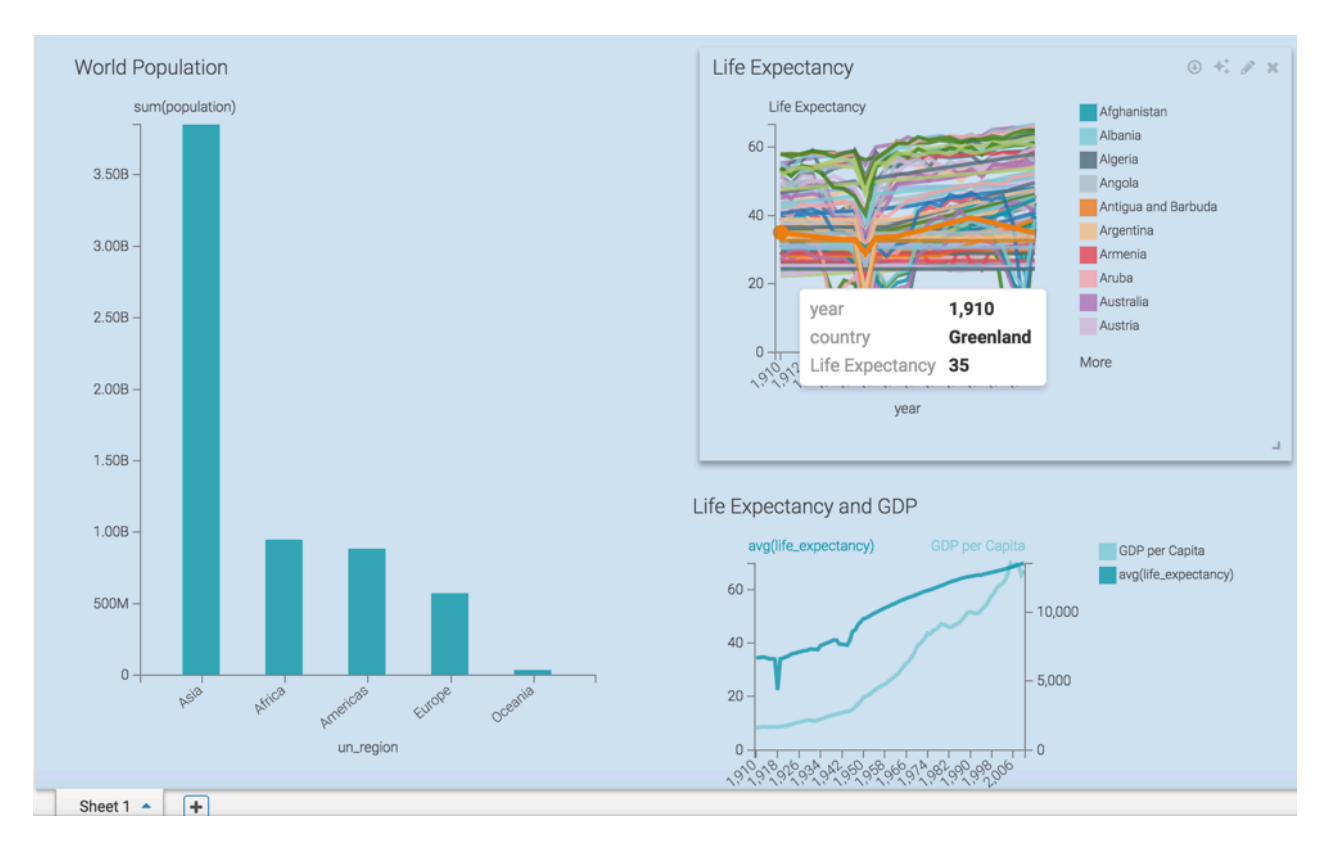

### <span id="page-28-0"></span>**Dashboard page background color**

You can change the color of the page background in the dashboard in CDP Data Visualization.

To change the color of the page background in the dashboard, navigate to the dashboard Style menu, select the Dashboard Basics menu, and select a new color in the Page Background Color selector.

You can choose from one of the standard system colors, specify a hexadecimal or RGB color, or select one in the continuous color palette. You can also adjust color opacity. The default is no color.

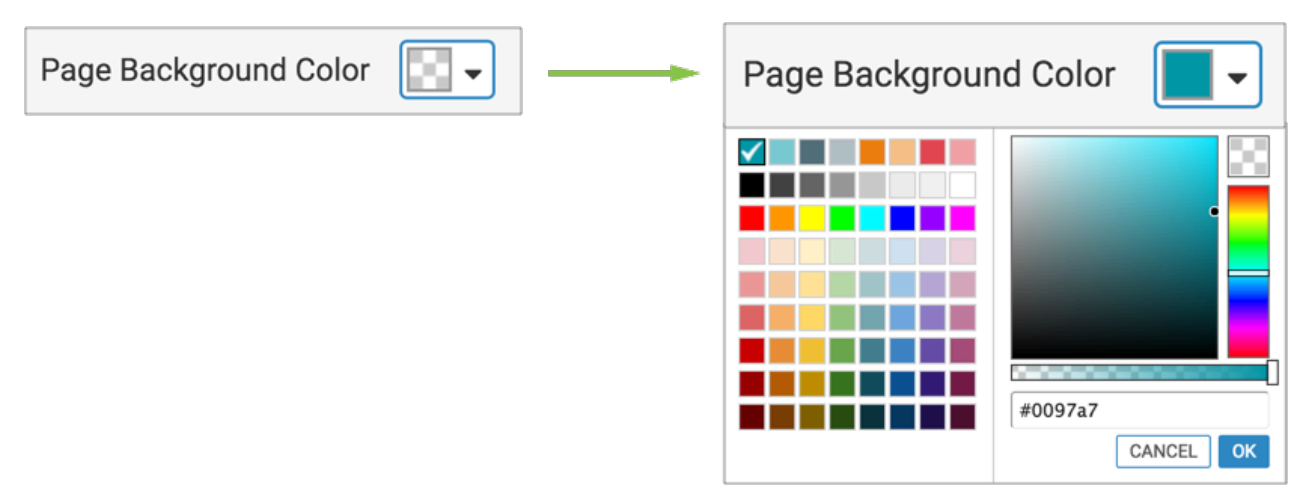

The following image shows the dashboard page background before changing the color.

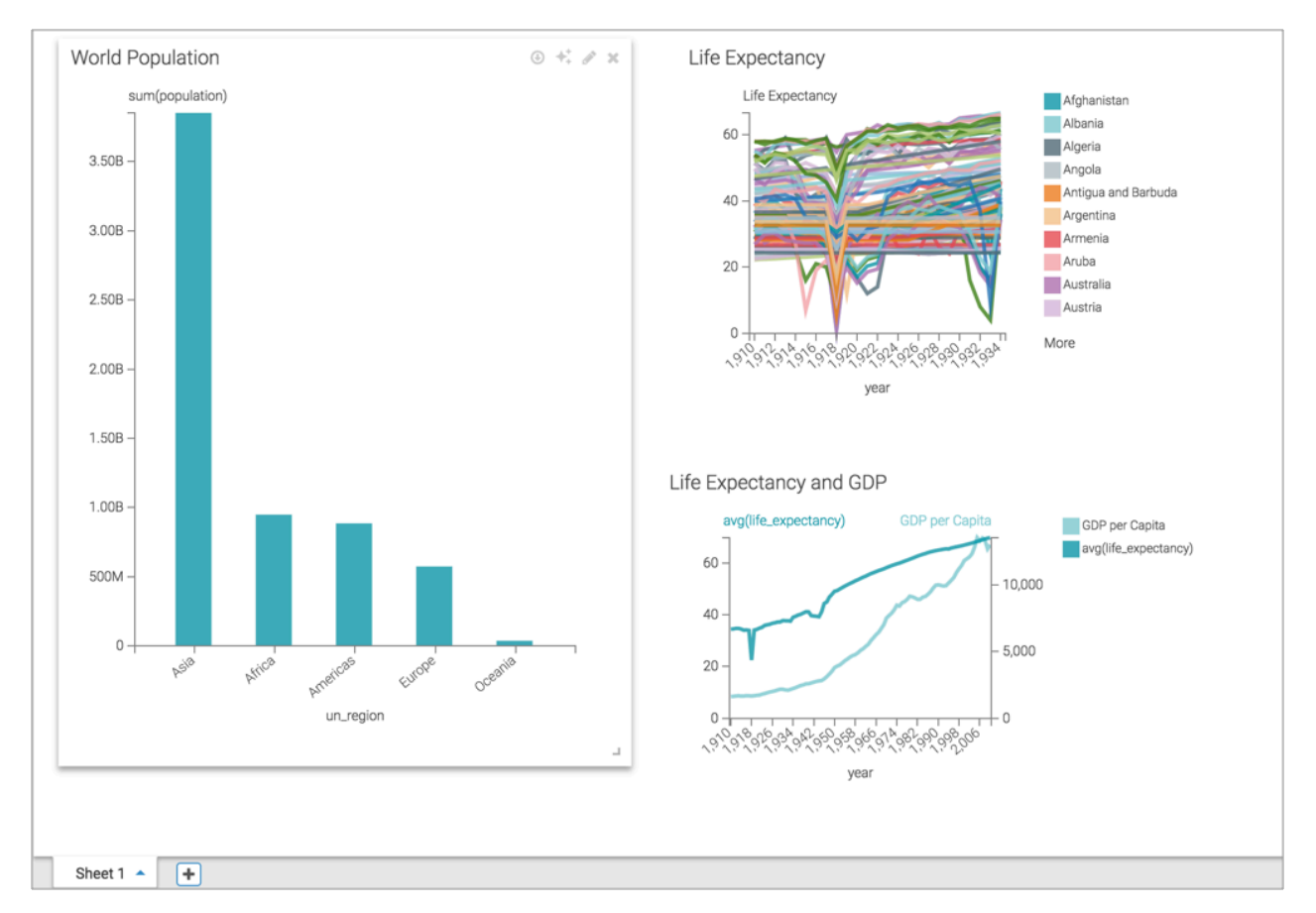

The following image shows the dashboard page background after changing the color.

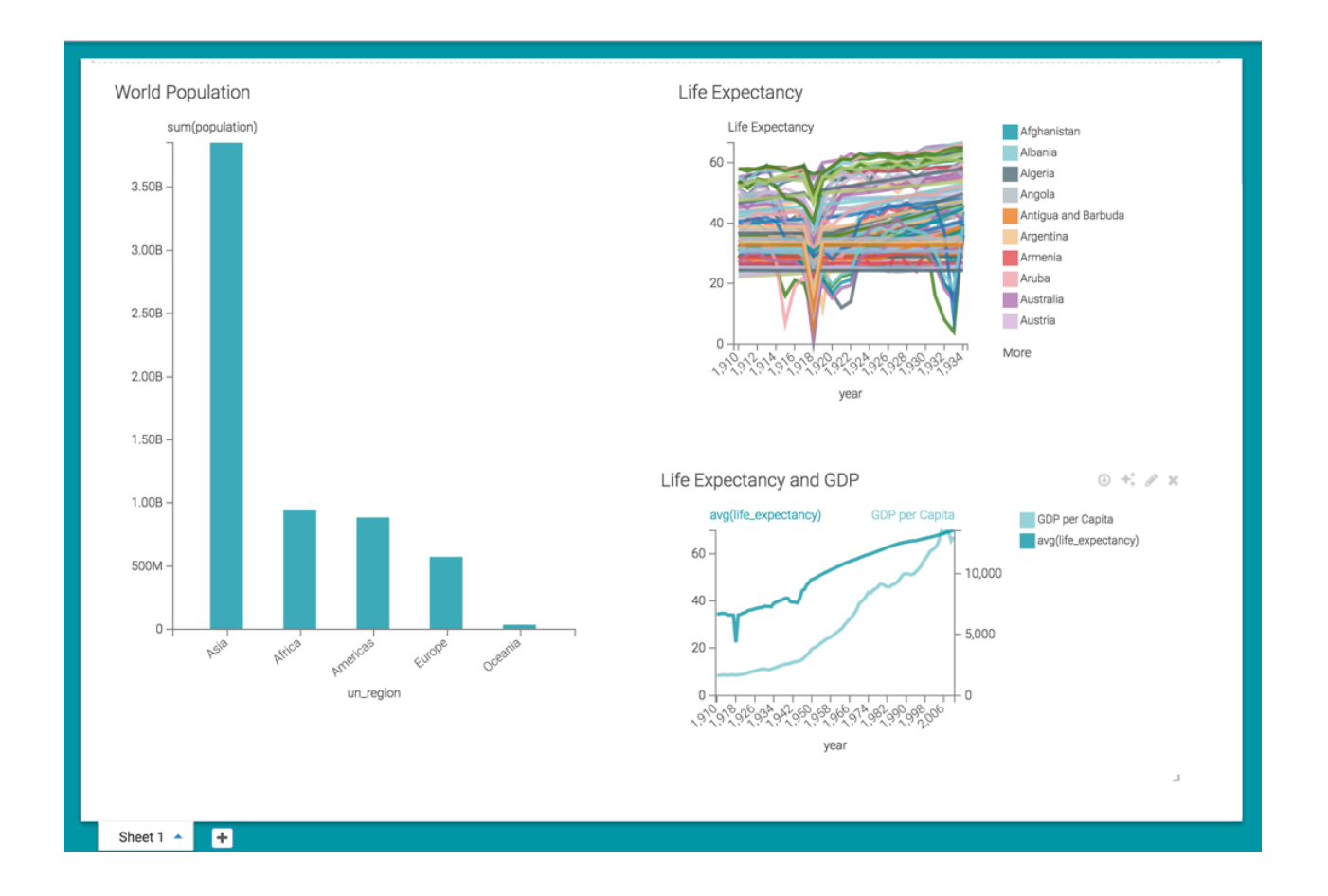

# <span id="page-30-0"></span>**Dashboard titles styles**

### **About this task**

You can adjust several style options for dashboard titles in CDP Data Visualization dashboards. To get to the options in the Dashboard Title menu, follow these steps:

### **Procedure**

**1.** On the right side of Visual Designer, click the Style menu.

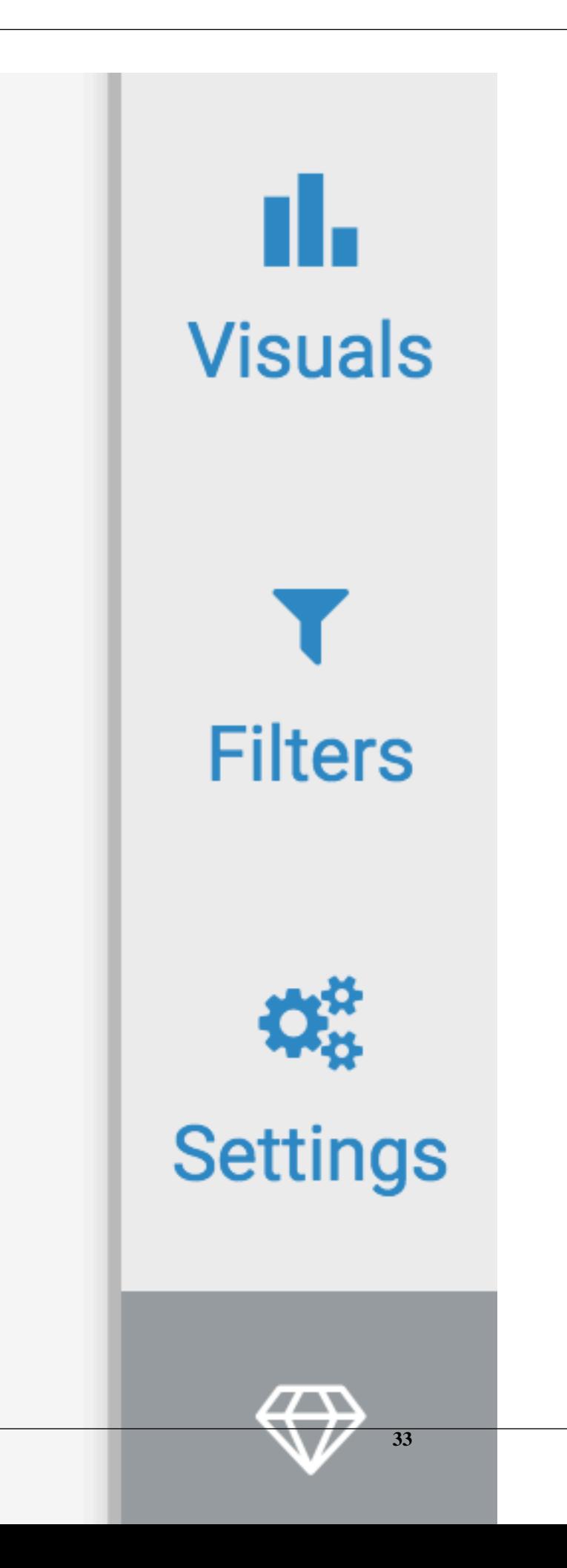

**2.** In the Style menu, click Dashboard Title.

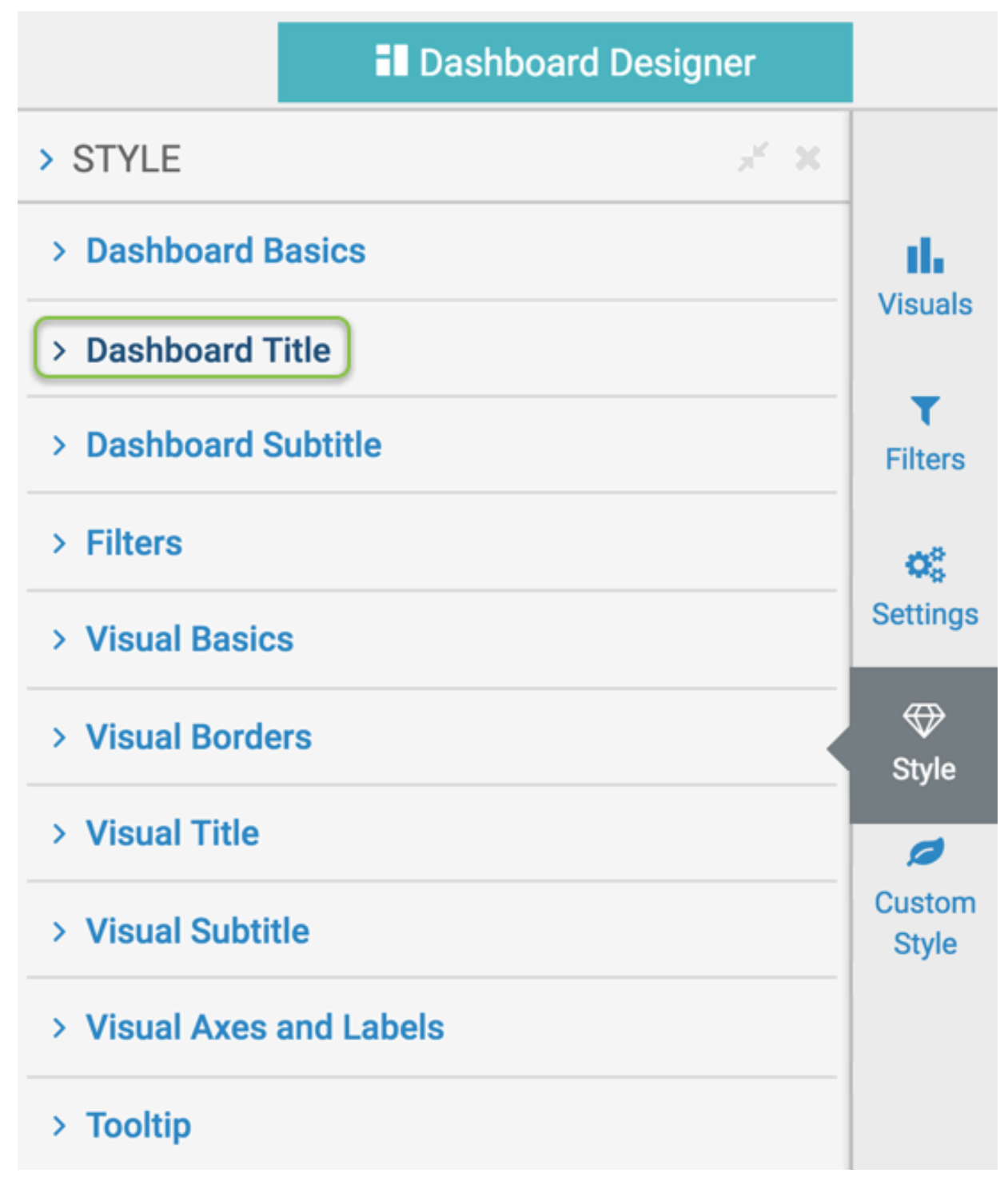

**3.** Select one of the options.

### <span id="page-33-0"></span>**Dashboard titles font family**

You can change the font of the dashboard title in CDP Data Visualization.

To change the font of the dashboard title, navigate to the dashboard Style menu, select the Dashboard Title menu, and then select a new font in the Font Family selector.

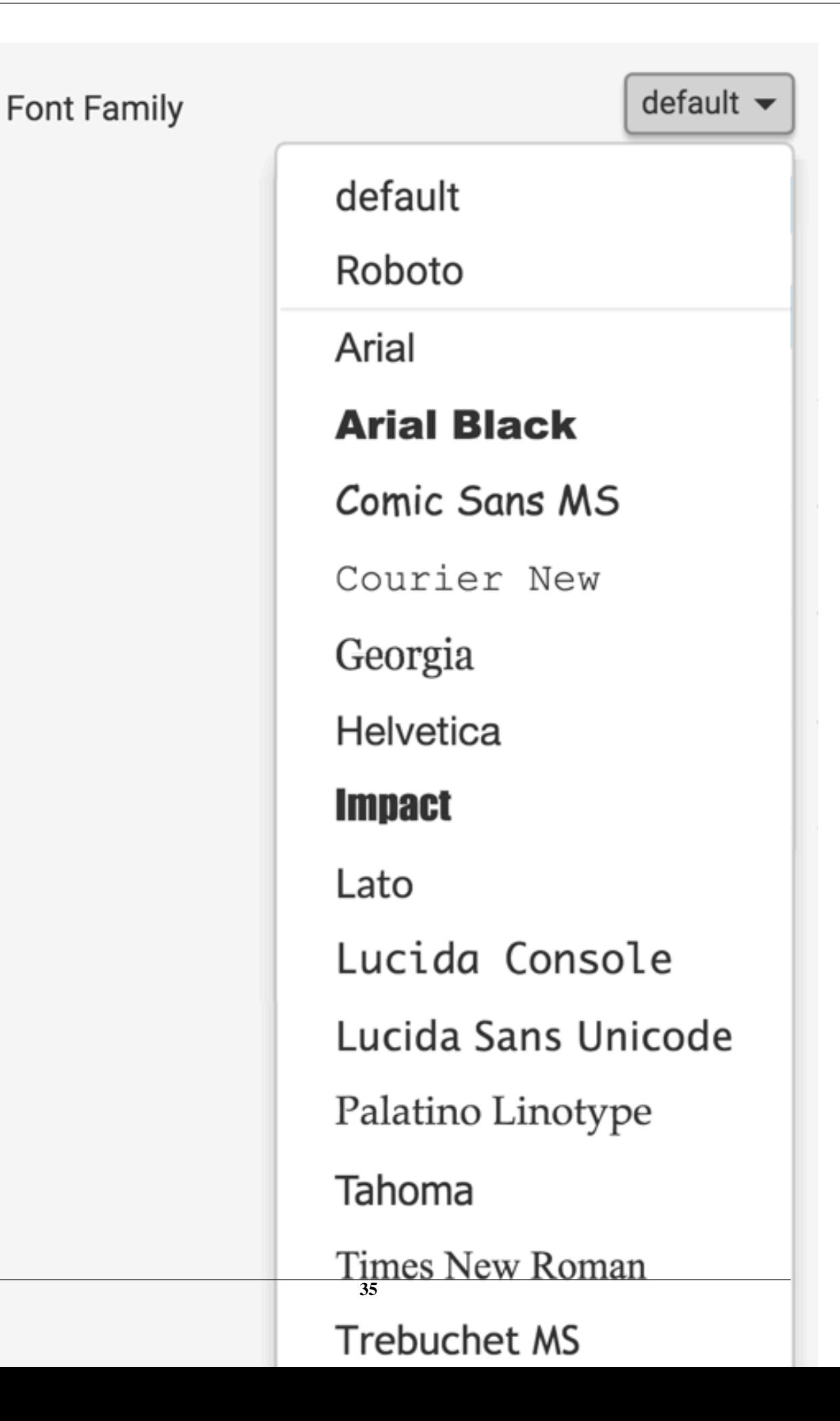

### <span id="page-35-0"></span>**Dashboard titles font size**

You can change the font size of the dashboard title in CDP Data Visualization.

To change the font size of the dashboard title, navigate to the dashboard Style menu, select the Dashboard Title menu, and then adjust the Font Size selector.

<span id="page-35-1"></span>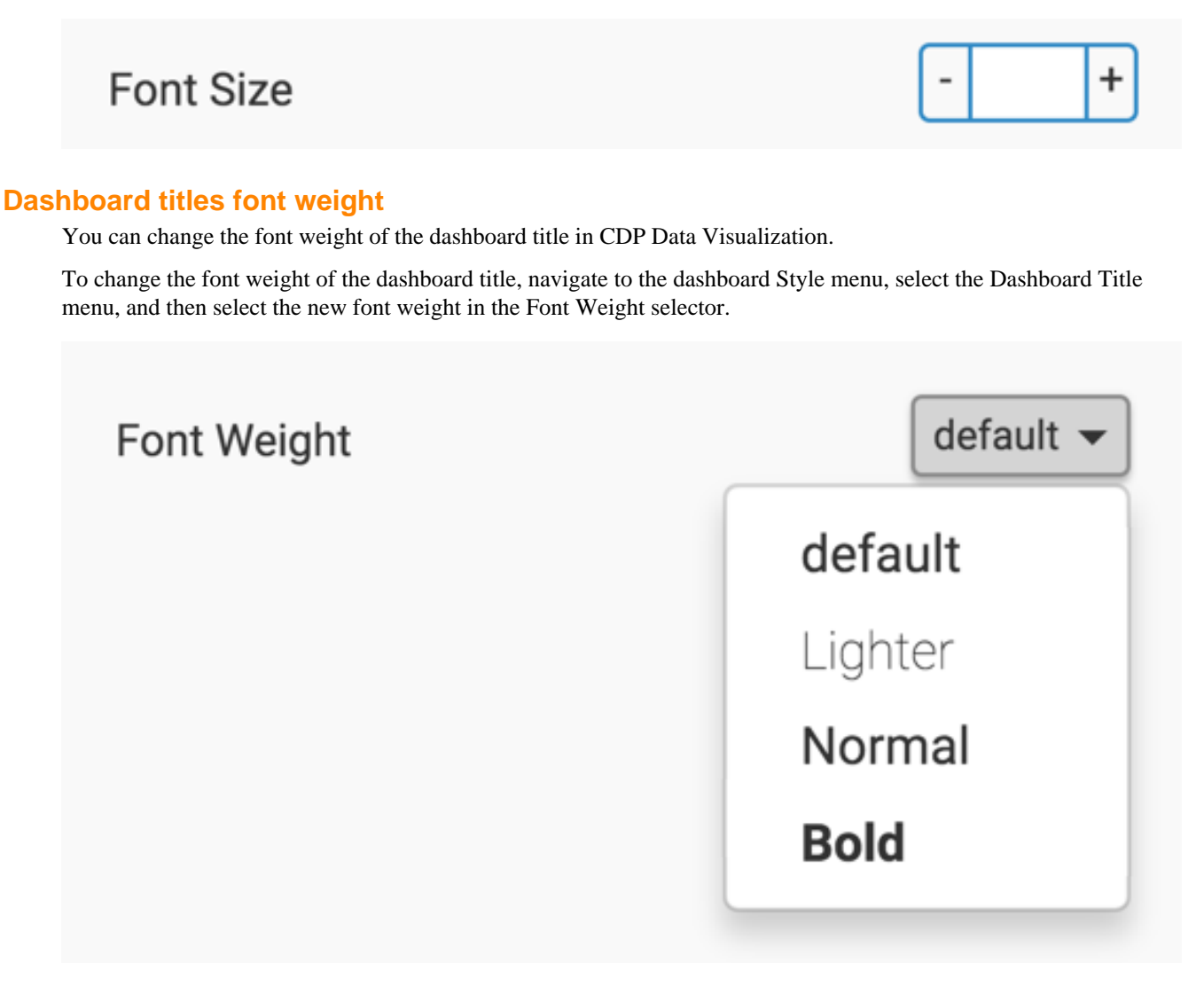

### <span id="page-35-2"></span>**Dashboard titles text color**

You can change the text color of the dashboard title in CDP Data Visualization.

To change the color of the text in the dashboard title, navigate to the dashboard Style menu, select the Dashboard Title menu, and then select a new color in the Text Color selector. You can choose from one of the standard system colors, specify a hexadecimal or RGB color, or select one in the continuous color palette (you can also adjust color opacity). The default is no color.
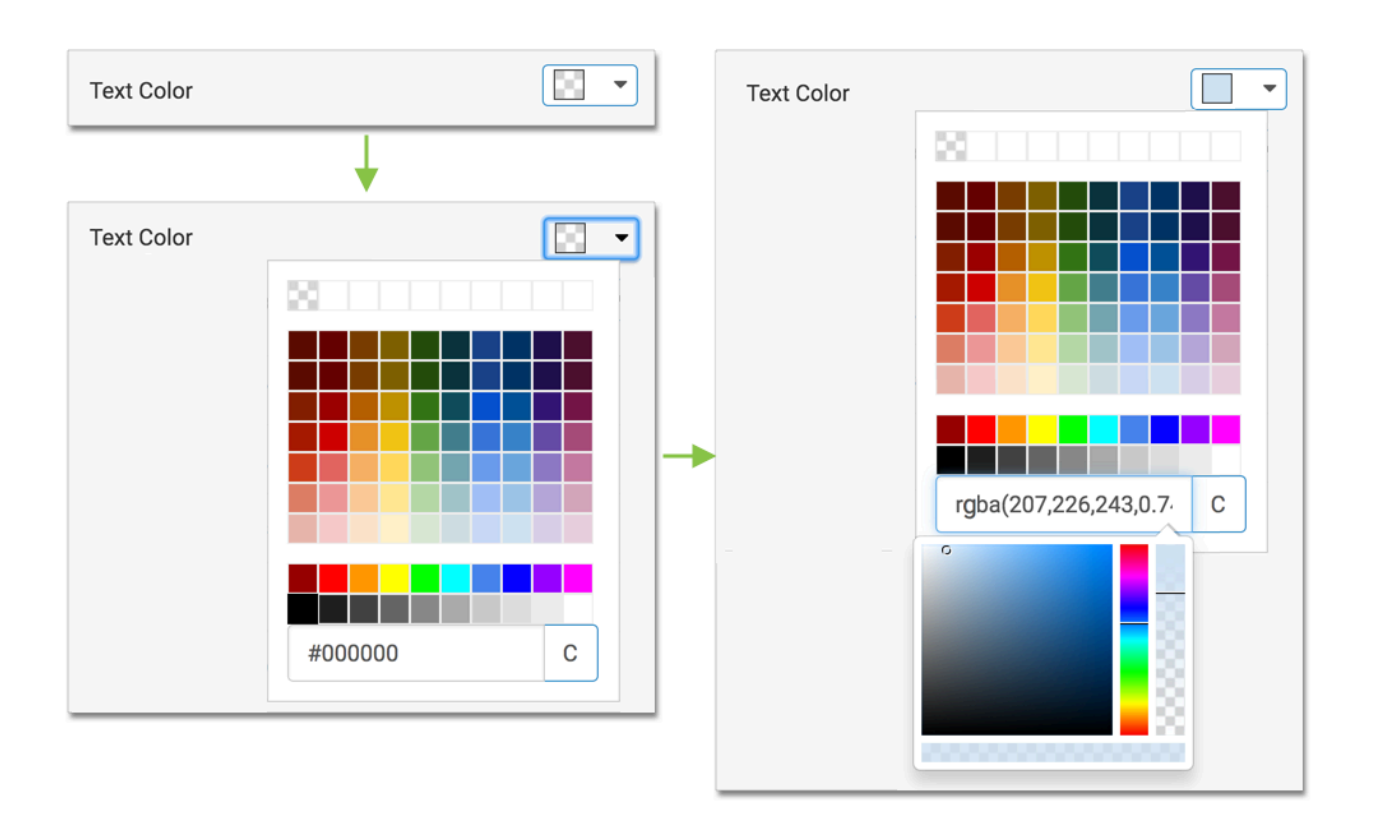

# **Dashboard titles background color**

You can change the background color of the dashboard title in CDP Data Visualization.

To change the color of the background in the dashboard title, navigate to the dashboard Style menu, select the Dashboard Title menu, and then select a new color in the Background Color selector. You can choose from one of the standard system colors, specify a hexadecimal or RGB color, or select one in the continuous color palette (you can also adjust color opacity). The default is no color.

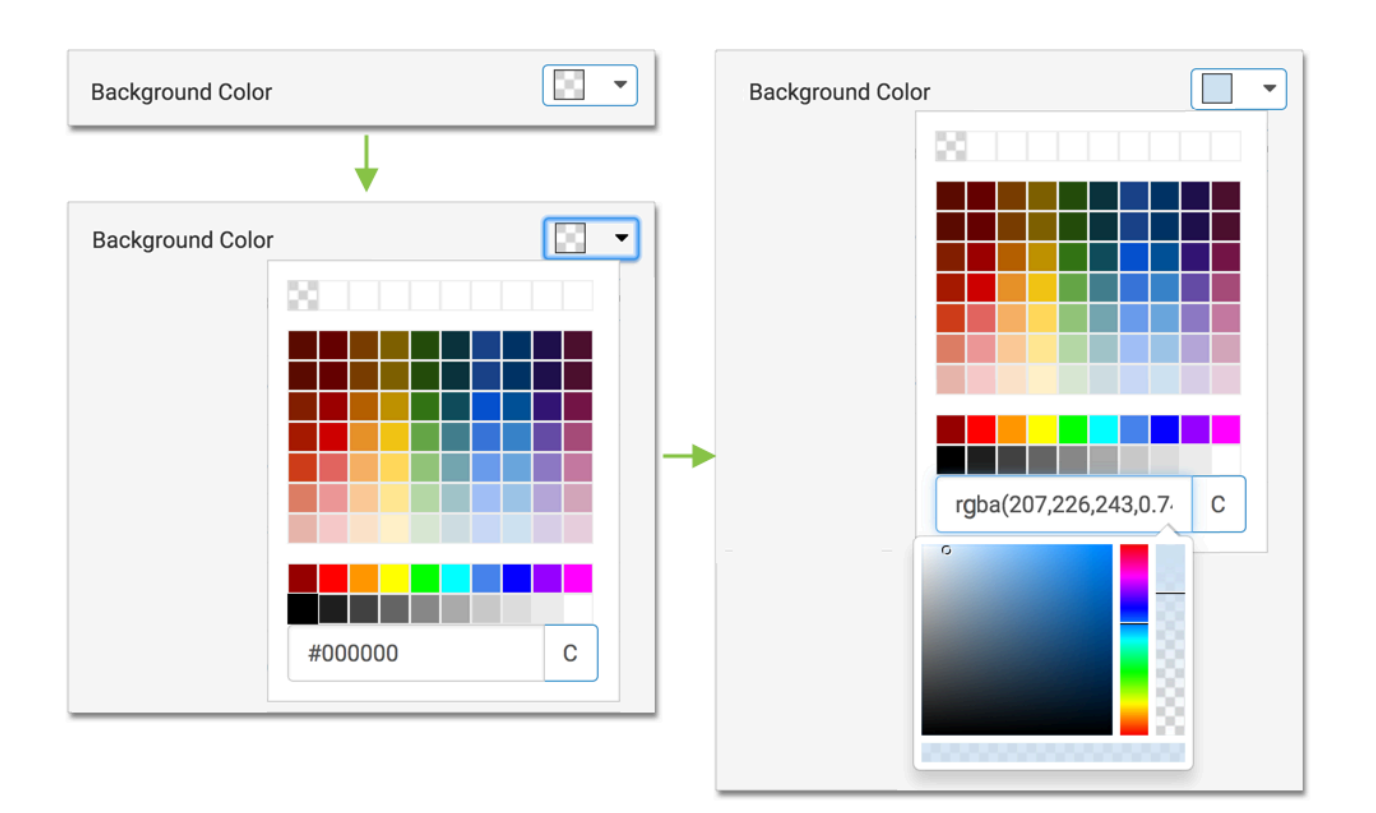

## **Dashboard titles alignment**

You can change the alignment of the dashboard title in CDP Data Visualization.

To change the alignment of the dashboard title, navigate to the dashboard Style menu, select the Dashboard Title menu, and then select the desired Alignment option. By default, the title is left-aligned.

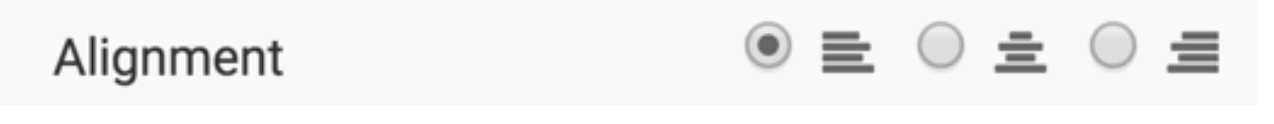

#### **Hiding dashboard titles**

You can hide a dashboard title in CDP Data Visualization.

To hide the dashboard title, navigate to the dashboard Style menu, select the Dashboard Title menu, and then select the Hide title in view mode option. By default, the title is on.

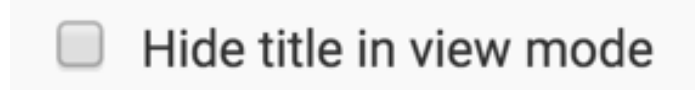

# **Dashboard subtitles styles**

#### **About this task**

You can adjust several style options for dashboard subtitles in CDP Data Visualization dashboards. To get to the options in the Dashboard Subtitle menu, follow these steps:

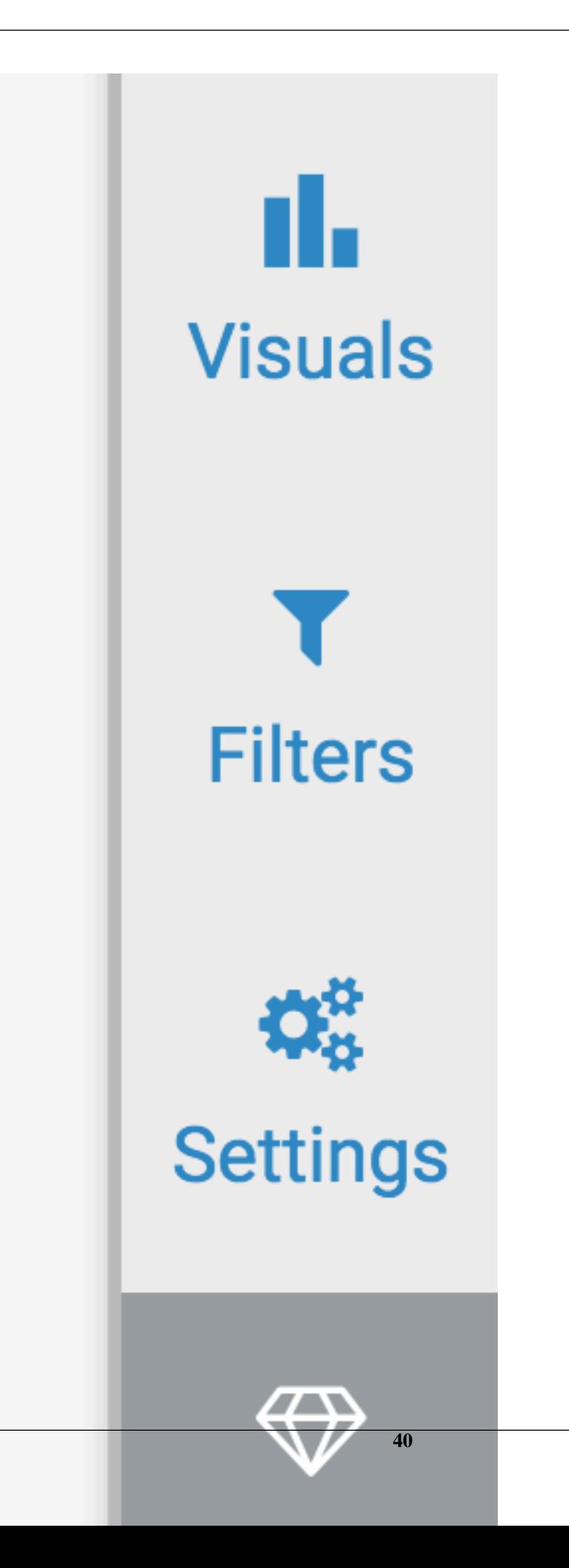

**2.** In the Style menu, click Dashboard Subtitle.

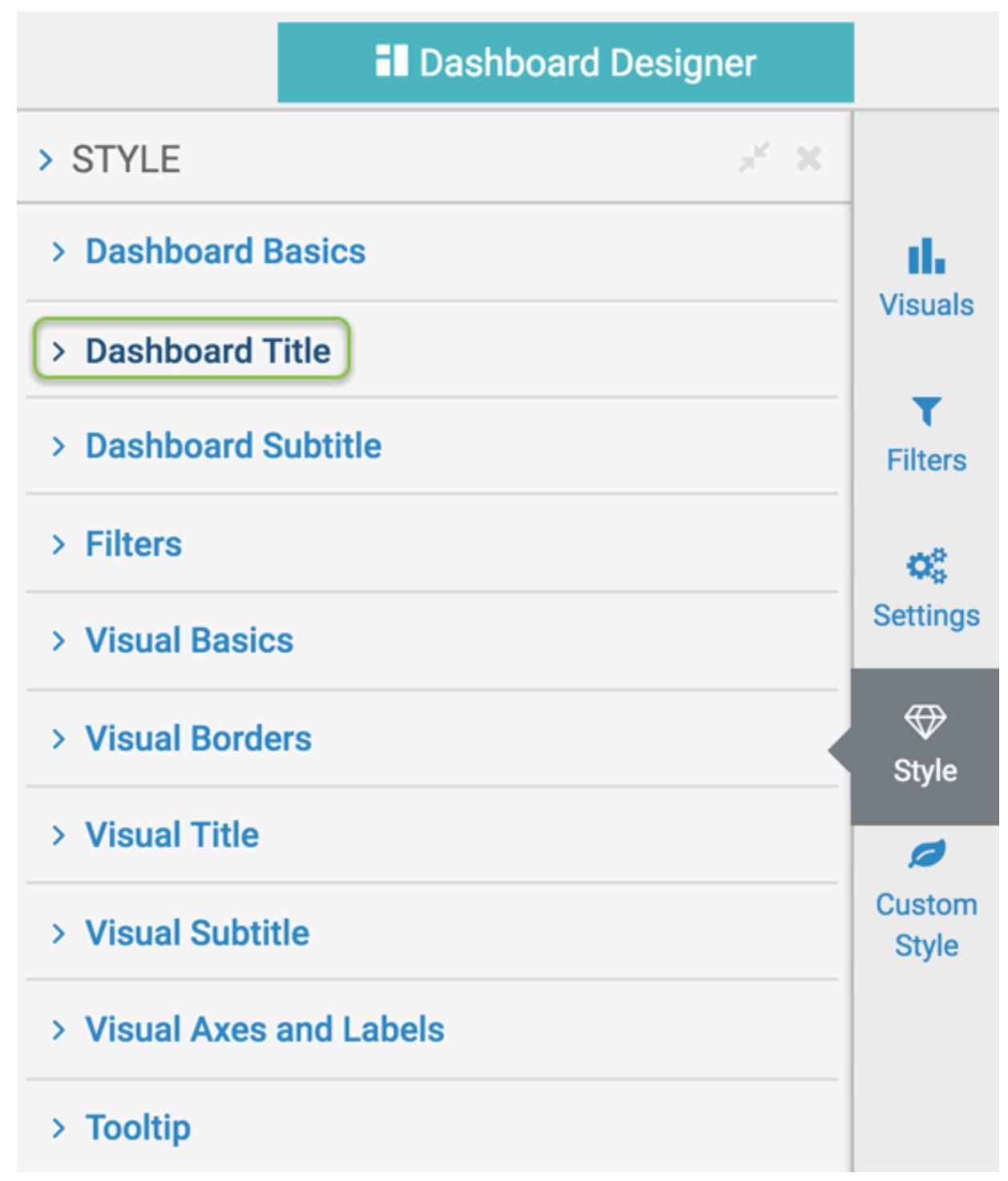

**3.** Select one of the options.

# **Dashboard subtitles font family**

You can change the font of the dashboard subtitle in CDP Data Visualization.

To change the font of the dashboard subtitle, navigate to the dashboard Style menu, select the Dashboard Subtitle menu, and then select a new font in the Font Family selector.

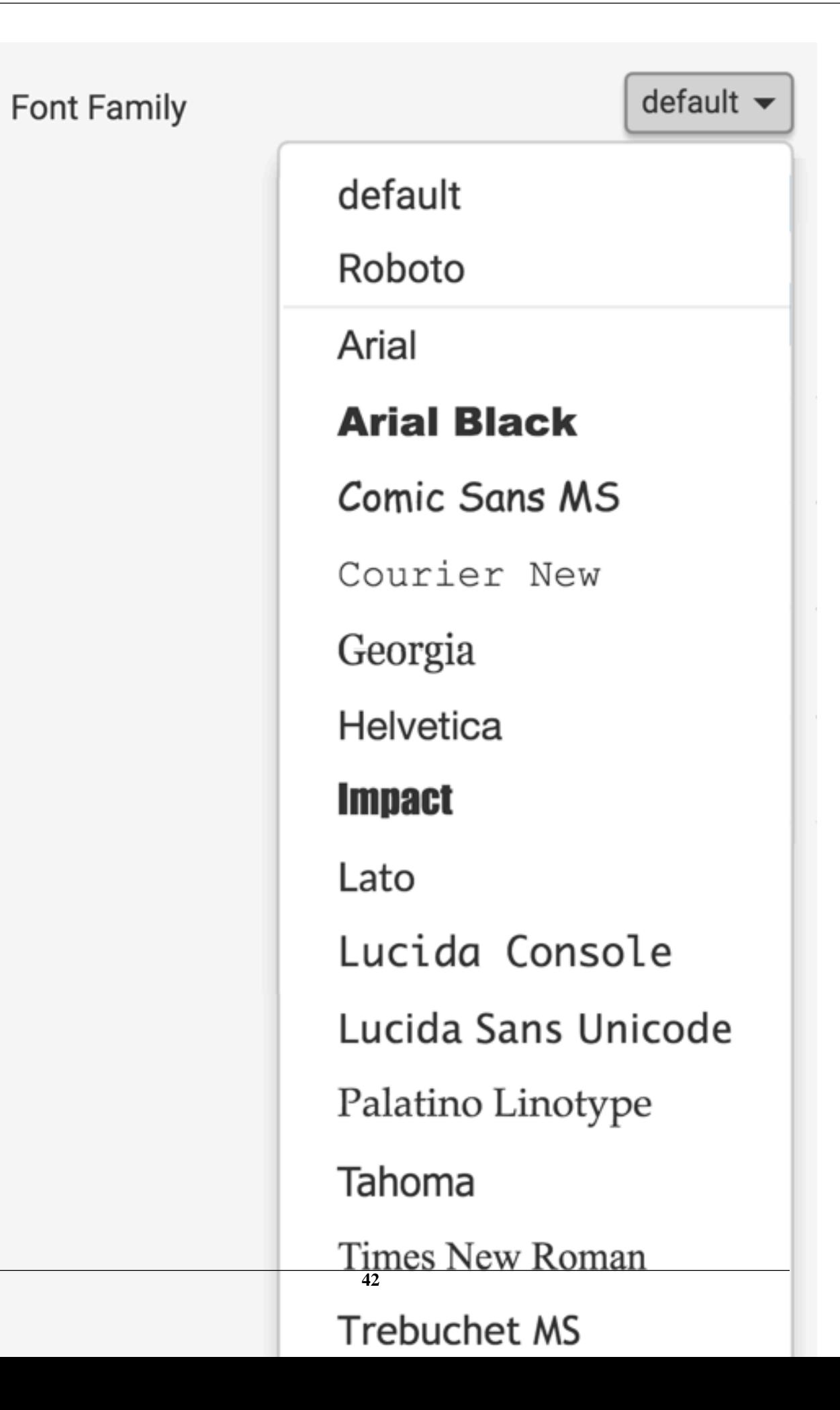

## **Dashboard subtitles font size**

You can change the font size of the dashboard subtitle in CDP Data Visualization.

To change the font size of the dashboard subtitle, navigate to the dashboard Style menu, select the Dashboard Subtitle menu, and then select a new font in the Font Size selector.

**Font Size** +

#### **Dashboard subtitles text color**

You can change the text color of the dashboard subtitle in CDP Data Visualization.

To change the color of the text in the dashboard subtitle, navigate to the dashboard Style menu, select the Dashboard Subtitle sub-menu, and then select a new color in the Text Color selector. You can choose from one of the standard system colors, specify a hexadecimal or RGB color, or select one in the continuous color palette (you can also adjust color opacity). The default is no color.

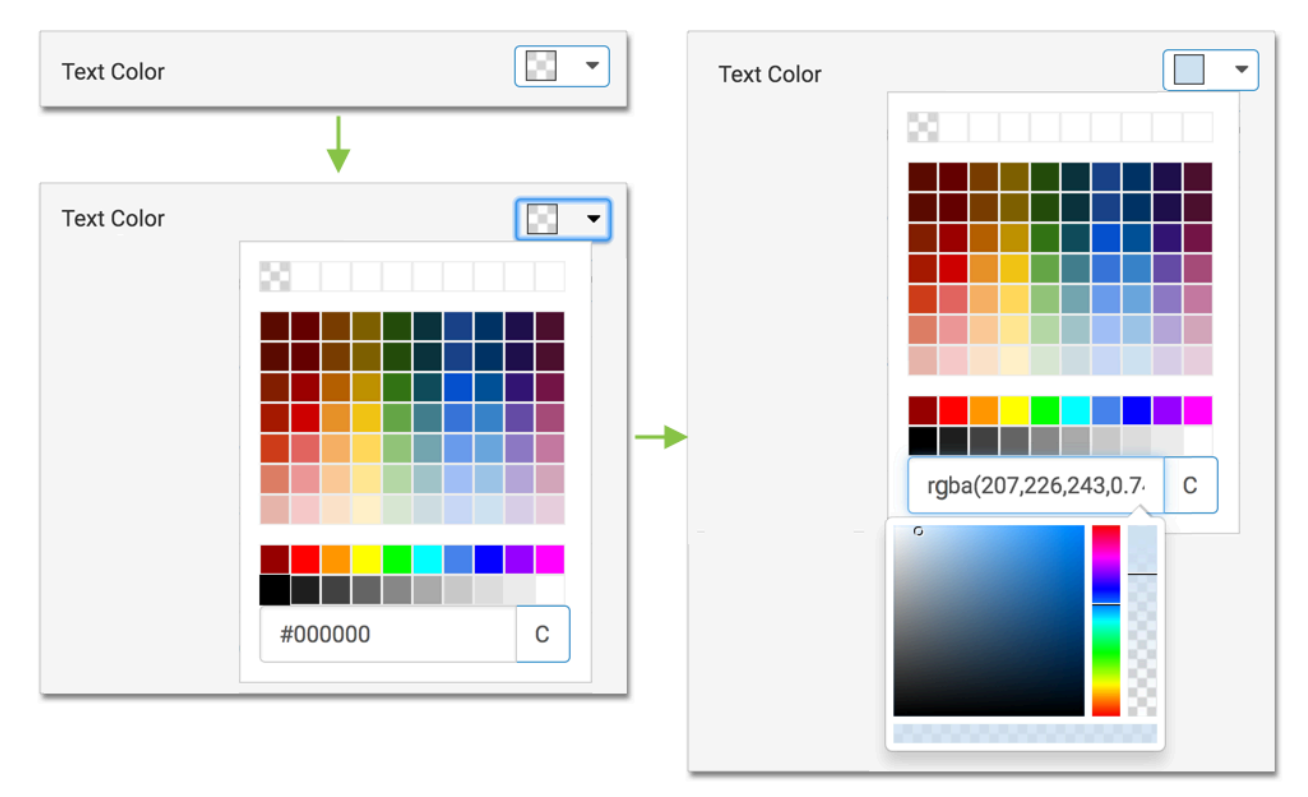

#### **Dashboard subtitles background color**

You can change the background color of the dashboard subtitle in CDP Data Visualization.

To change the color of the background in the dashboard subtitle, navigate to the dashboard Style menu, select the Dashboard Subtitle sub-menu, and then select a new color in the Background Color selector. You can choose from one of the standard system colors, specify a hexadecimal or RGB color, or select one in the continuous color palette (you can also adjust color opacity). The default is no color.

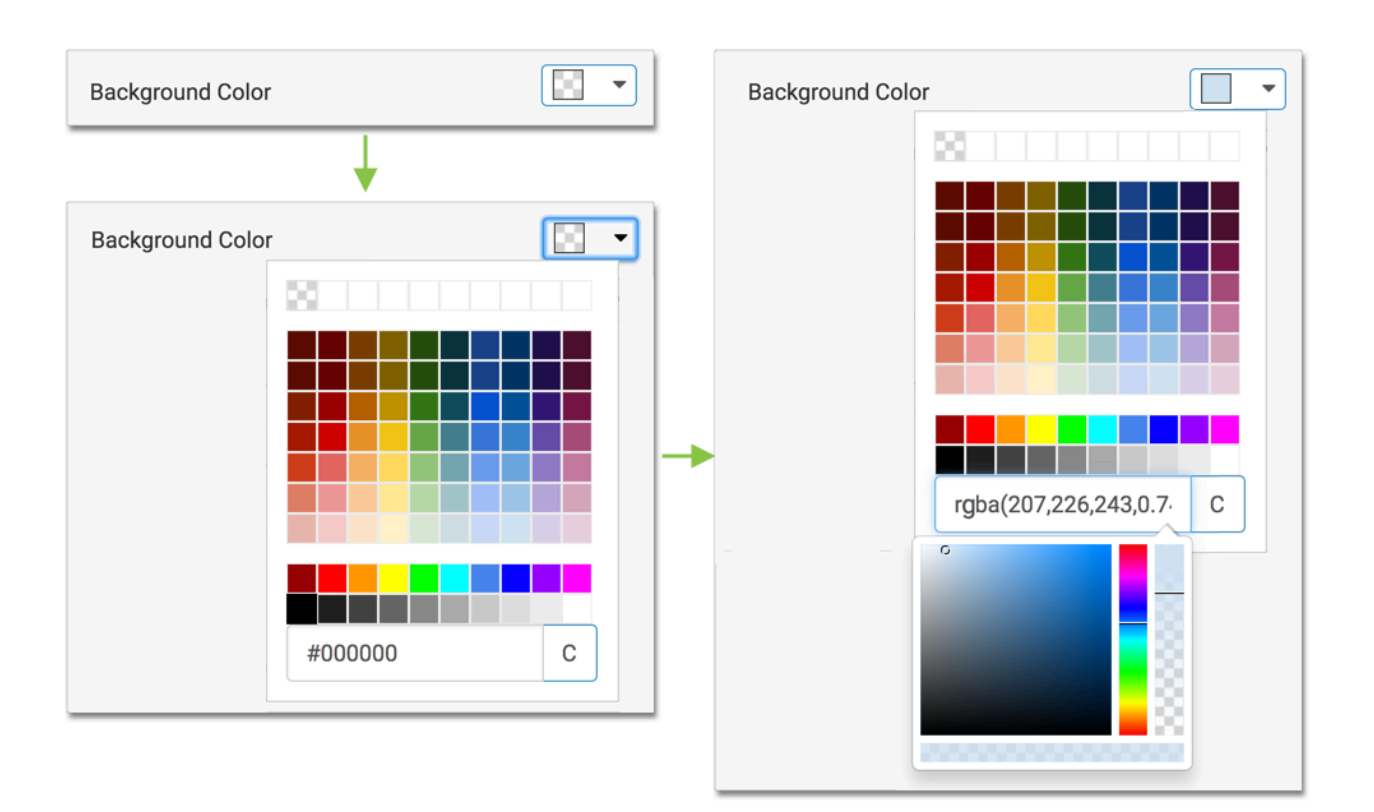

# **Dashboard subtitles alignment**

You can change the alignment of the dashboard subtitle in CDP Data Visualization.

To change the alignment of the dashboard subtitle, navigate to the dashboard Style menu, select the Dashboard Subtitle sub-menu, and then select the desired Alignment option. By default, the title is left-aligned.

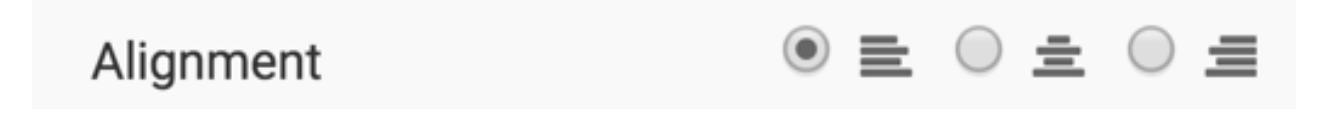

# **Dashboard filter styles**

#### **About this task**

You can adjust several style options for dashboard filters in CDP Data Visualization.

To get to the options in the Filters menu, follow these steps:

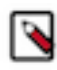

**Note:** These styling choices affect the filter appearance when it is in the filter area of the dashboard. When you choose to place the filter inside the main dashboard area, it takes on the default style choices of the visuals in the dashboard.

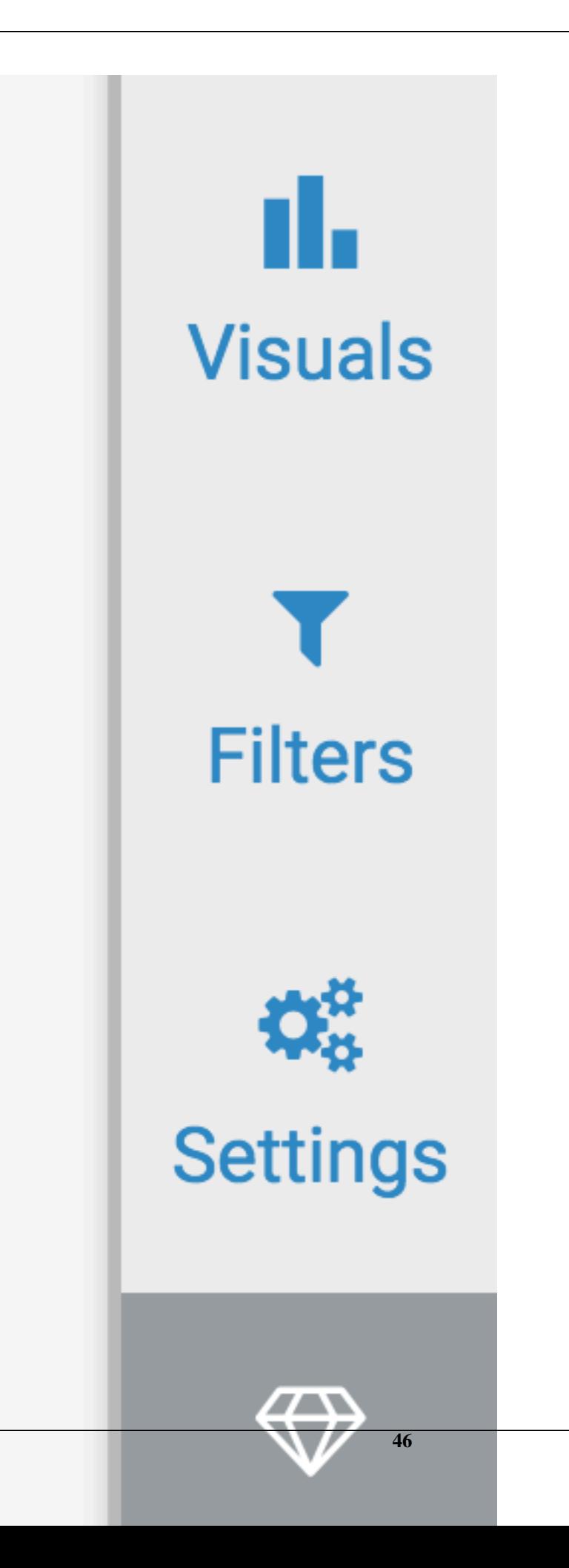

**2.** In the Style menu, click Filters.

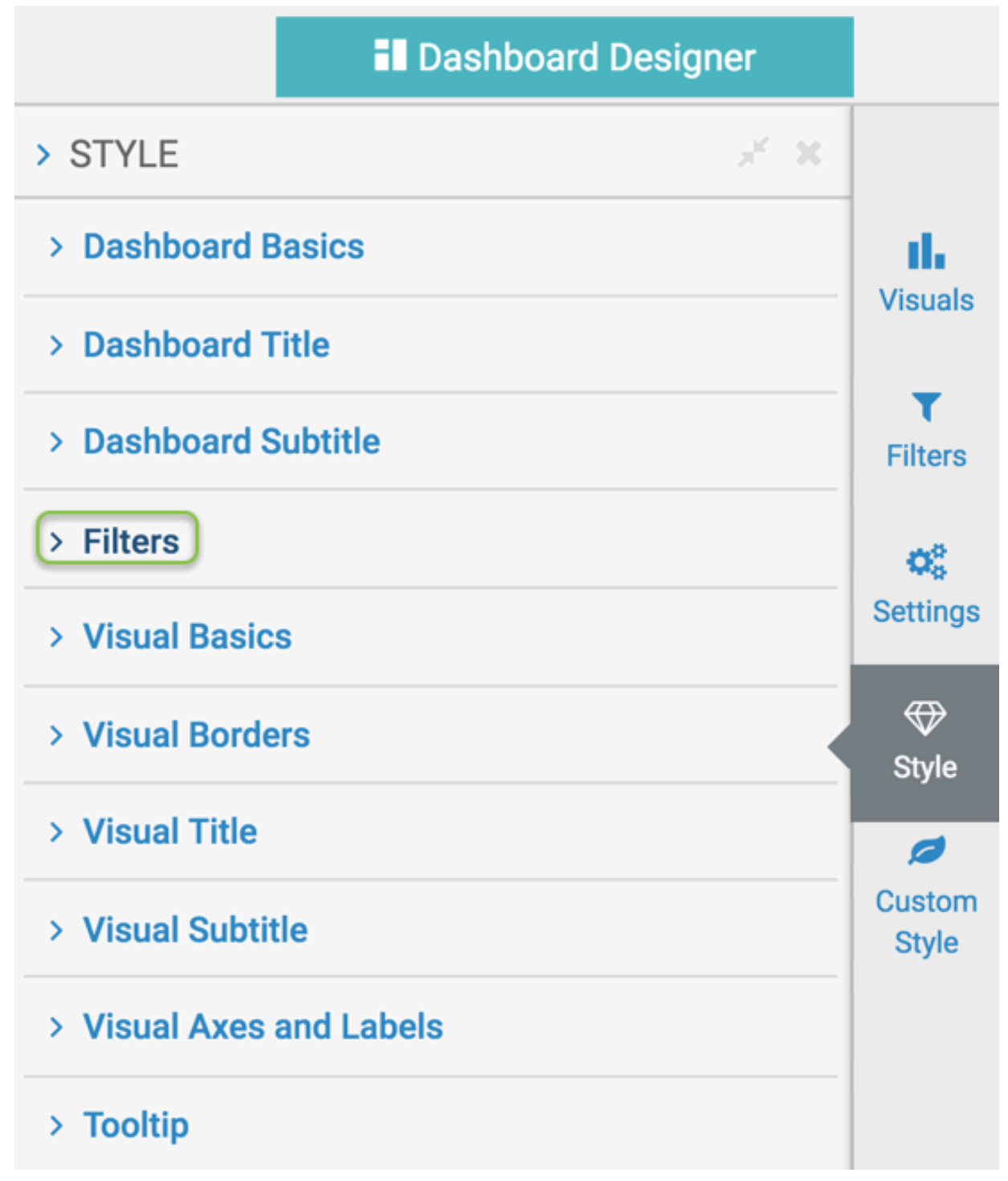

**3.** Select one of the options.

## **Aligning dashboard filters**

You can change the alignment of the dashboard filter controls in CDP Data Visualization. To show filters on the left of the dashboard, navigate to the dashboard Style menu, select the Filters menu, and select the Align filters on the left option. By default, the filter controls of a visual appear across the top.

# Align filters on the left <sup>1</sup>

For example, compare the two visuals: one with filters across the top, and the other with filters on the left.

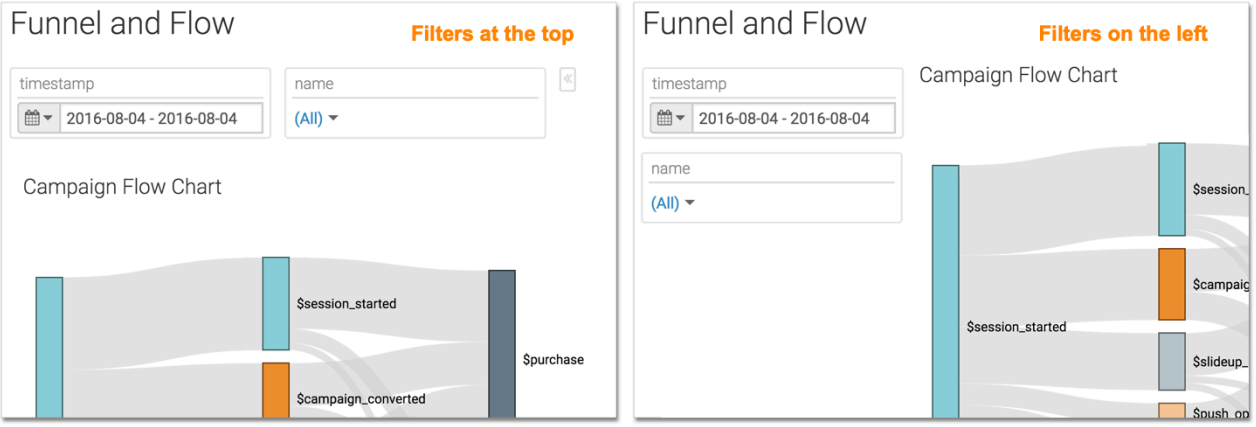

Cloudera recommends that you do not use this option with quick filters. For more information, see *Using quick filters*.

#### **Related Information** [Using quick filters](https://docs.cloudera.com/data-visualization/6/filter-widgets-with-dashboard/topics/viz-use-quick-filter.html)

# **Using filter labels inline**

You can change the position of the dashboard filter labels in CDP Data Visualization. To show labels inline with selectors, navigate to the dashboard Style menu, select the Filters menu, and select the Display labels inline option. By default, the filter labels appearover its selection controls.

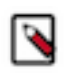

**Note:** This option is only available when the dashboard has filters across the top.

#### Display labels inline <sup>1</sup> ✔

For example, compare the two visuals: one with labels across the top, and the other with labels inline.

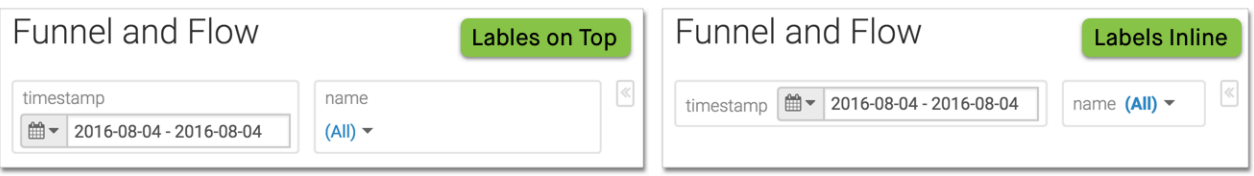

# **Hiding filters line separator**

You can hide the line separator in dashboard filetesr in CDP Data Visualization. To hide the separator, navigate to the dashboard Style menu, select the Filters menu, and select the Display line separator option. By default, the filter shows the line separator.

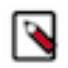

**Note:** This option is only available when the filter labels appear over the selection controls.

# Display line separator <sup>1</sup>

For example, compare the two visuals: one with the line separator, and one without.

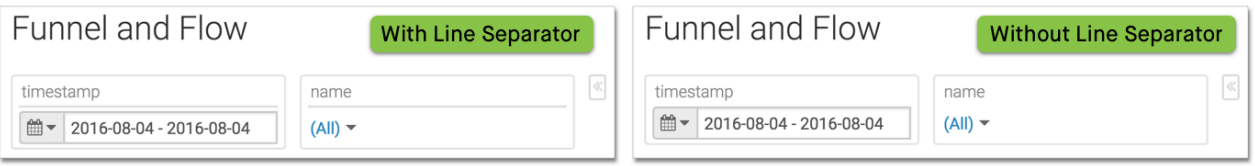

# **Hiding borders for filters in dashboards**

You can hide filter borders in dashboards in CDP Data Visualization. To hide the filter borders, navigate to the dashboard Style menu, select the Filters menu, and select the Show borders around filters option. By default, the borders are on.

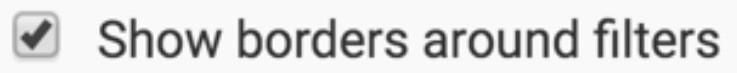

For example, compare the two visuals: one with borders, and one without them.

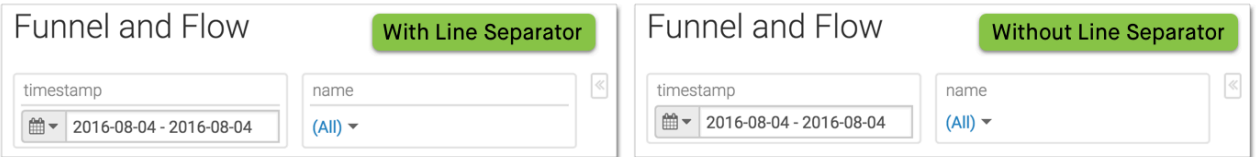

# **Changing dashboard filter font**

You can change filter font family in dashboards in CDP Data Visualization. To change the font used in a dashboard filter, navigate to the dashboard Style menu, select the Filters menu, and select the Font Family selector.

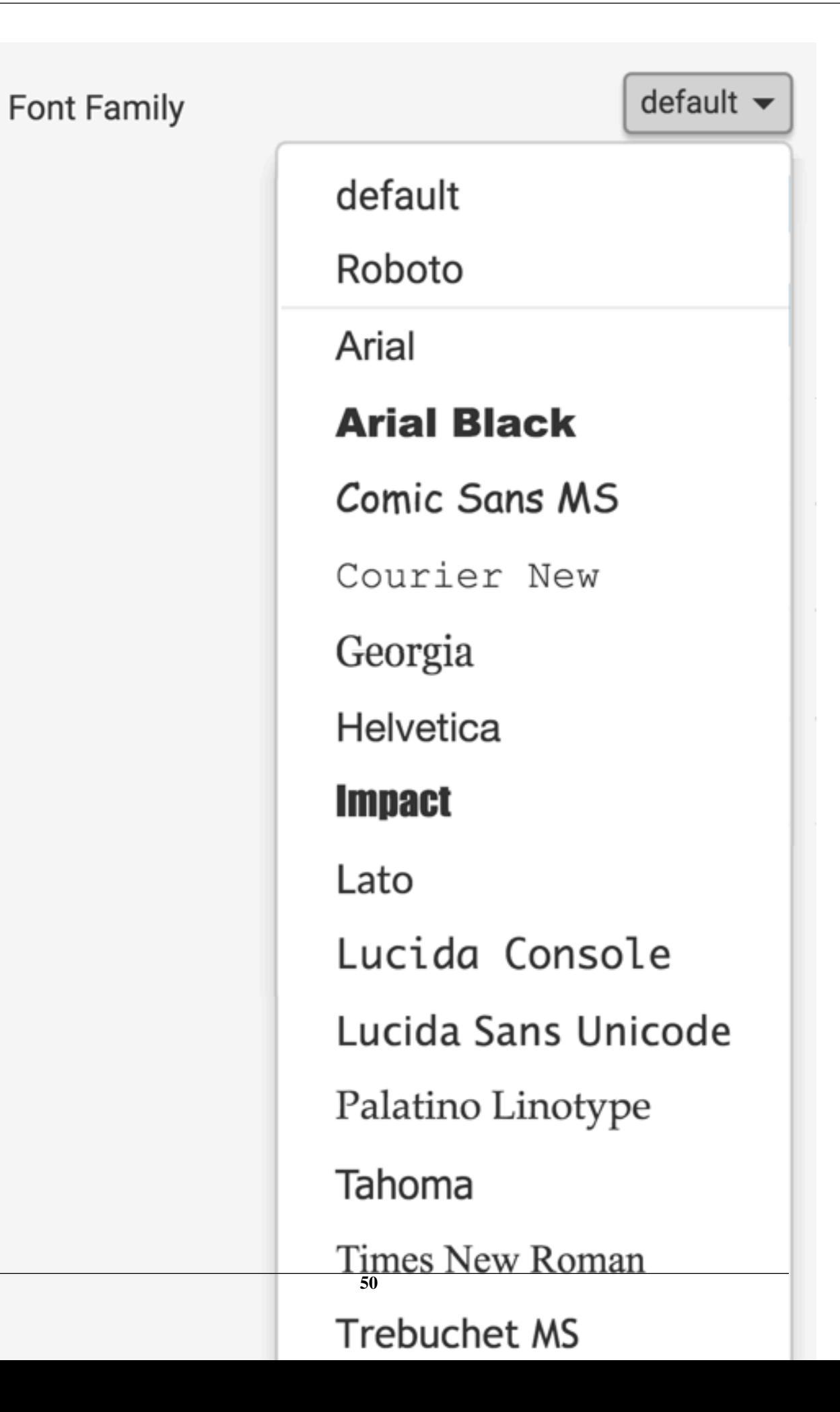

# **Changing dashboard filter font size**

You can change filter font size in dashboards in CDP Data Visualization. To change the size of the font used in a dashboard filter, navigate to the dashboard Style menu, select the Filters sub-menu, and select the Font Size selector.

**Font Size** 

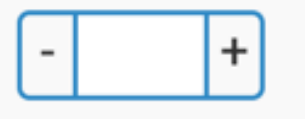

# **Changing text color for dashboard filter**

You can change the text color of the filter in dashboards in CDP Data Visualization. To change the color of the text in all filters of the dashboard, navigate to the dashboard Style menu, select the Filters menu, and select a new color in the Text Color selector. You can choose from one of the standard system colors, specify a hexadecimal or RGB color, or select one in the continuous color palette (you can also adjust color opacity).

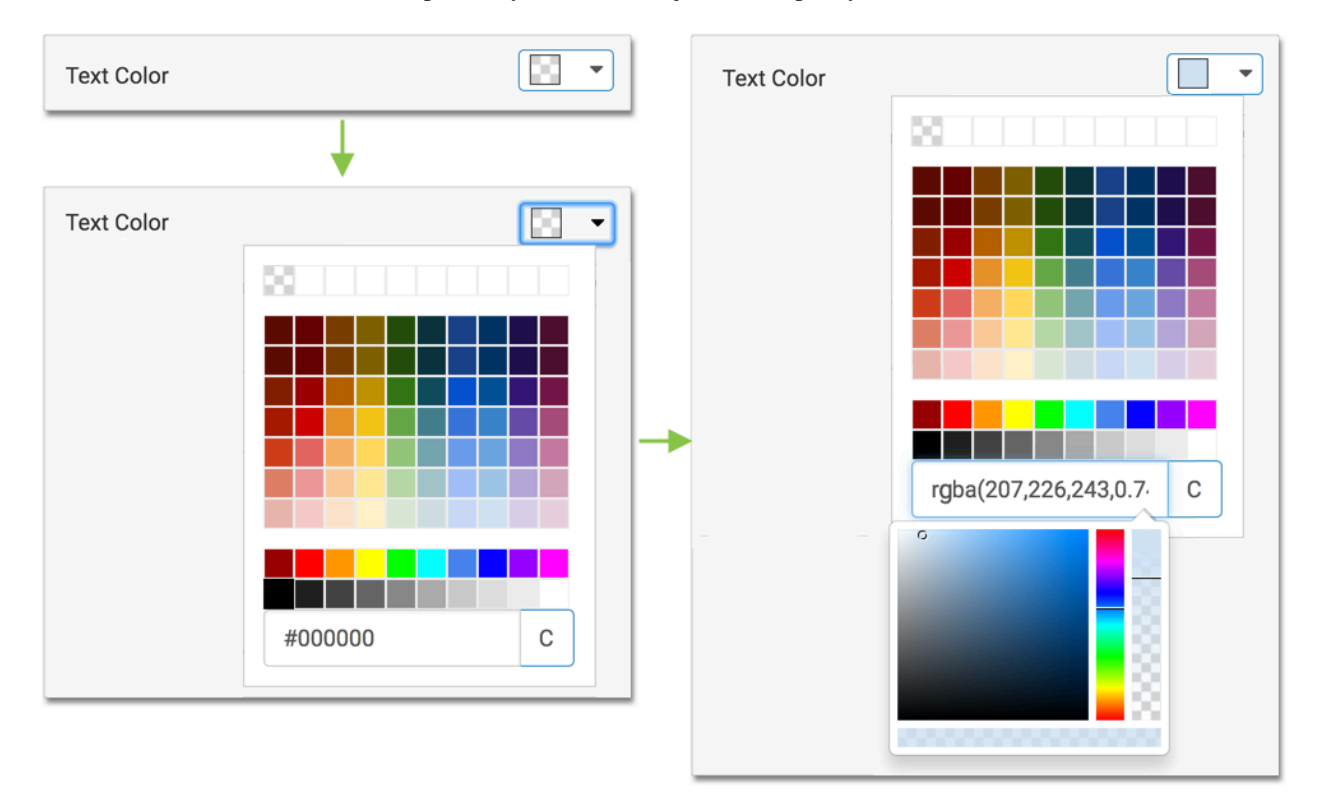

## **Changing selected text color for dashboard filter**

You can change the color of the selected text in dashboard filters in CDP Data Visualization. To change the color of the selected text in all filters of the dashboard, navigate to the dashboard Style menu, select the Filters menu, and select a new color in the Selected Text Color selector. You can choose from one of the standard system colors, specify a hexadecimal or RGB color, or select one in the continuous color palette (you can also adjust color opacity).

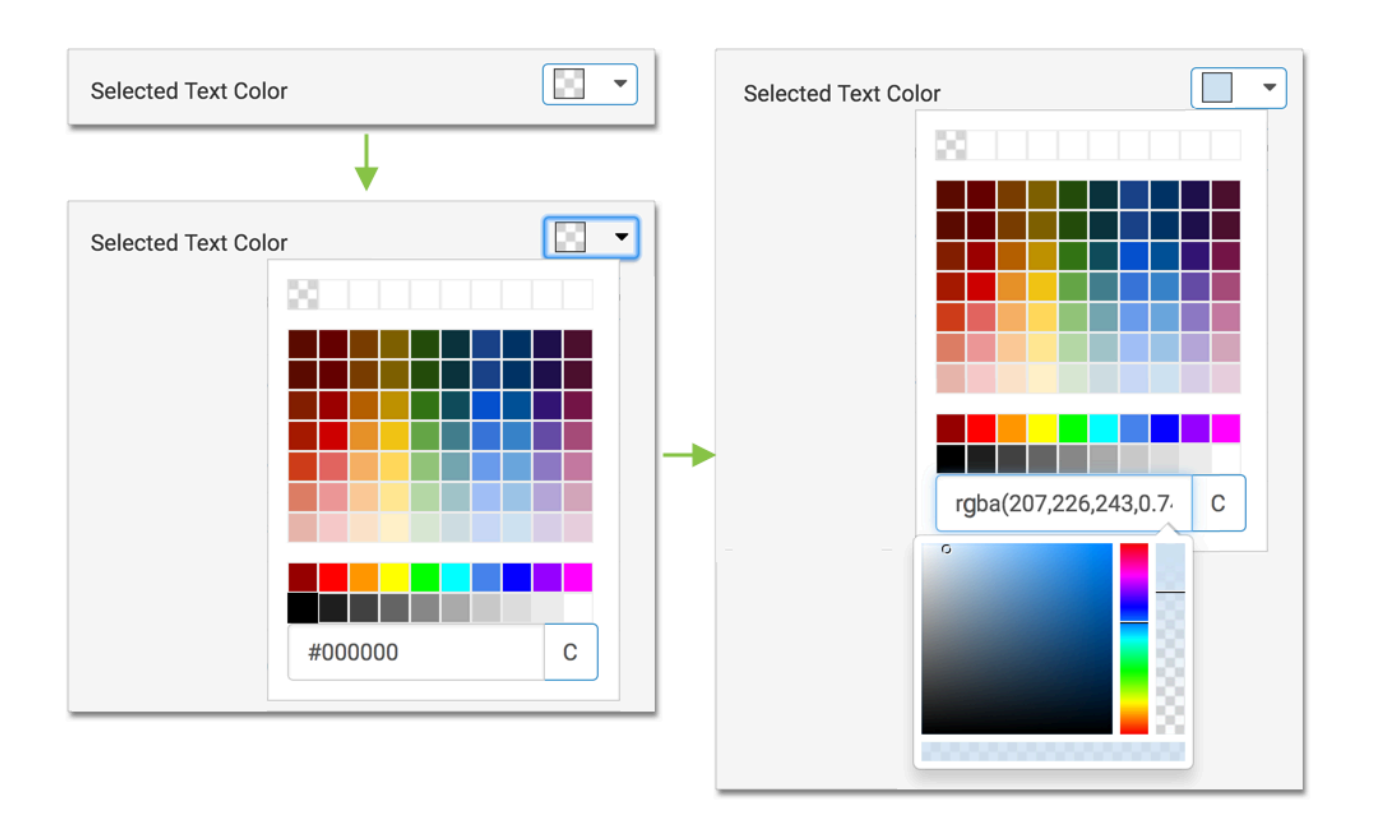

# **Changing container color for dashboard filter**

You can change the color of the container in dashboard filters in CDP Data Visualization. To change the color of the containers in all filters of the dashboard, navigate to the dashboard Style menu, select the Filters menu, and select a new color in the Container Color selector. You can choose from one of the standard system colors, specify a hexadecimal or RGB color, or select one in the continuous color palette (you can also adjust color opacity).

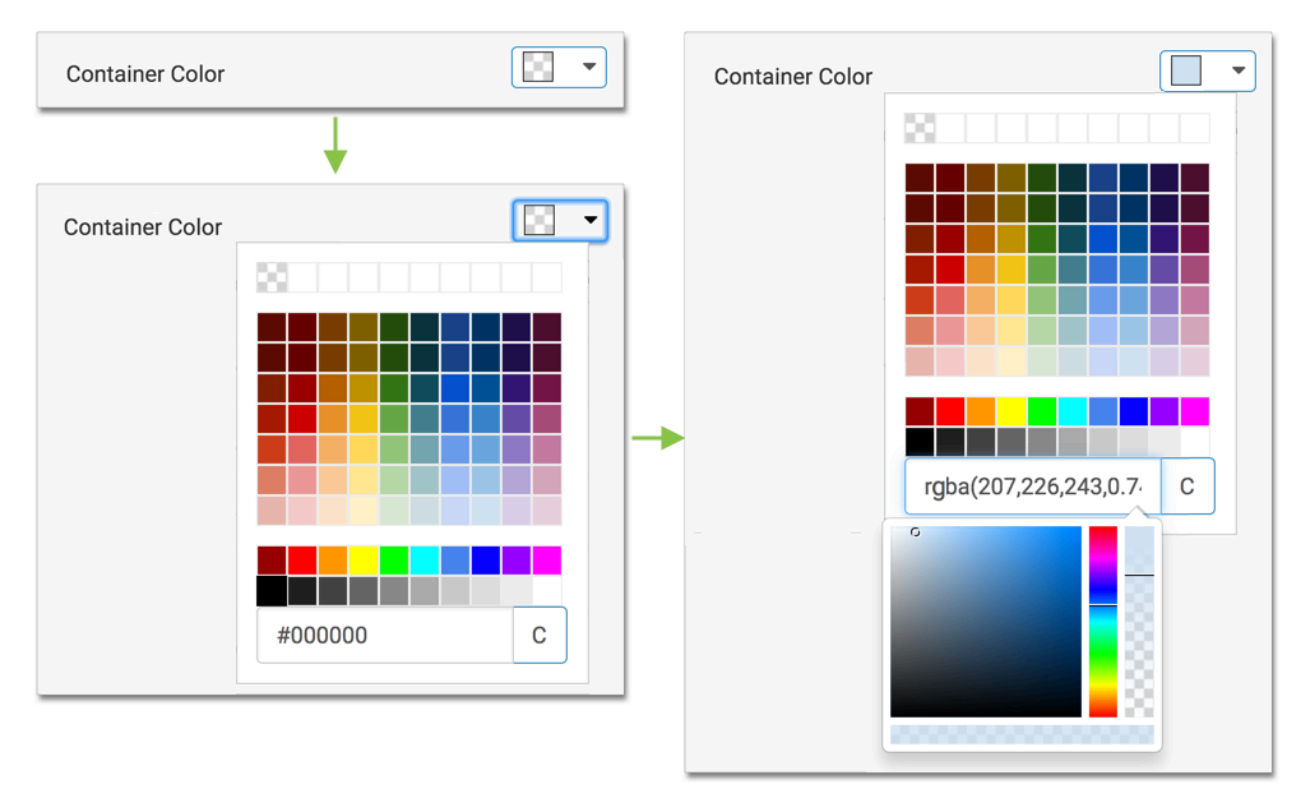

# **Changing background color for dashboard filter**

You can change the background color of the dashboard filters in CDP Data Visualization. To change the color of the background in the filters of the dashboard, navigate to the dashboard Style menu, select the Filters menu, and select a new color in the Background Color selector. You can choose from one of the standard system colors, specify a hexadecimal or RGB color, or select one in the continuous color palette (you can also adjust color opacity).

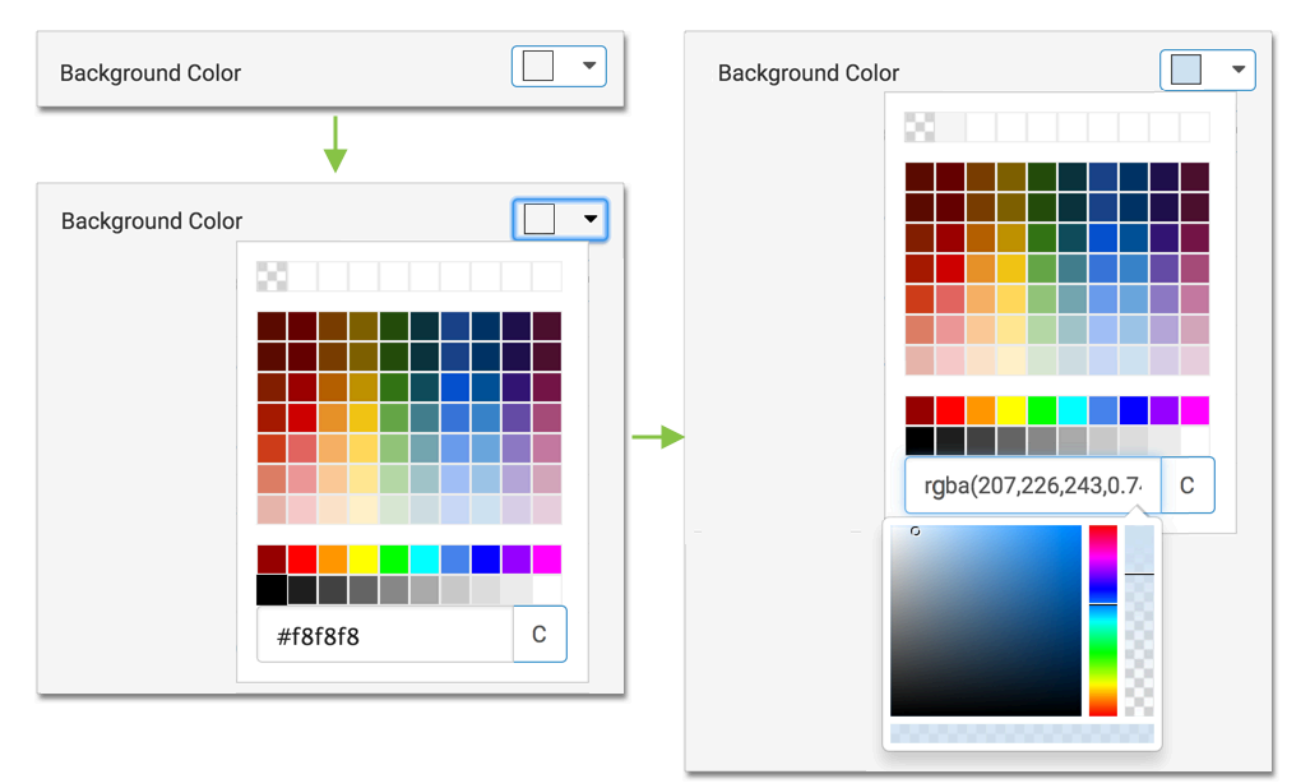

# **Visual basics styles in dashboards**

#### **About this task**

You can find several basic style options for dashboard visuals in CDP Data Visualization.

To get to the options in the Visual Basics menu, follow these steps:

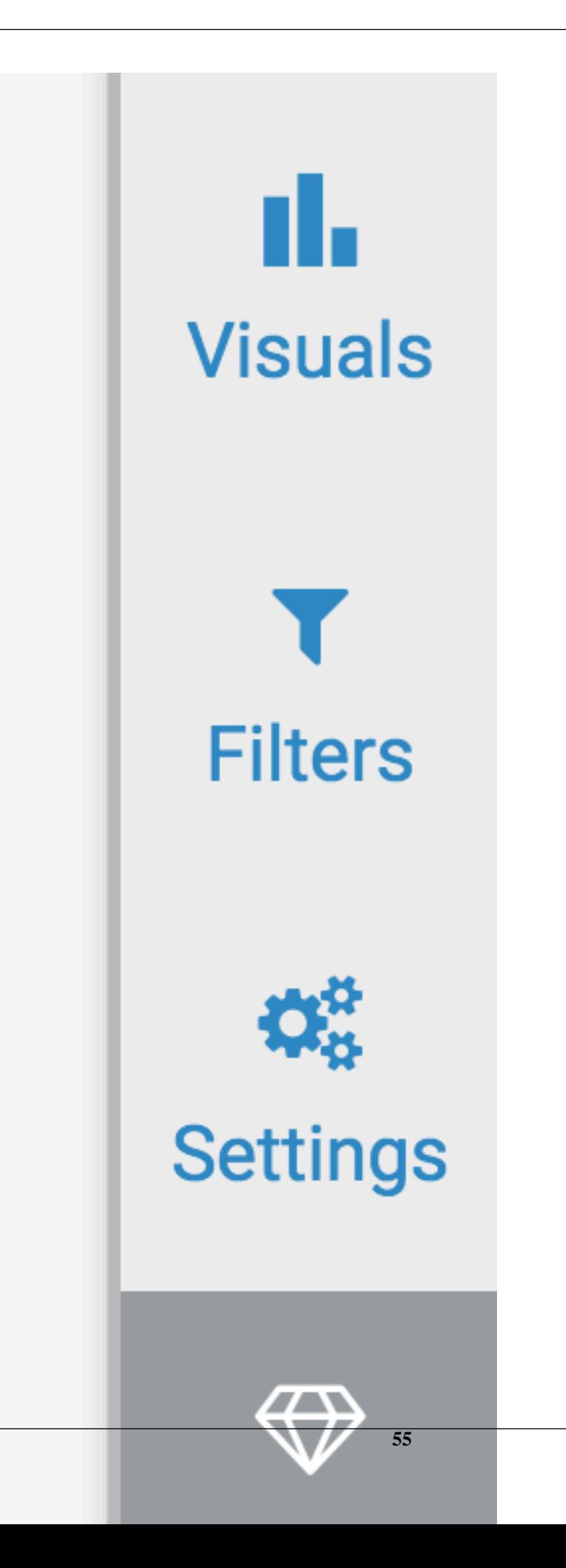

**2.** In the Style menu, click Visual Basics.

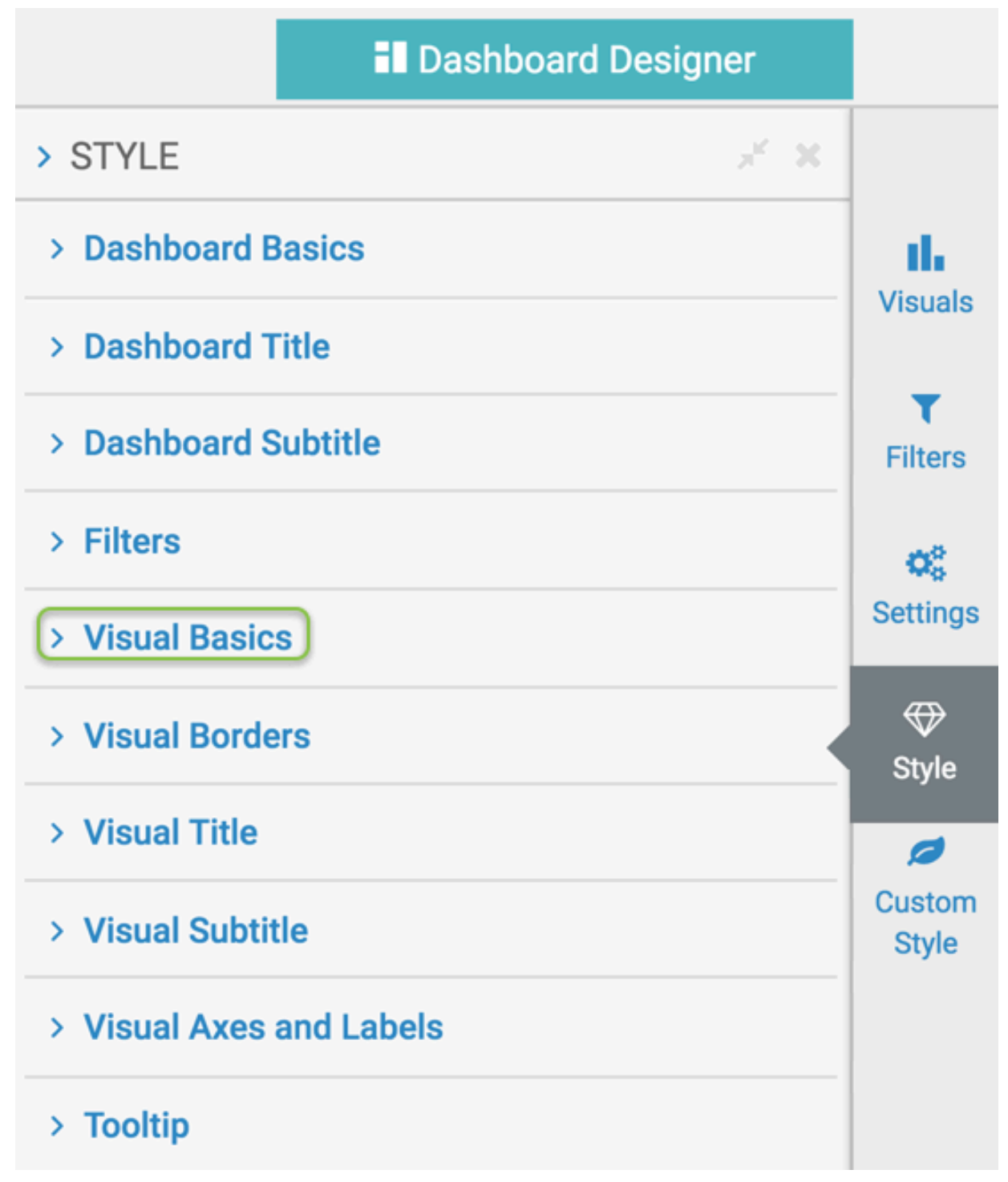

**3.** Select one of the options.

# **Visual basic font family in dashboards**

You can change the font of the visuals of a dashboard in CDP Data Visualization. To change the font for the visuals in the dashboard, navigate to the dashboard Style menu, select the Visual Basics sub-menu, and then select a new font in the Font Family selector.

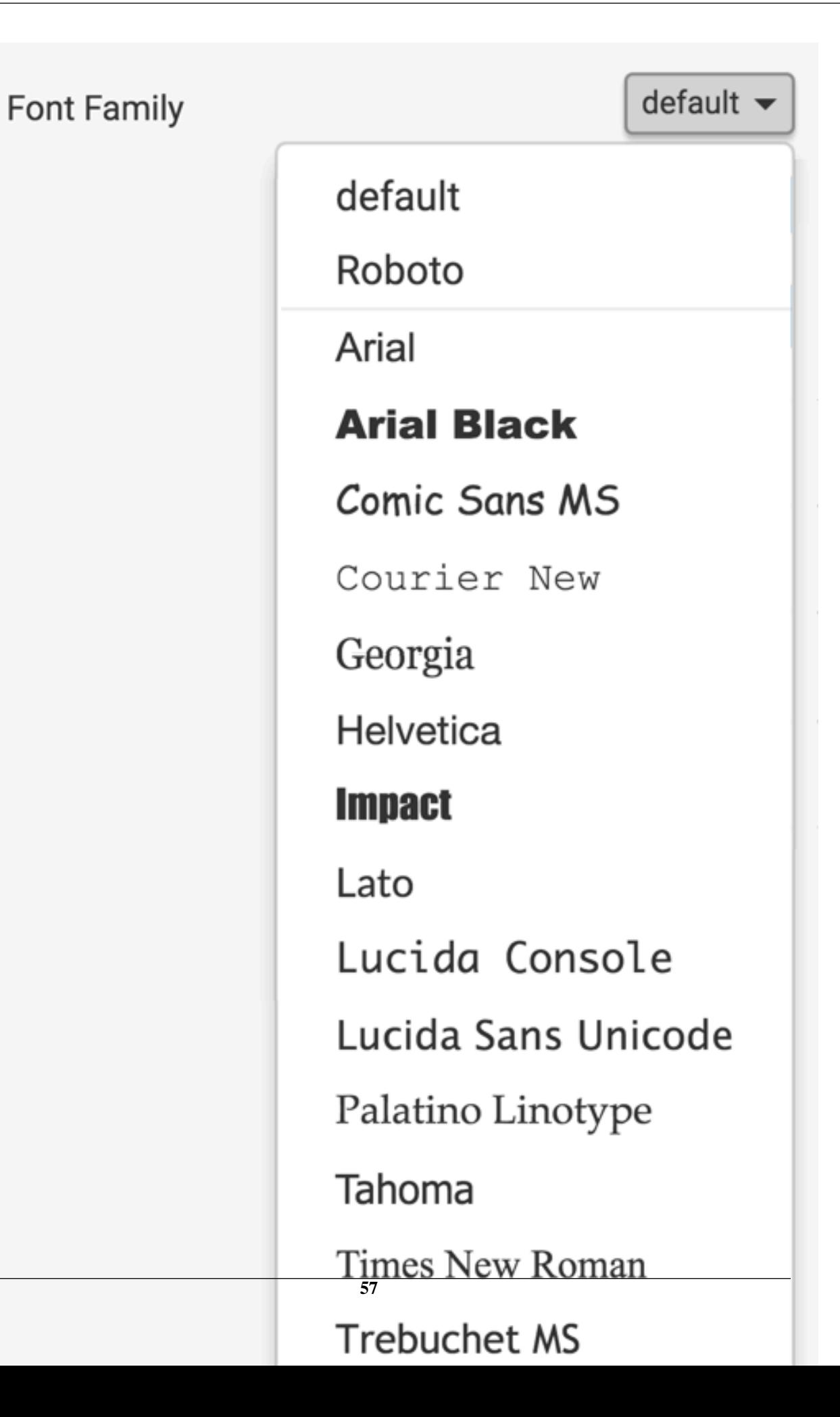

# **Visual basic font size in dashboards**

You can change the font size of the visuals of a dashboard in CDP Data Visualization. To change the size of the font in the visuals in the dashboard, navigate to the dashboard Style menu, select the Visual Basics sub-menu, and then select a new font in the Font Size selector.

+ **Font Size** 

# **Visual basic background color in dashboards**

You can change the font size of the visuals of a dashboard in CDP Data Visualization. To change the color of the background in the visual, navigate to the dashboard Style menu, select the Visual Basics sub-menu, and then select a new color in the Background Color selector. You can choose from one of the standard system colors, specify a hexadecimal or RGB color, or select one in the continuous color palette (you can also adjust color opacity). The default is no color.

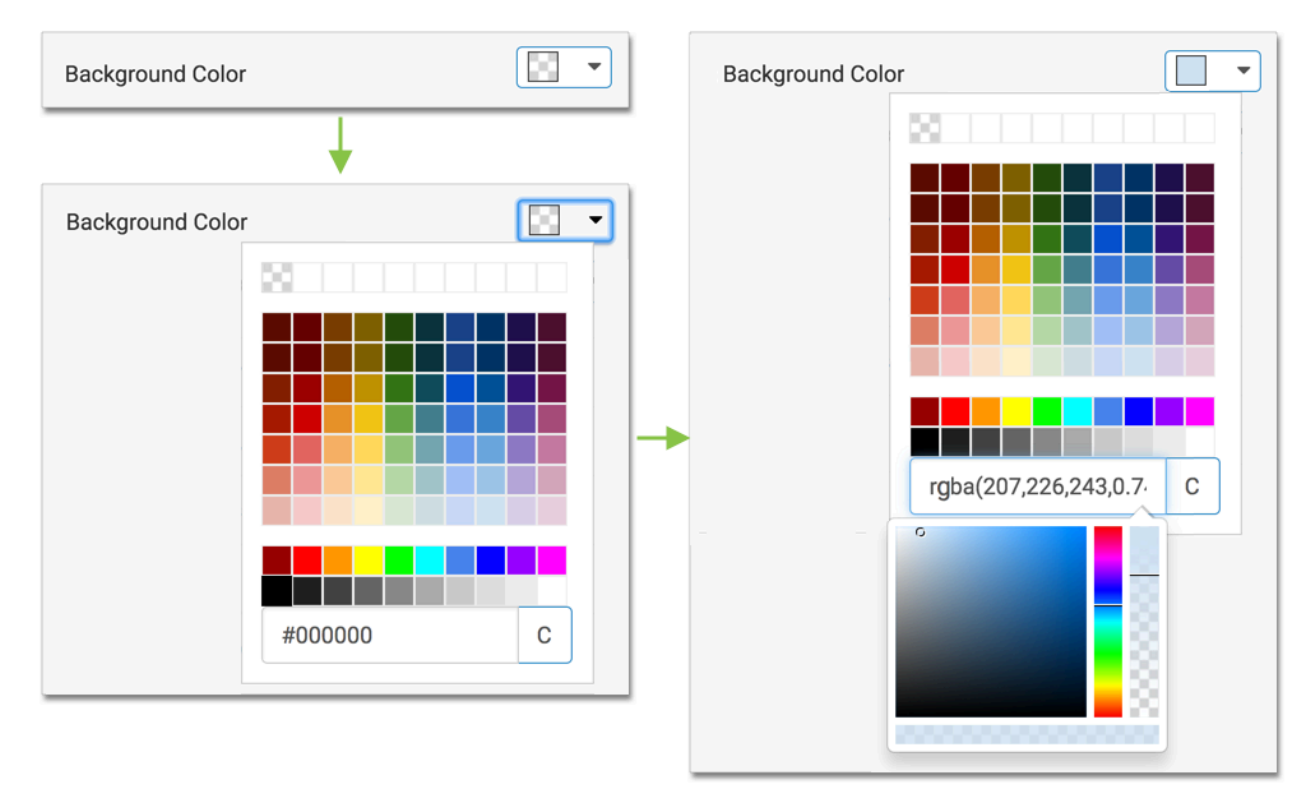

# **Visual border styles in dashboards**

#### **About this task**

You can find several border style options for dashboard visuals in CDP Data Visualization. To get to the options in the Visual Borders menu, follow these steps:

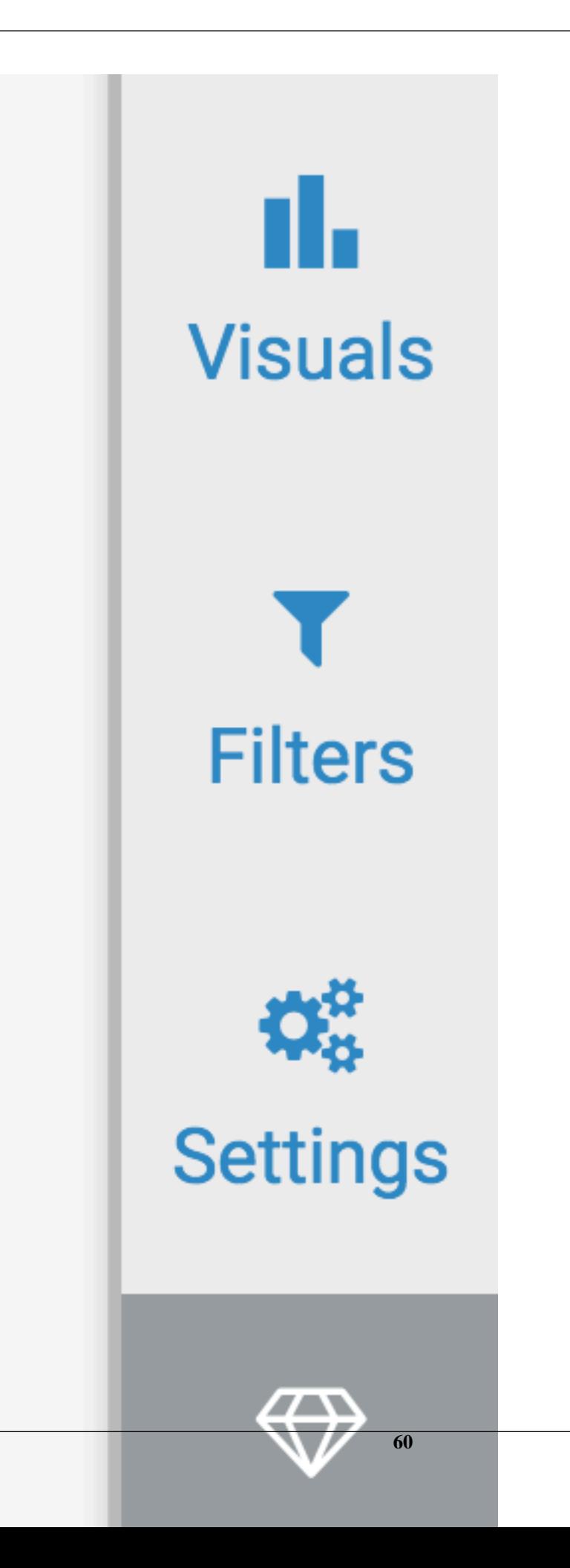

**2.** In the Style menu, click Visual Borders.

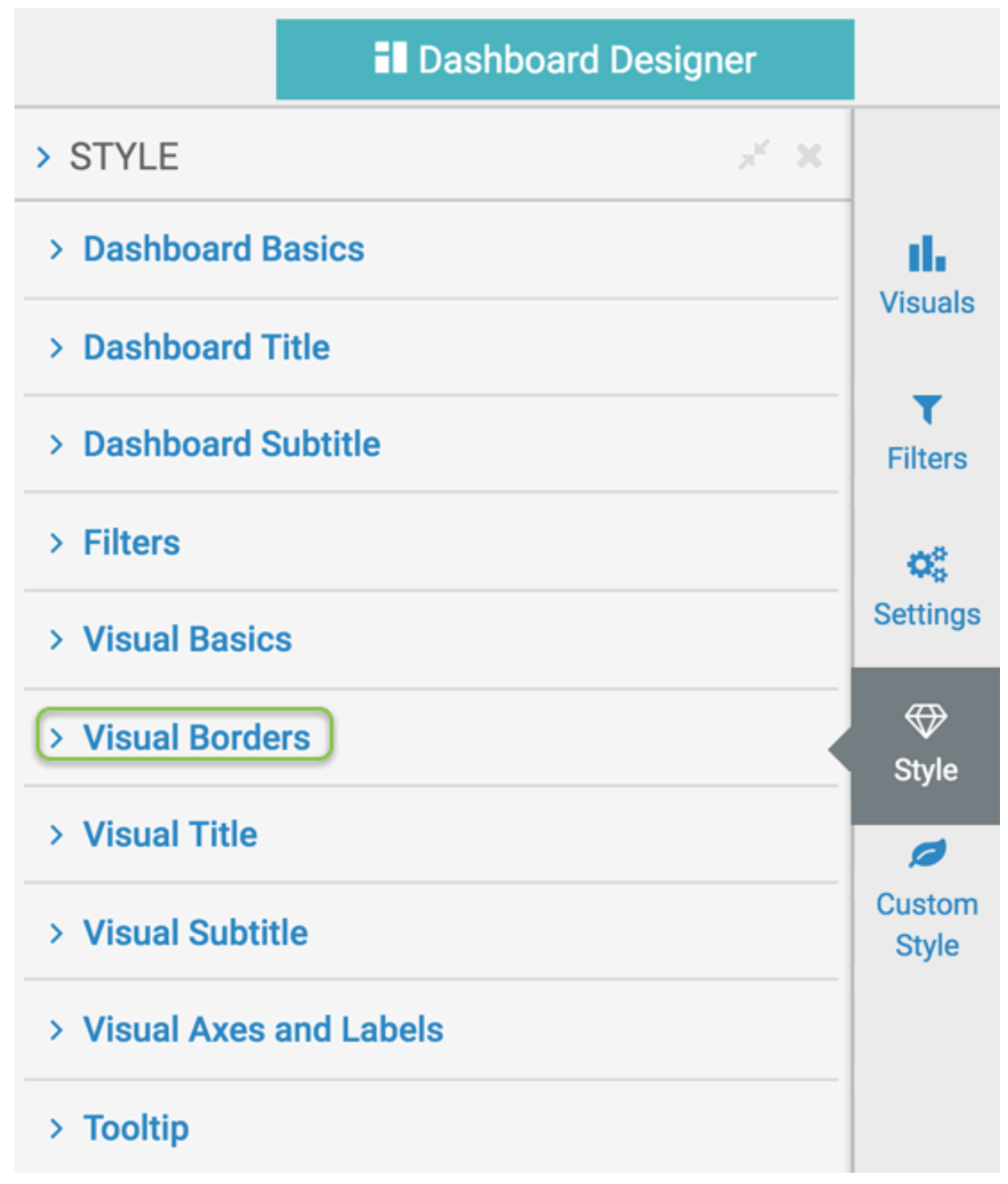

**3.** Select one of the options.

## **Show borders on visuals in dashboards**

You can show visual borders in dashboards in CDP Data Visualization. To show the borders for all visuals, navigate to the dashboard Style menu, select the Visual Borders sub-menu, and select the Show borders around visuals option. By default, the borders are off.

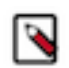

**Note:** The width of the border is 1px.

#### Show borders around visuals V

## **Change visual border color in dashboards**

You can change the visual border color in dashboards in CDP Data Visualization. To change the color of borders for all visuals that appear on this dashboard, navigate to the dashboard Style menu, select the Border Color sub-menu, and select a new color in the Border Color selector. You can choose from one of the standard system colors, specify a hexadecimal or RGB color, or select one in the continuous color palette (you can also adjust color opacity).

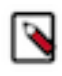

**Note:** This option is not available if the Show Borders is not on. When you turn on the Show Borders option, the color is not specified in the selector. However, the default that shows on the dashboard is light grey, or #E6E6E6.

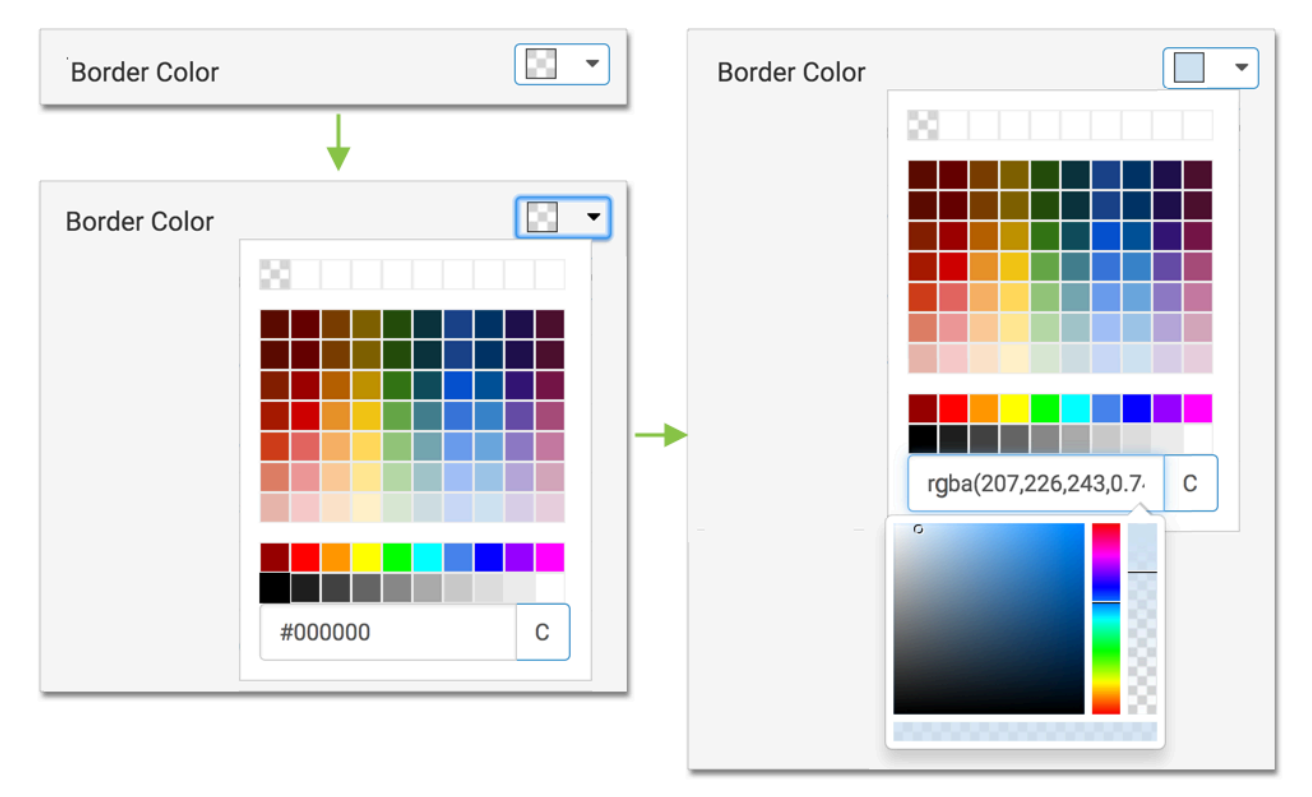

#### **Change visual border radius in dashboards**

You can change the visual border radius in dashboards in CDP Data Visualization. To change the radius of borders on visuals or how curvy the corners are, navigate to the dashboard Style menu, select the Visual Borders sub-menu, and select a new color in the Border Radius option.

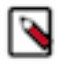

**Note:** This option is available only when Show Borders is enabled. When you turn on the Show Bordersoption, the default radius is 3. To make the corners curvier then the default, increase the radius setting. To set the borders to square corners, use the radius value of 0.

# **Border Radius**

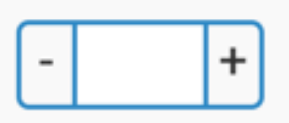

# **Visual titles styles in dashboard**

#### **About this task**

You can adjust several style options for visual titles in CDP Data Visualization dashboards.

To get to the options in the Visual Title menu, follow these steps:

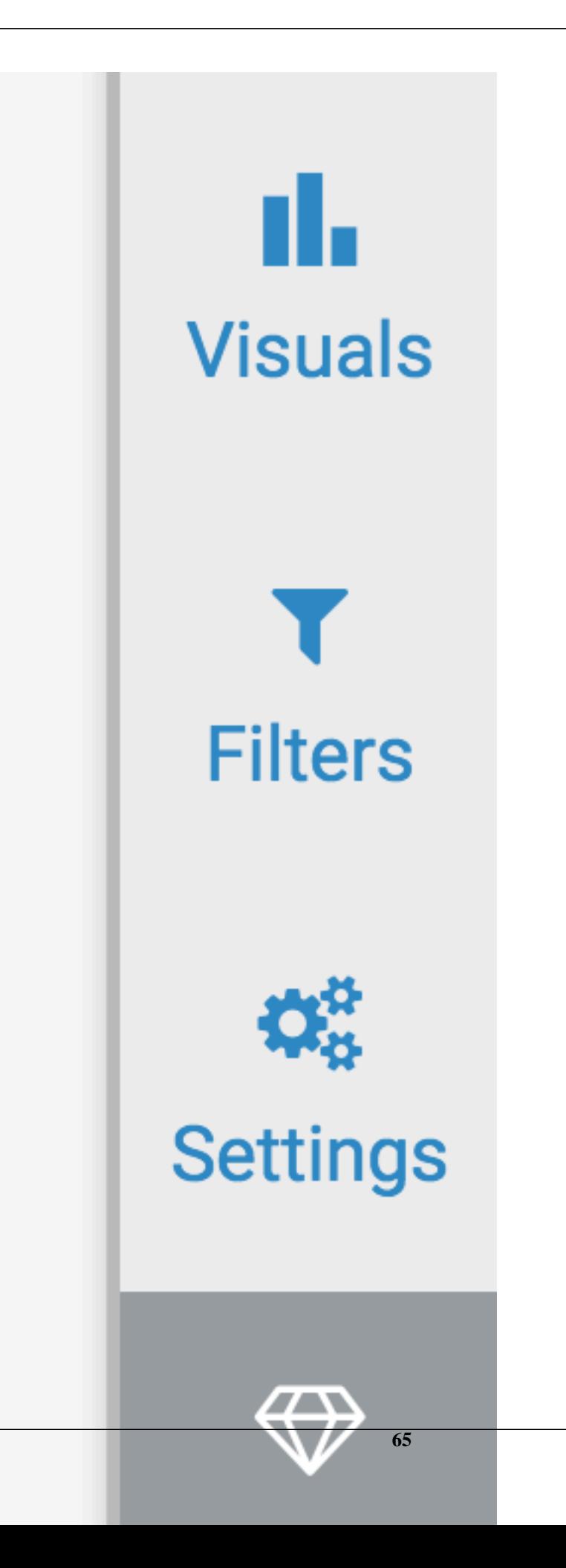

**2.** In the Style menu, click Visual Title.

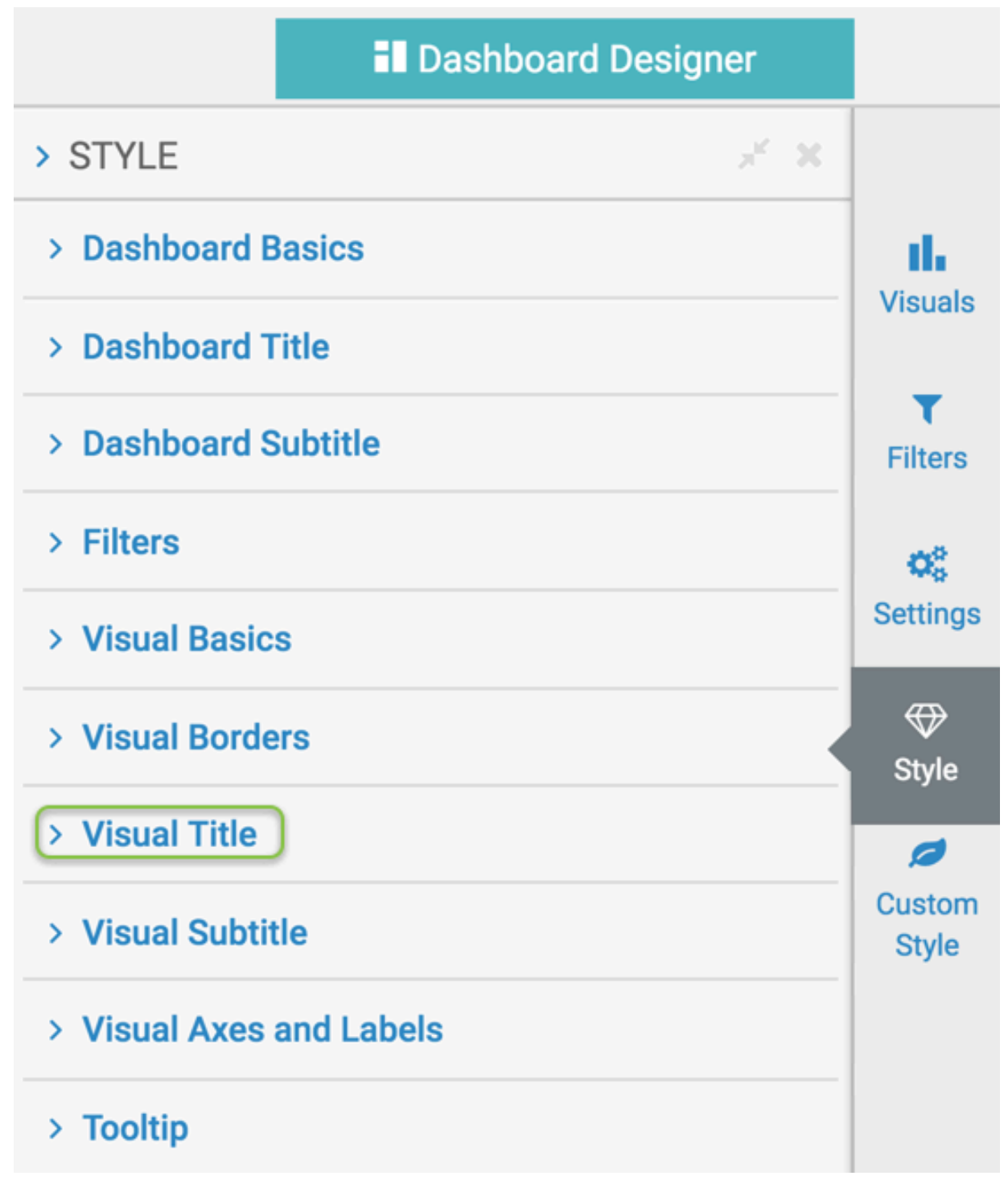

**3.** Select one of the options.

# **Visual title font family in dashboards**

You can change the font of the visual title in CDP Data Visualization dashboards. To change the font of the text in titles of all visuals of the dashboard, navigate to the dashboard Style menu, select the Visual Title menu, and then select a new font in the Font Family selector.

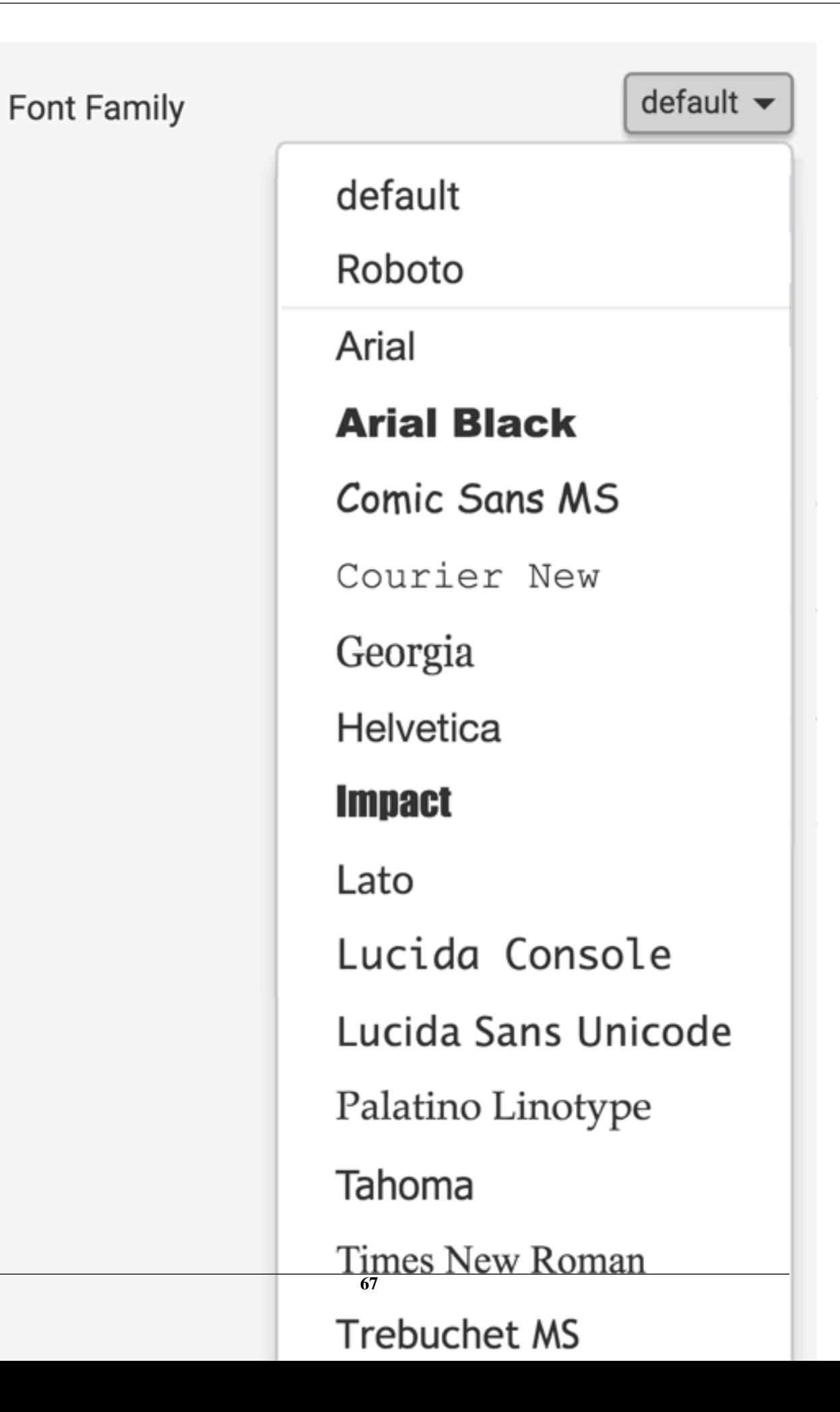

# **Visual title font size in dashboards**

You can change the font size of the visual title in CDP Data Visualization dashboards. To change the font size of the text in titles of all visuals of the dashboard, navigate to the dashboard Style menu, select the Visual Title menu, and then adjust the Font Size selector.

+ **Font Size** 

# **Visual title font weight in dashboards**

You can change the font weight of the visual title in CDP Data Visualization dashboards. To change the font weight of the text in titles of all visuals of the dashboard, navigate to the dashboard Style menu, select the Visual Title menu, and then select the new font weight in the Font Weight selector.

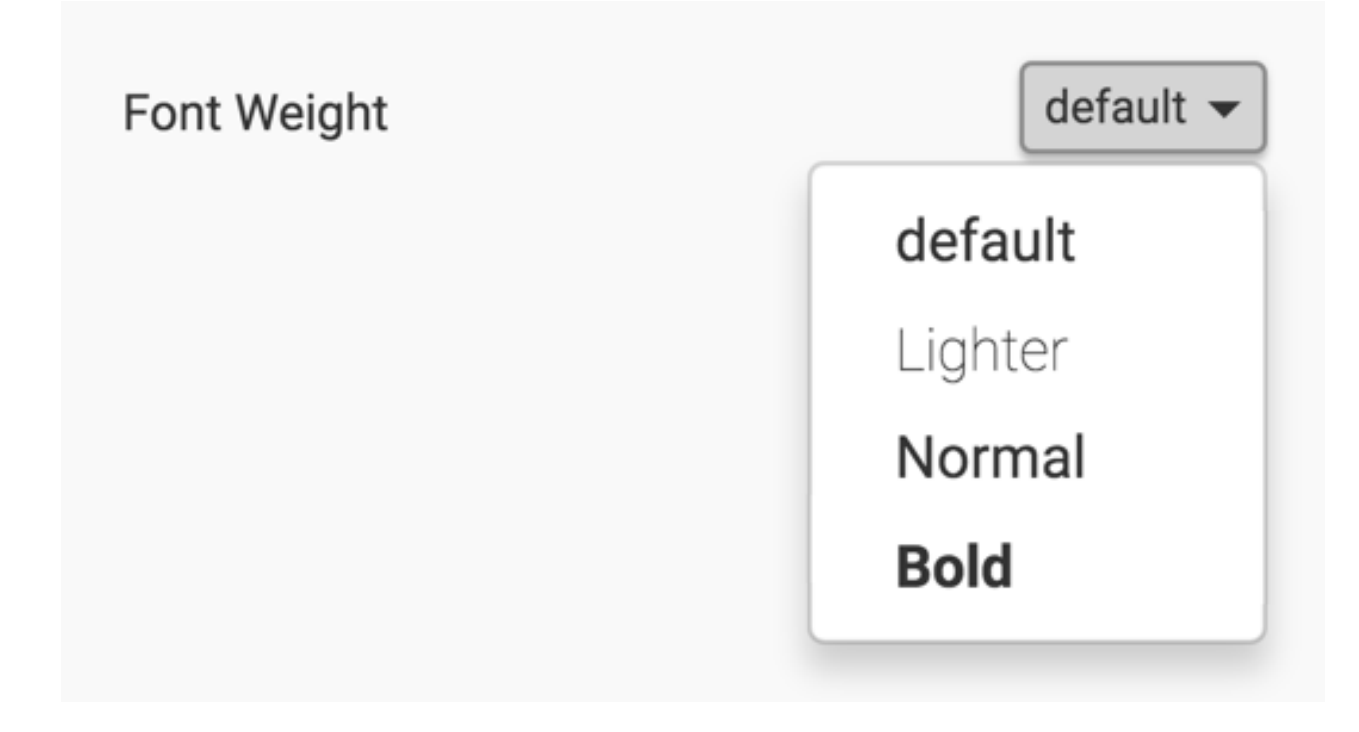

## **Visual title text color in dashboards**

You can change the text color of the visual title in CDP Data Visualization dashboards. To change the color of the text in titles of all visuals of the dashboard, navigate to the dashboard Style menu, select the Visual Title menu, and then select a new color in the Text Color selector. You can choose from one of the standard system colors, specify a hexadecimal or RGB color, or select one in the continuous color palette (you can also adjust color opacity).

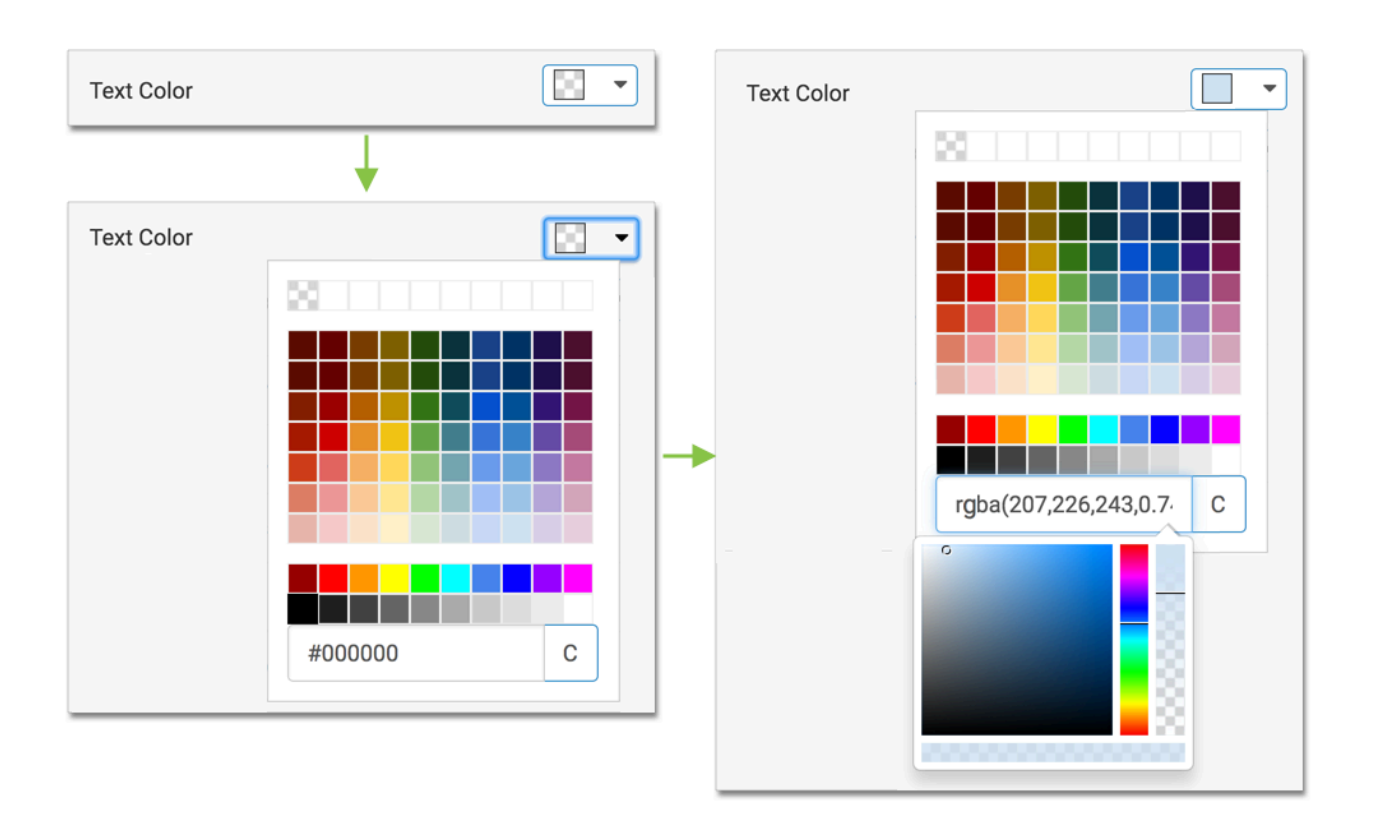

# **Visual title background color in dashboards**

You can change the background color of the visual title in CDP Data Visualization dashboards. To change the color of the background in the title of all visuals of the dashboard, navigate to the dashboard Style menu, select the Visual Title menu, and then select a new color in the Background Color selector. You can choose from one of the standard system colors, specify a hexadecimal or RGB color, or select one in the continuous color palette (you can also adjust color opacity).

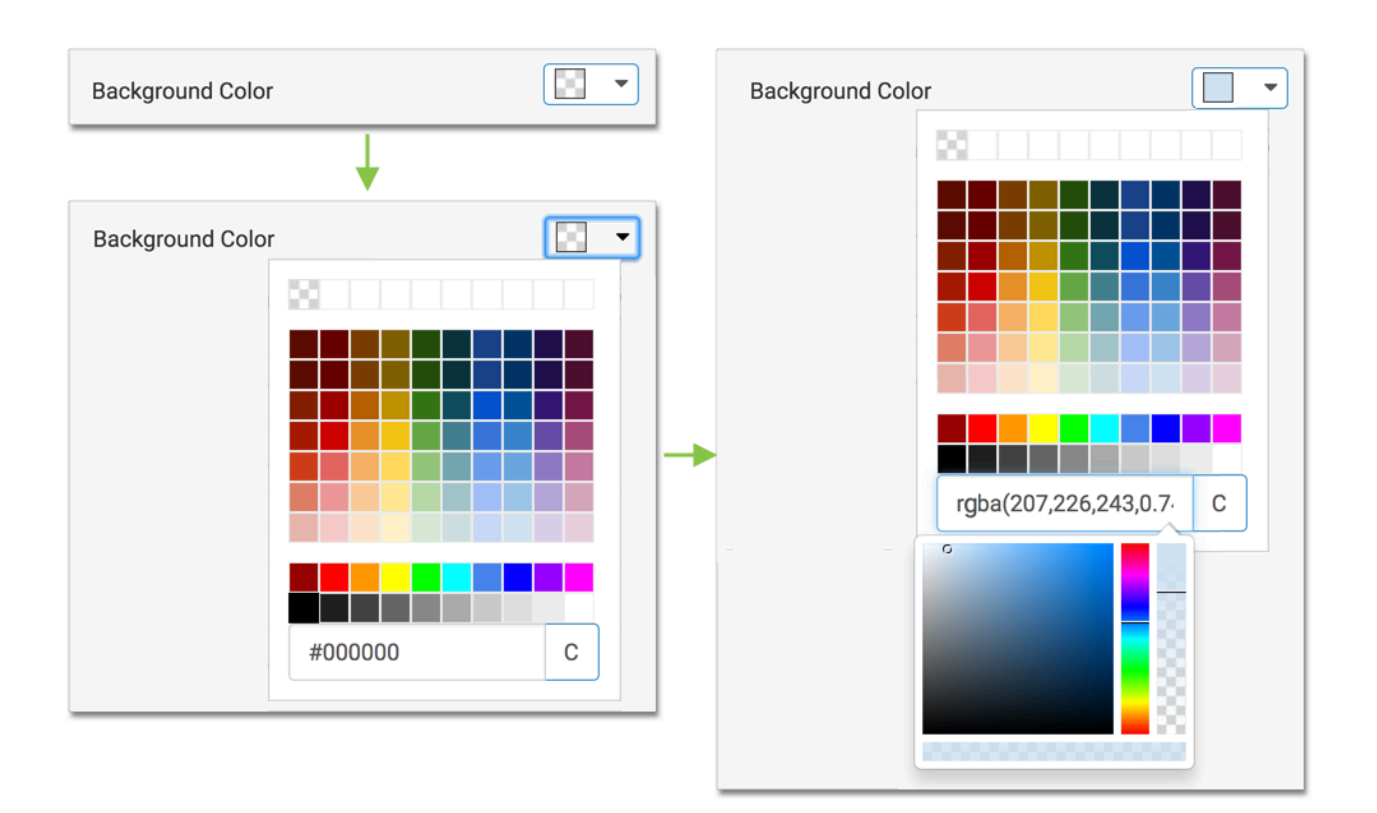

# **Visual title alignment in dashboards**

You can change the alignment of the visual title in CDP Data Visualization dashboards. To change the alignment of the text in titles of all visuals of the dashboard, navigate to the dashboard Style menu, select the Visual Title menu, and then select the desired Alignment option. By default, the title is left-aligned.

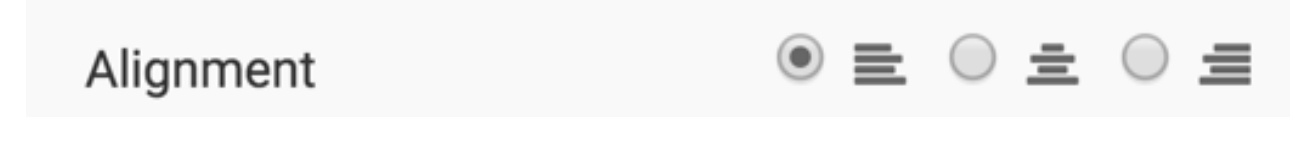

# **Visual subtitles styles in dashboard**

#### **About this task**

You can adjust several style options for visual subtitles in CDP Data Visualization dashboards.

To get to the options in the Visual Subtitle menu, follow these steps:

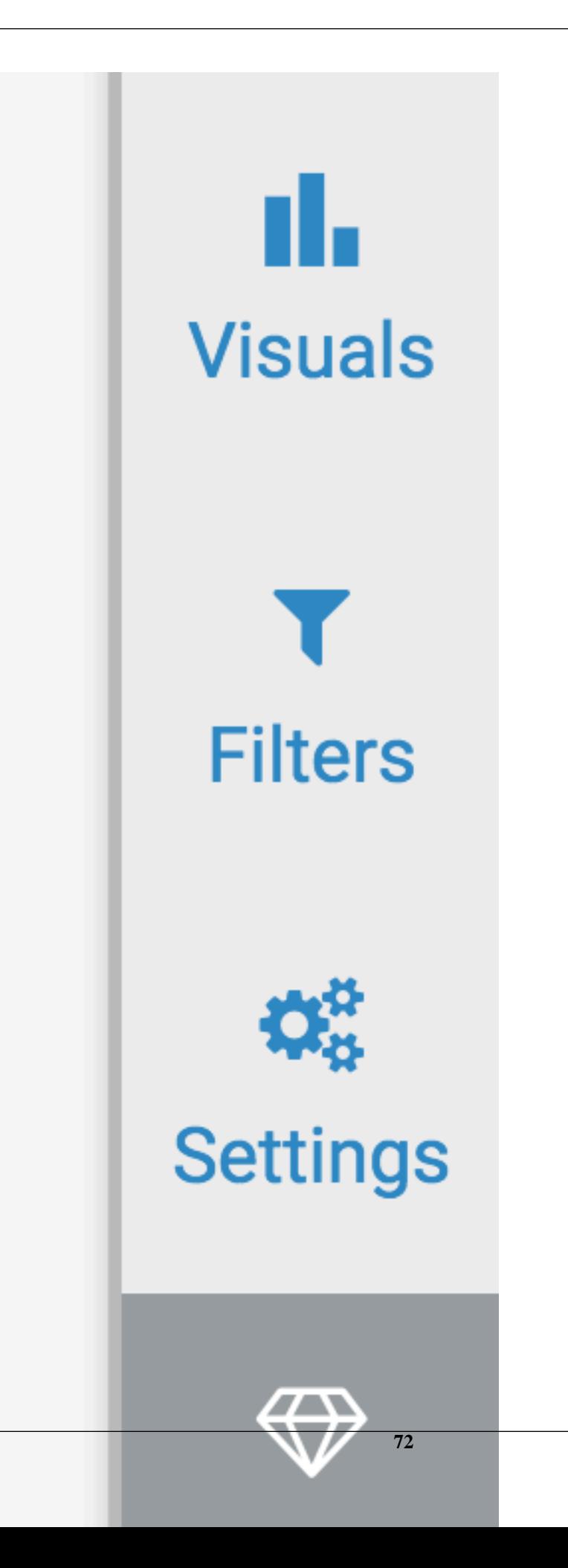
**2.** In the Style menu, click Visual Subtitle.

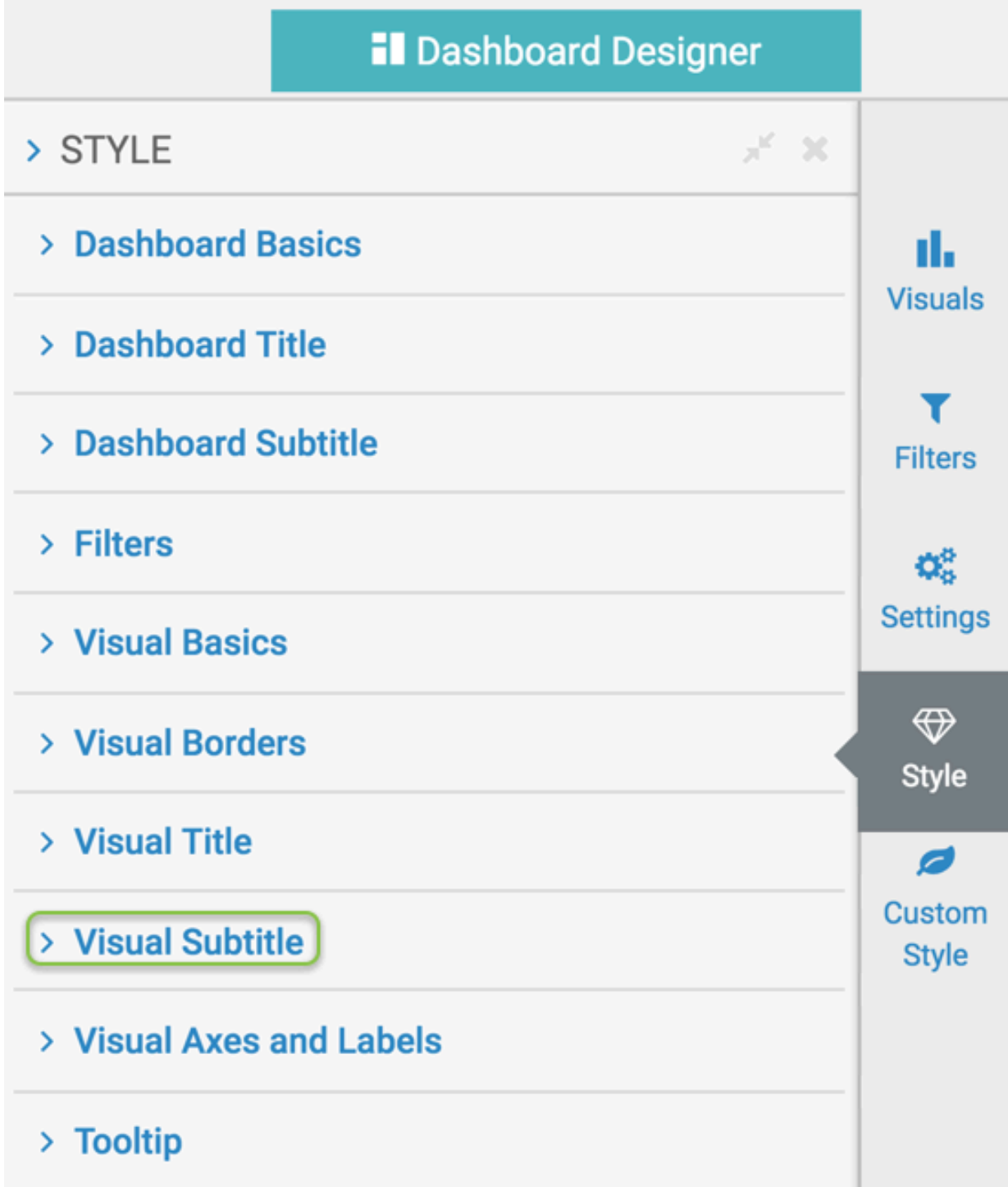

**3.** Select one of the options.

### **Visual subtitle font family in dashboards**

You can change the font of the visual subtitle in CDP Data Visualization dashboards. To change the font of the text in subtitles of all visuals of the dashboard, navigate to the dashboard Style menu, select the Visual Subtitle menu, and then select a new font in the Font Family selector.

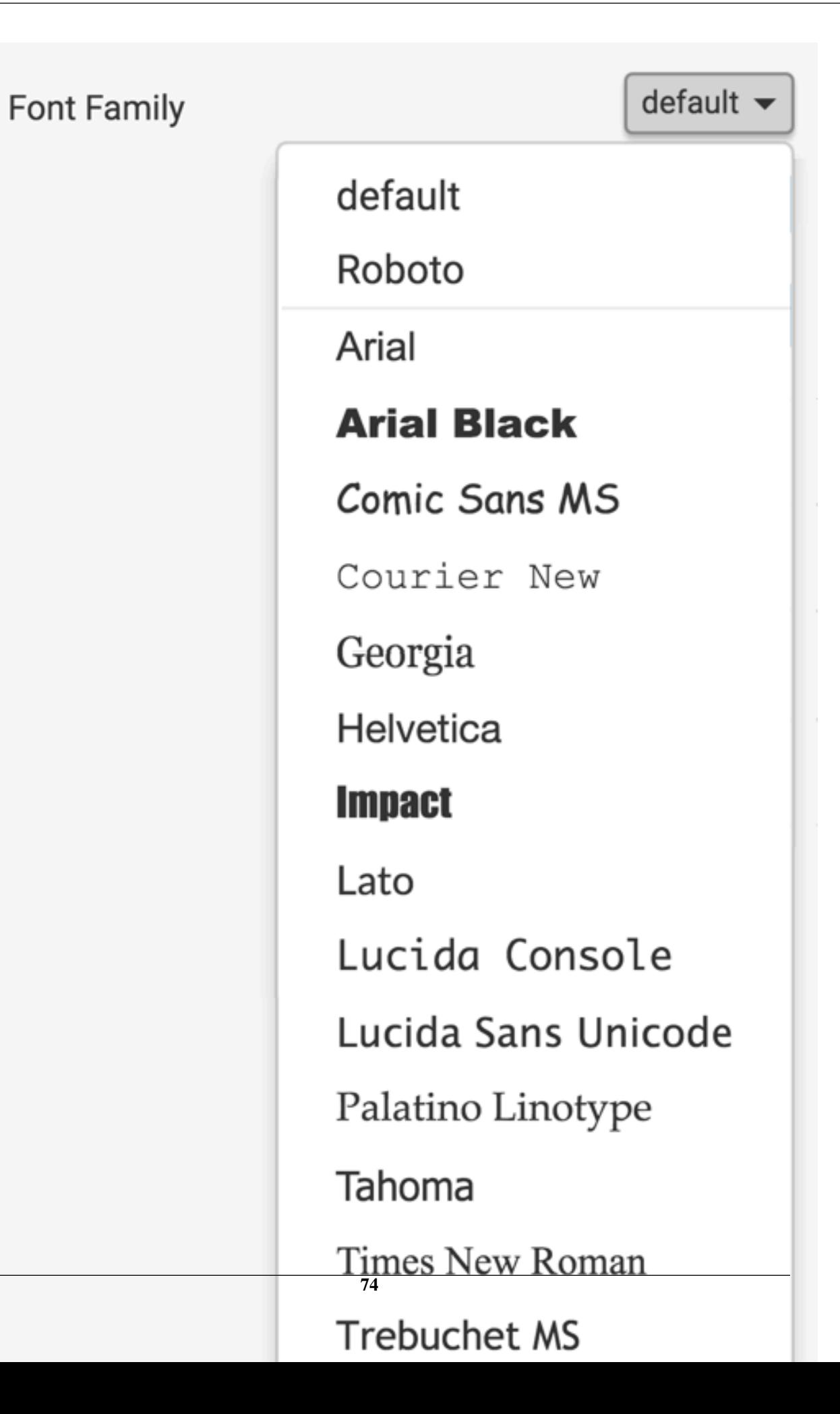

### **Visual subtitle font size in dashboards**

You can change the font size of the visual subtitle in CDP Data Visualization dashboards. To change the font size of the text in subtitles of all visuals of the dashboard, navigate to the dashboard Style menu, select the Visual Subtitle menu, and then adjust the Font Size selector.

**Font Size** +

#### **Visual subtitle text color in dashboards**

You can change the text color of the visual subtitle in CDP Data Visualization dashboards. To change the color of the text in subtitles of all visuals of the dashboard, navigate to the dashboard Style menu, select the Visual Subtitle menu, and then select a new color in the Text Color selector. You can choose from one of the standard system colors, specify a hexadecimal or RGB color, or select one in the continuous color palette (you can also adjust color opacity).

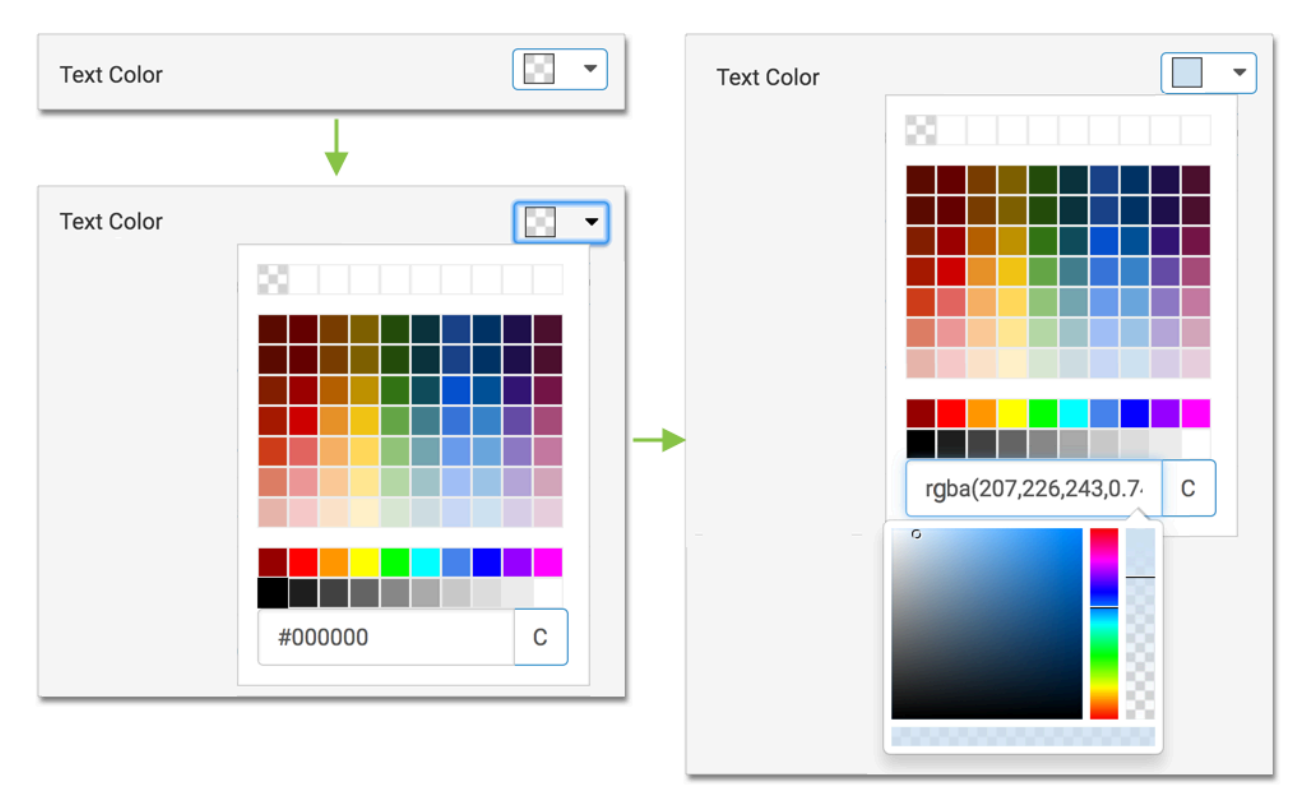

#### **Visual subtitle background color in dashboards**

You can change the background color of the visual subtitle in CDP Data Visualization dashboards. To change the color of the background in the subtitle of all visuals of the dashboard, navigate to the dashboard Style menu, select the Visual Subtitle menu, and then select a new color in the Background Color selector. You can choose from one of the standard system colors, specify a hexadecimal or RGB color, or select one in the continuous color palette (you can also adjust color opacity).

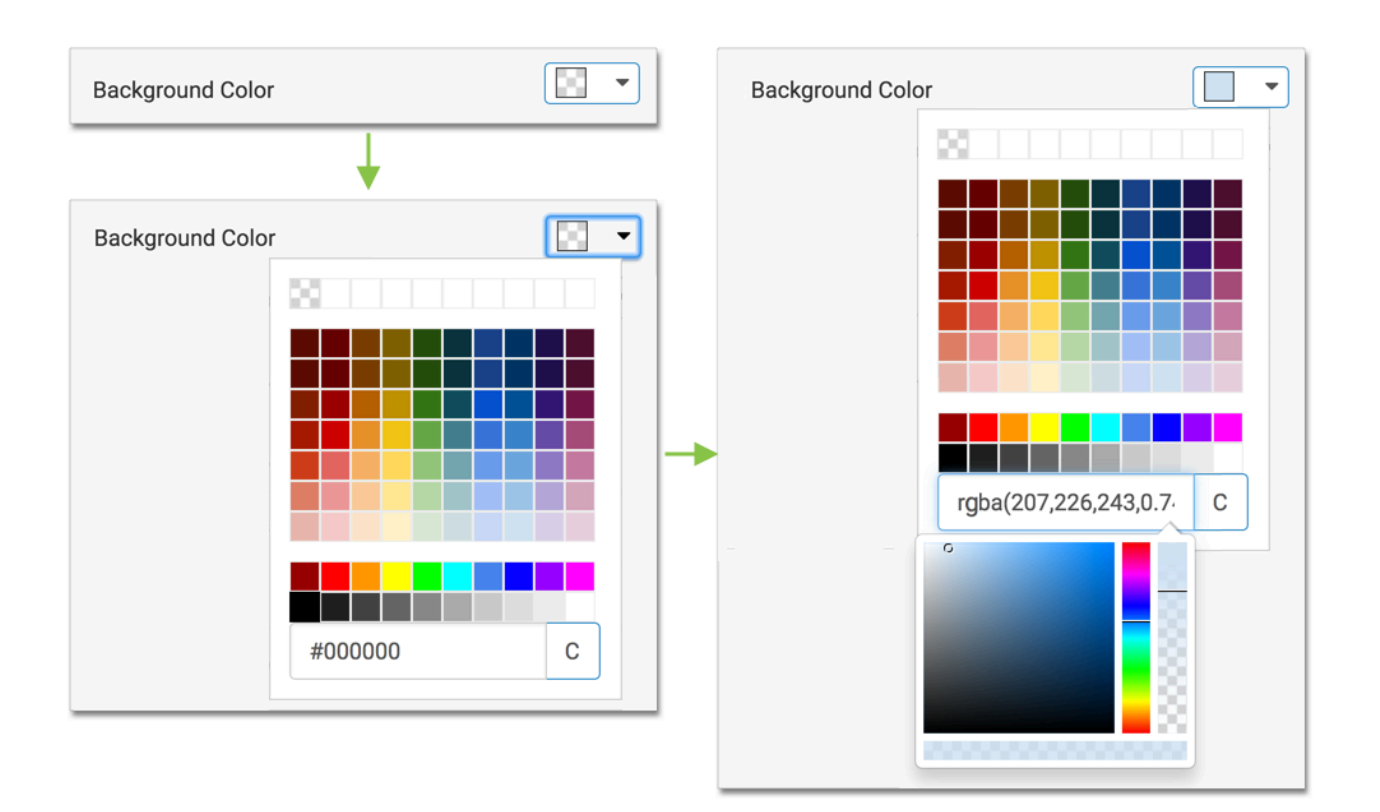

#### **Visual subtitle alignment in dashboards**

You can change the alignment of the visual subtitle in CDP Data Visualization dashboards. To change the alignment of the text in subtitles of all visuals of the dashboard, navigate to the dashboard Style menu, select the Visual Subtitle menu, and then select the desired Alignment option. By default, the title is left-aligned.

Alignment

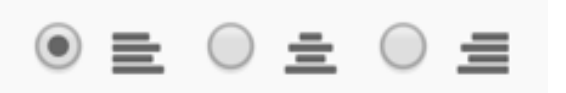

## **Visual axes and labels styles in dashboards**

#### **About this task**

You can adjust several style options for visual axes and labels in CDP Data Visualization dashboards.

To get to the options in the Visual Axes and Labels menu, follow these steps:

#### **Procedure**

**1.** On the right side of Visual Designer, click the Style menu.

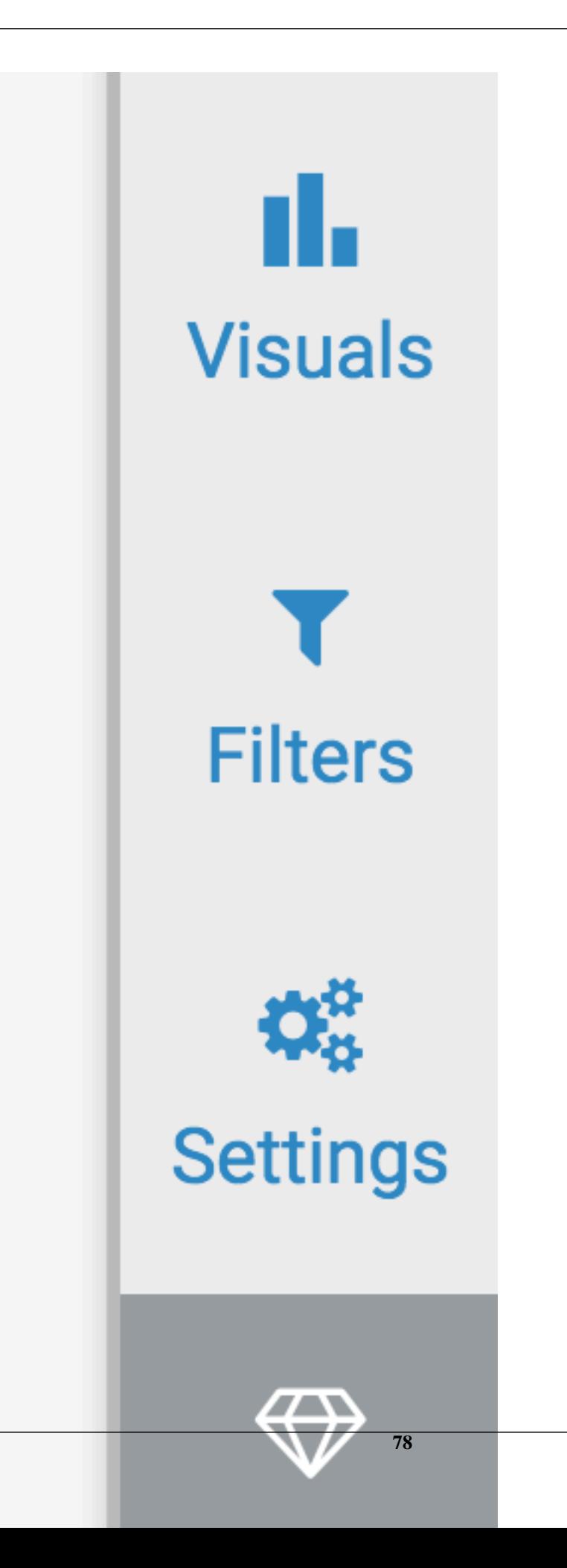

**2.** In the Style menu, click Visual Axes and Labels.

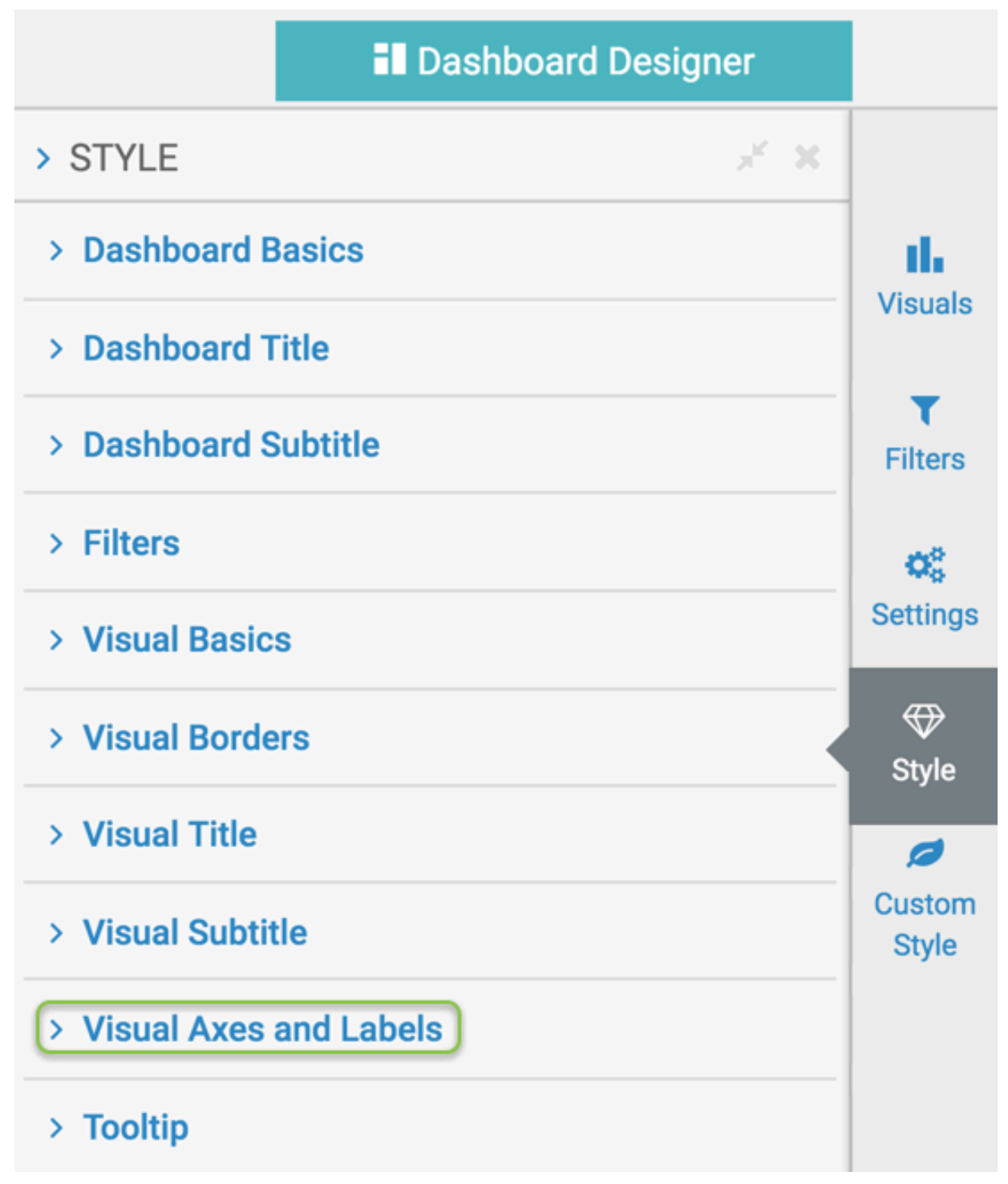

- **3.** Select one of the options.
- **4.** To style the visuals individually, de-select the Override visual style settings option, and specify the corresponding setting in each visual.

#### **Axis label font size in dashboards**

You can change the font size of the axis labels in visuals in CDP Data Visualization dashboards. To change the font size used by the axis labels in all visuals that appear on this dashboard, navigate to the dashboard Style menu, select the Visual Axes and Labels sub-menu, and make adjustments in the Axis Label Font Size selector.

# Axis Label Font Size

To style the visuals individually, de-select the Override visual style settings option, and specify the corresponding setting in each visual.

## **Axis ticks font size in dashboards**

You can change the font size of the axis ticks in visuals in CDP Data Visualization dashboards. To change the font size used by the axis ticks in all visuals that appear on this dashboard, navigate to the dashboard Style menu, select the Visual Axes and Labels sub-menu, and make adjustments in the Axis Ticks Font Size selector.

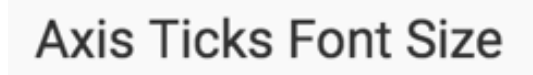

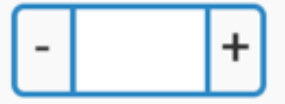

To style the visuals individually, de-select the Override visual style settings option, and specify the corresponding setting in each visual.

#### **Visual label font size in dashboards**

You can change the font size of the visual labels in CDP Data Visualization dashboards. To change the font size used by the labels in all visuals that appear on this dashboard, navigate to the dashboard Style menu, select the Visual Axes and Labels sub-menu, and make adjustments in the Label Font Size selector.

# **Label Font Size**

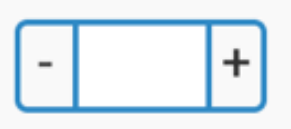

To style the visuals individually, de-select the Override visual style settings option, and specify the corresponding setting in each visual.

#### **Visual label title text color in dashboards**

You can change the text color of a trelllis used in visuals in CDP Data Visualization dashboards. To change the font size used of a trellis in all visuals that appear on this dashboard, navigate to the dashboard Style menu, select the Visual Axes and Labels sub-menu, and make adjustments in the Label Text Color selector. You can choose from one of the standard system colors, specify a hexadecimal or RGB color, or select one in the continuous color palette (you can also adjust color opacity).

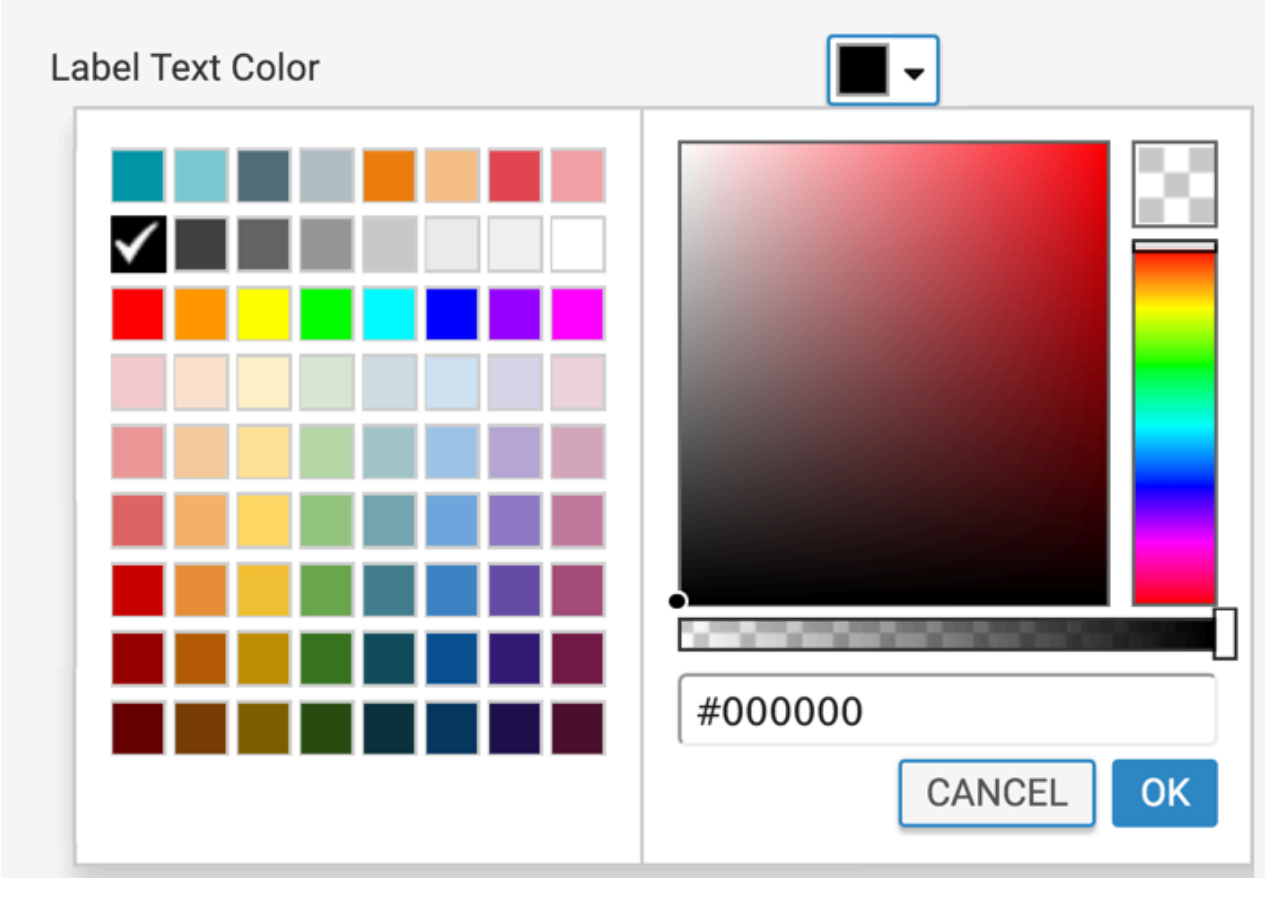

In the following example, compare the two visuals; the first one uses the default color scheme in labels, and the second one uses black font color.

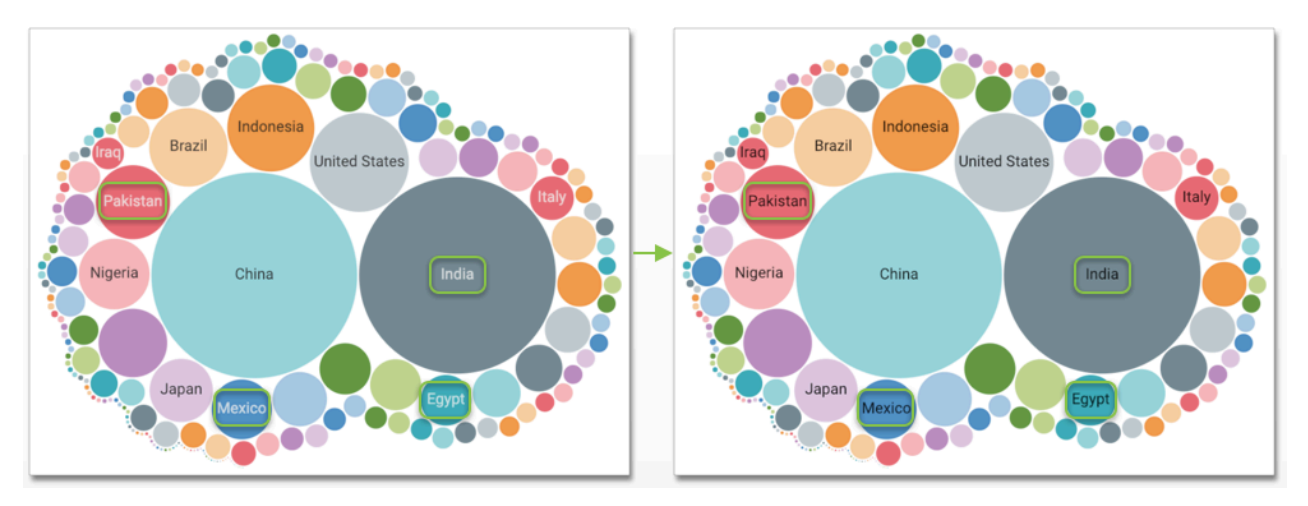

**Note:** This style option overrides the selection at the level of the individual visual. To style the visuals individually, de-select the Override visual style settings option, and specify the corresponding setting in each visual.

#### **Visual trellis font size in dashboards**

You can change the font size of a trellis in visuals in CDP Data Visualization dashboards. To change the font size used of a trellis in all visuals that appear on this dashboard, navigate to the dashboard Style menu, select the Visual Axes and Labels sub-menu, and make adjustments in the Trellis Font Size selector.

# **Trellis Font Size**

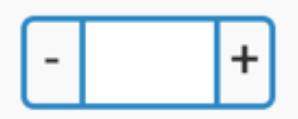

To style the visuals individually, de-select the Override visual style settings option, and specify the corresponding setting in each visual.

#### **Visual legend font size in dashboards**

You can change the font size of a legend in visuals in CDP Data Visualization dashboards. To change the font size used of the legend in all visuals that appear on this dashboard, navigate to the dashboard Style menu, select the Visual Axes and Labels sub-menu, and make adjustments in the Legend Font Size selector.

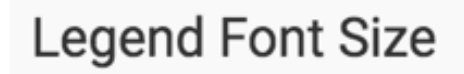

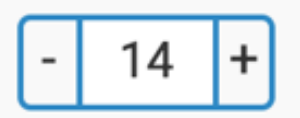

To style the visuals individually, de-select the Override visual style settings option, and specify the corresponding setting in each visual.

## **Tooltips in dashboards**

#### **About this task**

You can adjust several style options for tooltips in CDP Data Visualization dashboards.

To get to the options in the Visual Axes and Labels menu, follow these steps:

#### **Procedure**

**1.** On the right side of Visual Designer, click the Style menu.

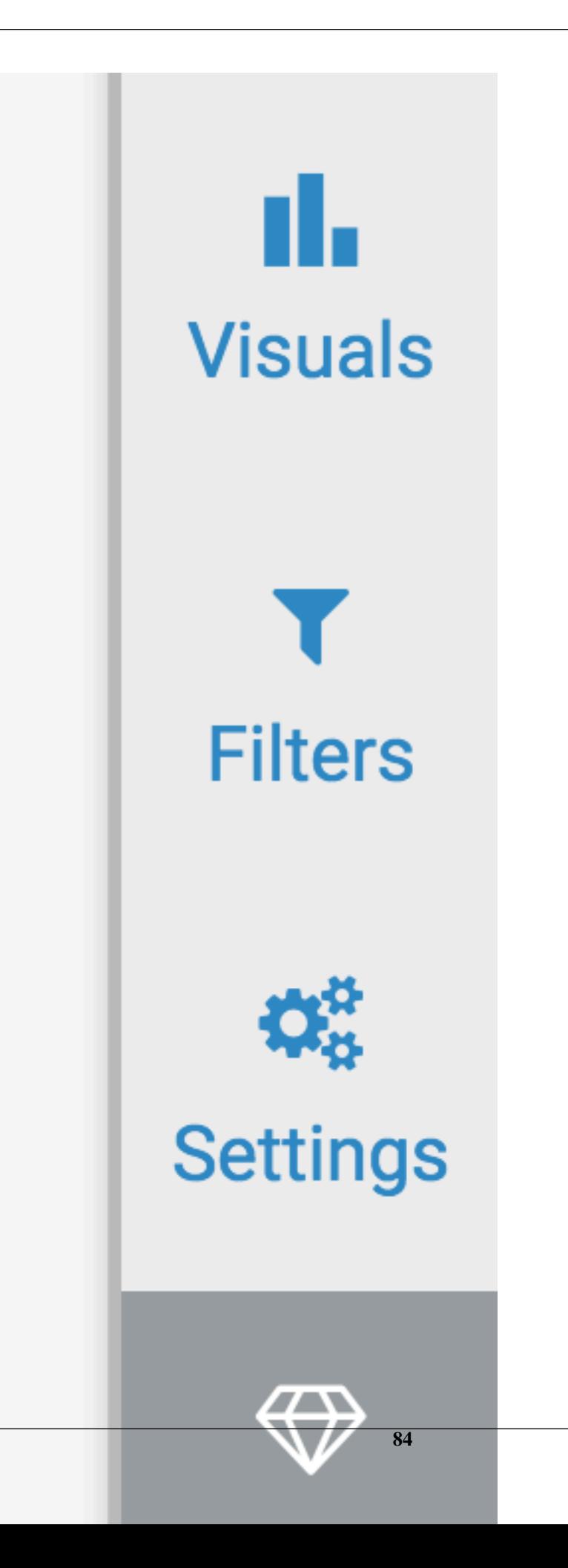

**2.** In the Style menu, click Tooltips.

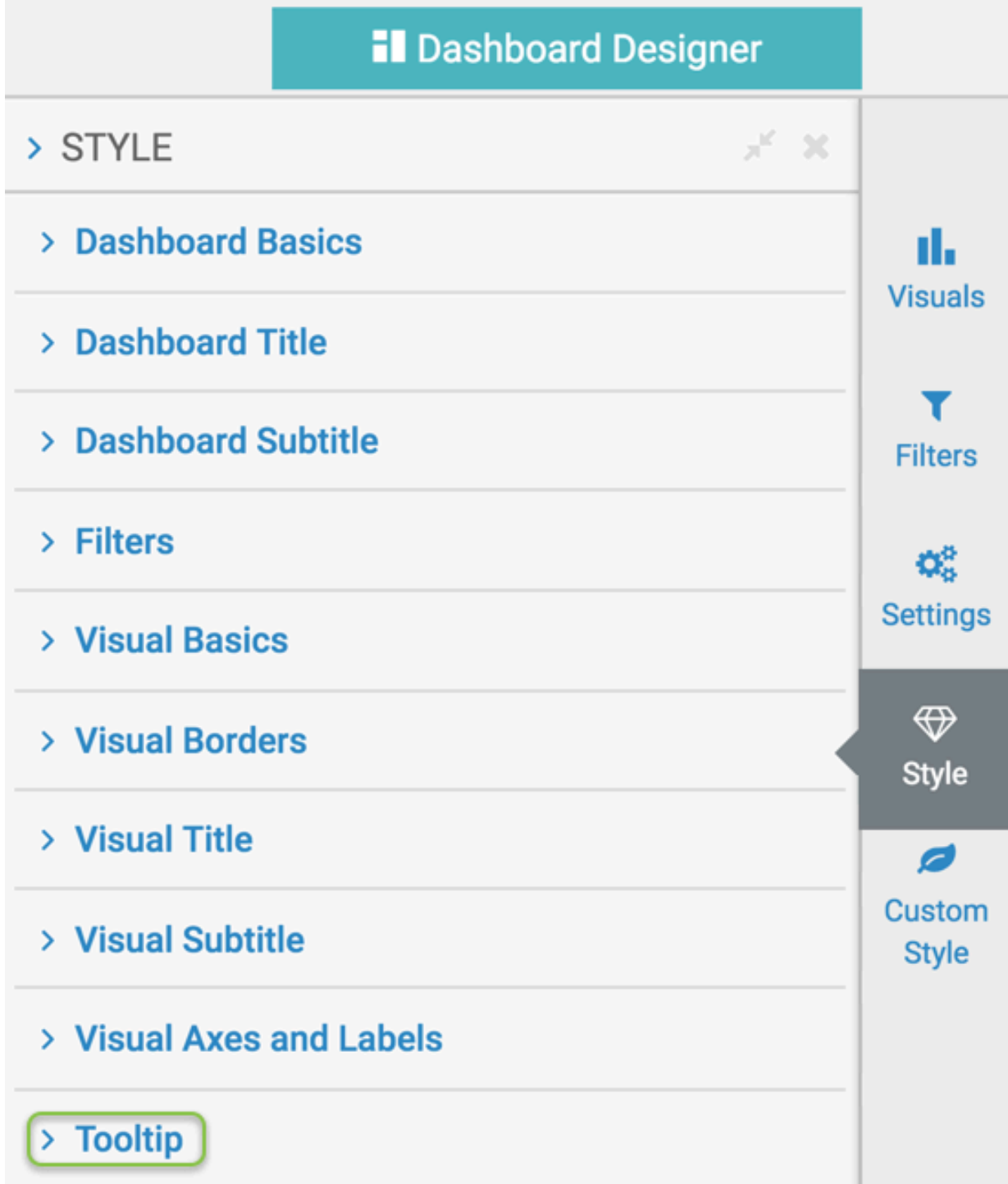

**3.** Select one of the options.

## **Tooltip font family in dashboards**

You can change the font of the tooltips in CDP Data Visualization dashboards. To change the font of the tooltips in all visuals of the dashboard, navigate to the dashboard Style menu, select the Tooltip sub-menu, and then select a new font in the Font Family selector.

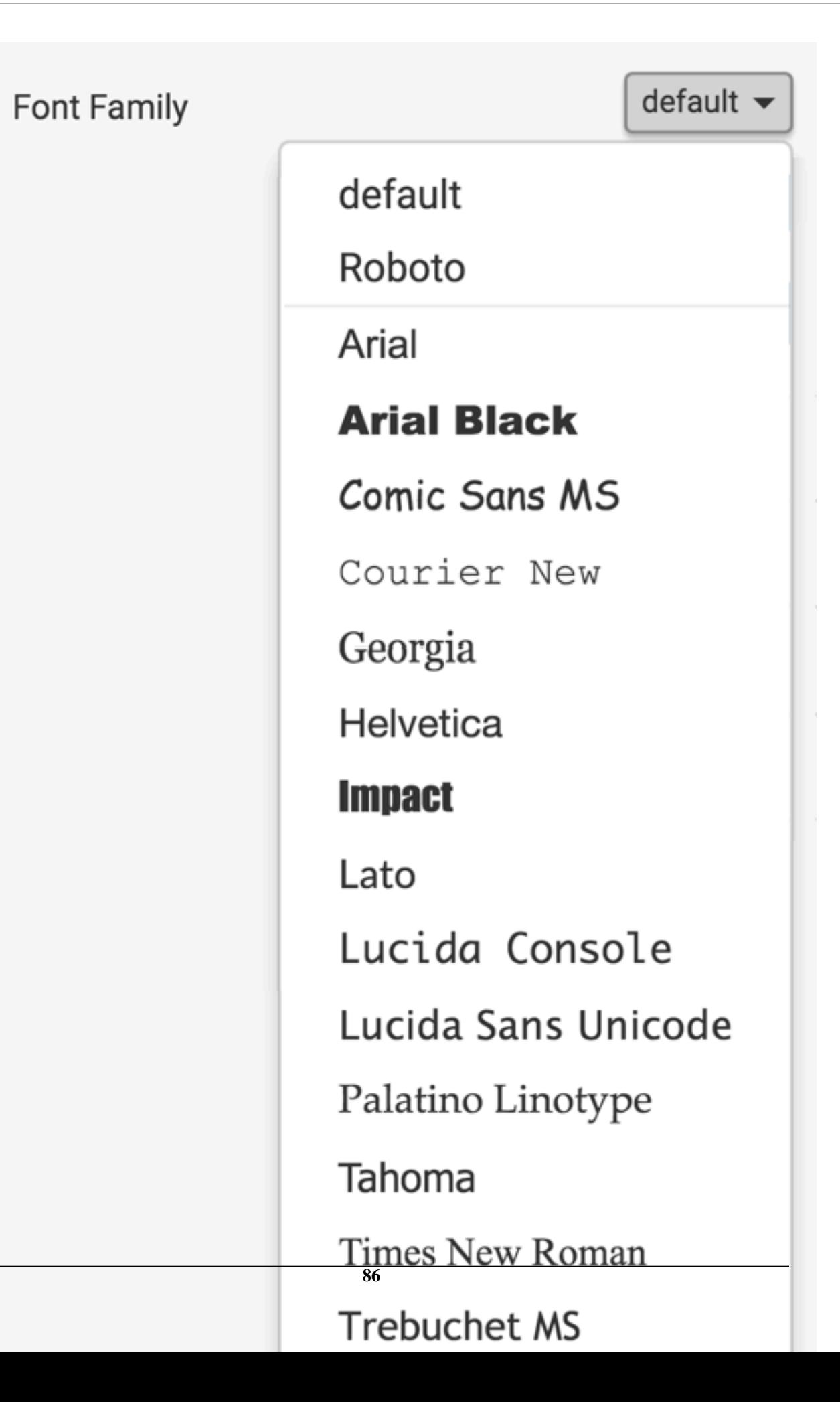

### **Tooltip font size in dashboards**

You can change the font size of the tooltips in CDP Data Visualization dashboards. To change the font size of the tooltips used in all visuals of the dashboard, navigate to the dashboard Style menu, select the Tooltip sub-menu, and adjust the Font Size selector.

**Font Size** 

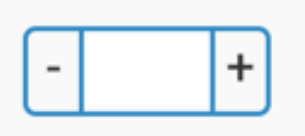

## **Adding custom styles to dashboards**

CDP Data Visualization supports several options for custom styling on dashboards.

#### **About this task**

To change the options for custom styles on dashboards, follow these steps:

#### **Procedure**

**1.** On the right side of Visual Designer, click the Custom Style menu.

**2.** In the Style menu, choose from the available custom style options.

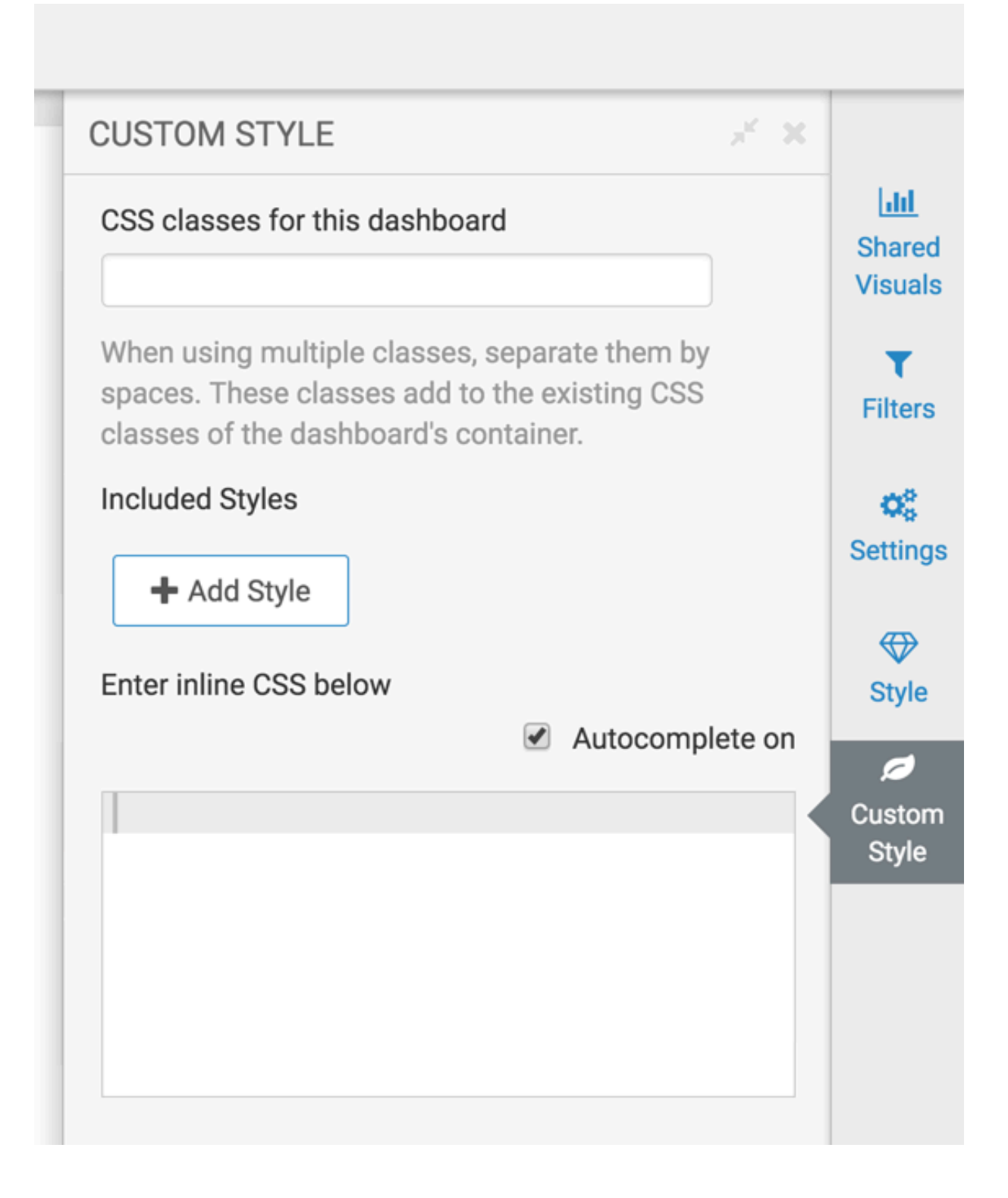

## **Adding CSS classes to dashboards**

You can add CSS classes to CDP Data Visualization dashboards.

To add CSS classes to a dashboard, navigate to the dashboard Custom Style menu, and enter the name(s) of classes in the text box for the option CSS classes for this dashboard.

## CSS classes for this dashboard

When using multiple classes, separate them by spaces. These classes add to the existing CSS classes of the dashboard's container.

## **Adding included styles to dashboards**

You can add defined styles to all visuals in CDP Data Visualization dashboards.

To add previously defined styles to all visuals in a dashboard, navigate to the dashboard Custom Style menu, click the Add Style button, select one or more existing styles from the menu, and click Add.

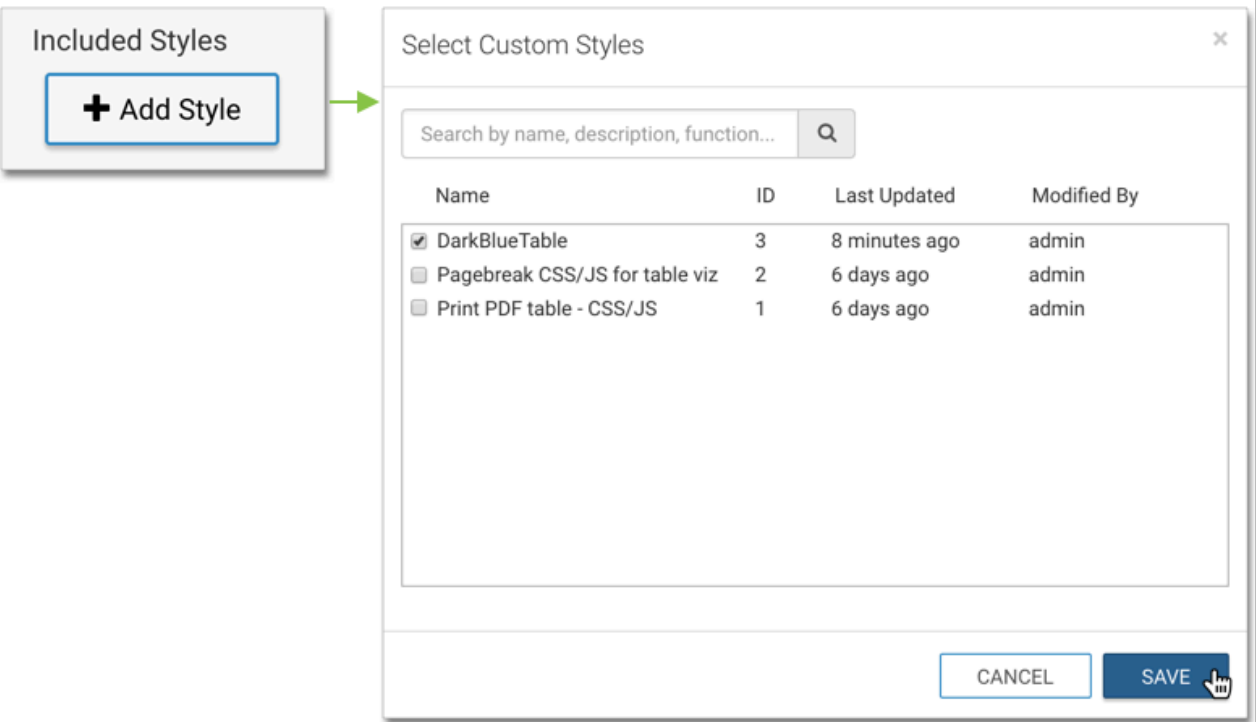

You can also search or sort the custom styles in the Pick Custom CSS interface.

#### **Searching custom styles in dashboards**

CDP Data Visualization enables you to search custom styles in dashboards by Name and Modified By fields. You can also search by the content of CSS and Javascript code.

#### **About this task**

When you start typing characters in the search text box, the search results display the exact match on the top, followed by the closest matches. You must type at least two characters to start the search.

To demonstrate how to search custom styles in dashboards, follow these steps:

#### **Procedure**

**1.** Navigate to the Custom Style menu, click the Add Style button. The Pick Custom CSS interface appears.

Pick Custom CSS

 $\boldsymbol{\times}$ 

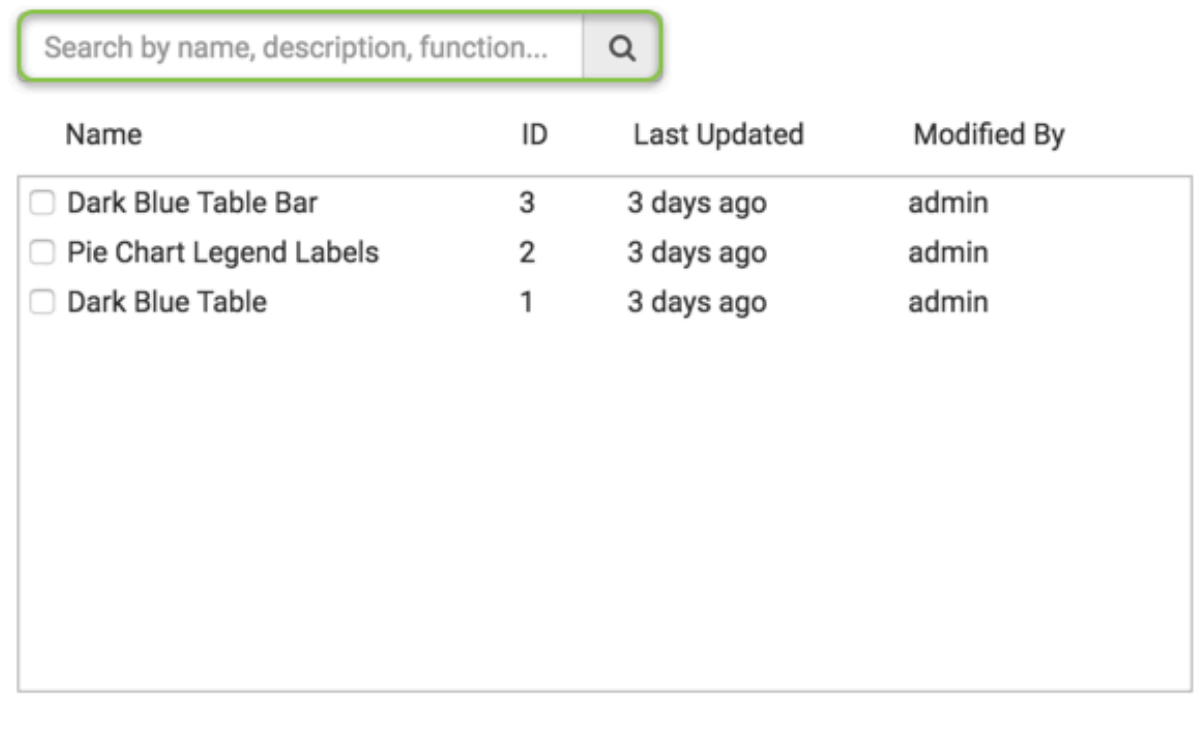

**SAVE** CANCEL

**2.** To demonstrate how to search the list of custom styles, enter Pie in the Search text box. In the following image, notice that the Pie Chart Legend Label custom style is filtered from the list.

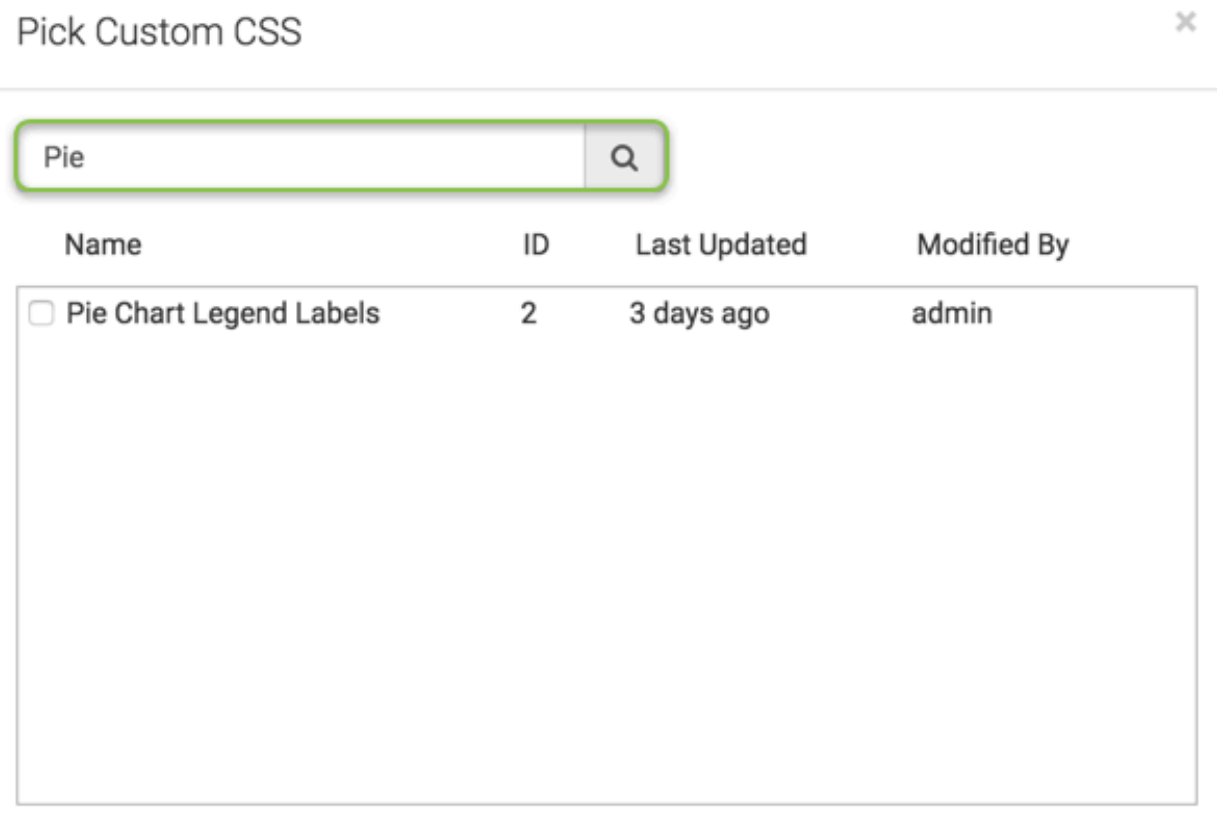

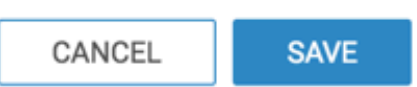

- **3.** To search the list of custom styles by JavaScript code, follow these steps:
	- a) Click the (pencil)icon next to the Pie Chart Legend Label to view the JavaScript code of this style. In our example, we will search by Not Applicable from the JavaScript code.

```
Custom Styles / ID: 2
Custom Style: Pie Chart Legend Labels
              <sup>2</sup> CLONE
  上 SAVE
     Name:
                  Pie Chart Legend Labels
Description:
                  Change Labels
  CSS
           Javascript
  Autocomplete on
     1- return function() {
             var f = function() {};
     \overline{2}3
              f.version = "1";
     4 -f.settings = function() {
     5 -return [
     6 -₹
     \overline{7}id: 'Square Size',
                          defaultValue: '10',
     8
     9
                      },
                  J;
    10
    11
             };
    12 -f.beforeDraw = function() {
    13
                  var rows = arcapi.dataResult().rows();
    14 -rows.map(function (r) \{15 -if (r[0].toLowerCase() =
                                                    \botother') {
    16
                          r[0] = Not Applicable';
                      }
    17
    18
                  });
```
b) Enter Not Applicable in the Search text box.

In the following image, notice that the Pie Chart Legend Label custom style is filtered out of the list of custom styles.

 $\asymp$ 

## Pick Custom CSS

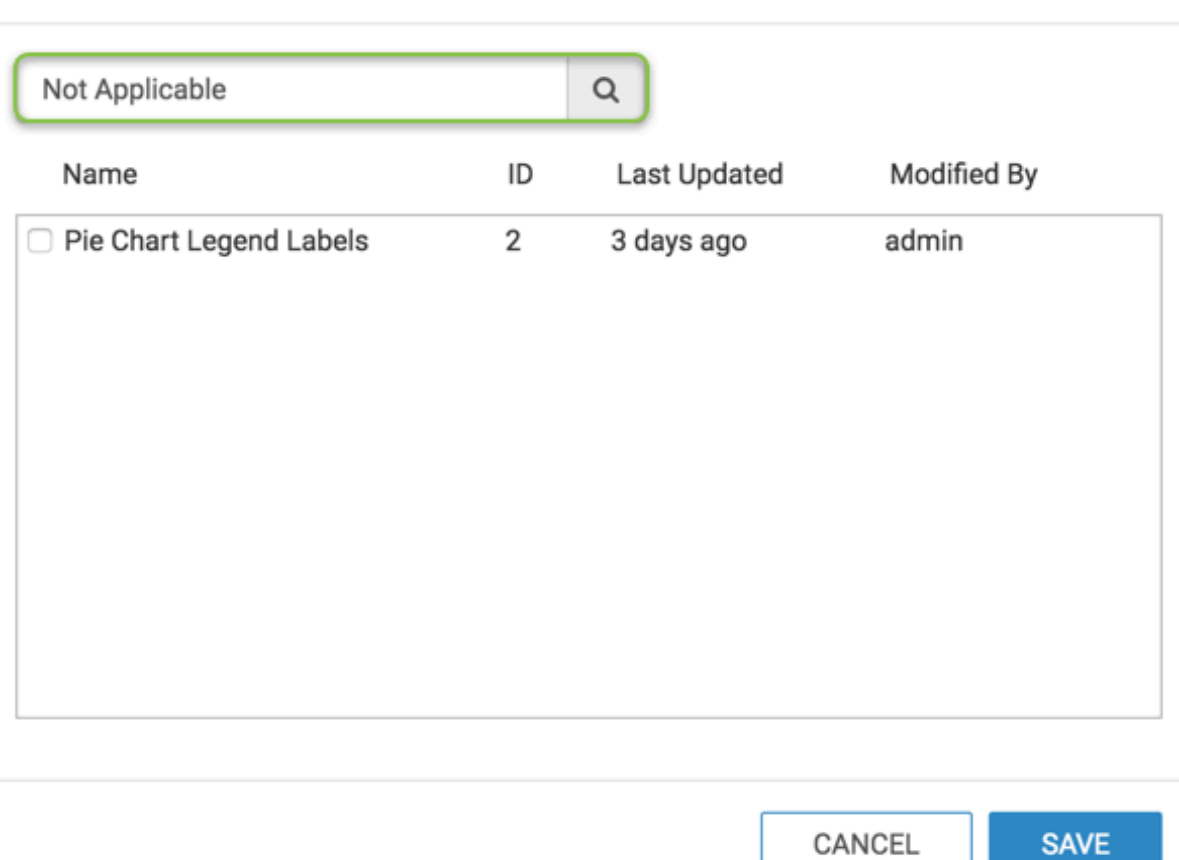

#### **Sorting custom styles in dashboards**

CDP Data Visualization enables you to sort custom styles in dashboards by ID, Name, Last Updated, and Modified By fields. You can sort in ascending or descending order.

#### **About this task**

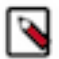

**Note:** You cannot sort by the Description field.

To demonstrate how to sort custom styles in dashboards, follow these steps:

#### **Procedure**

**1.** Navigate to the Custom Style menu, click the Add Style button. The Pick Custom CSS interface appears.

#### **2.** Click the Name field.

When you hover over a field, notice that a (hand icon) appears only on the fields that you can sort.

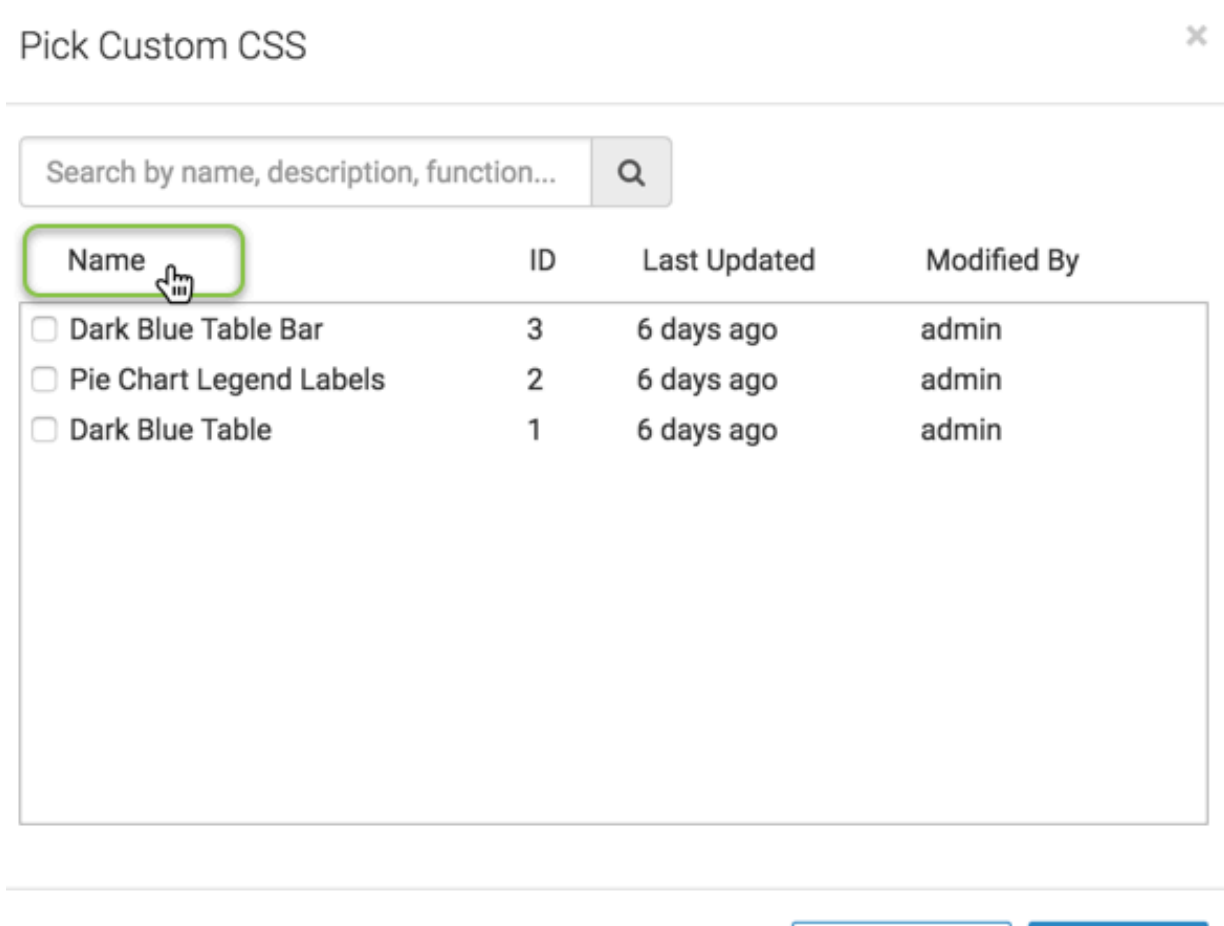

CANCEL

**SAVE** 

**3.** To sort the field in descending order, click the Name field again.

#### **Example**

In the following image, the Name field is sorted in ascending order and a sort icon appears next to the field.

 $\times$ 

## Pick Custom CSS

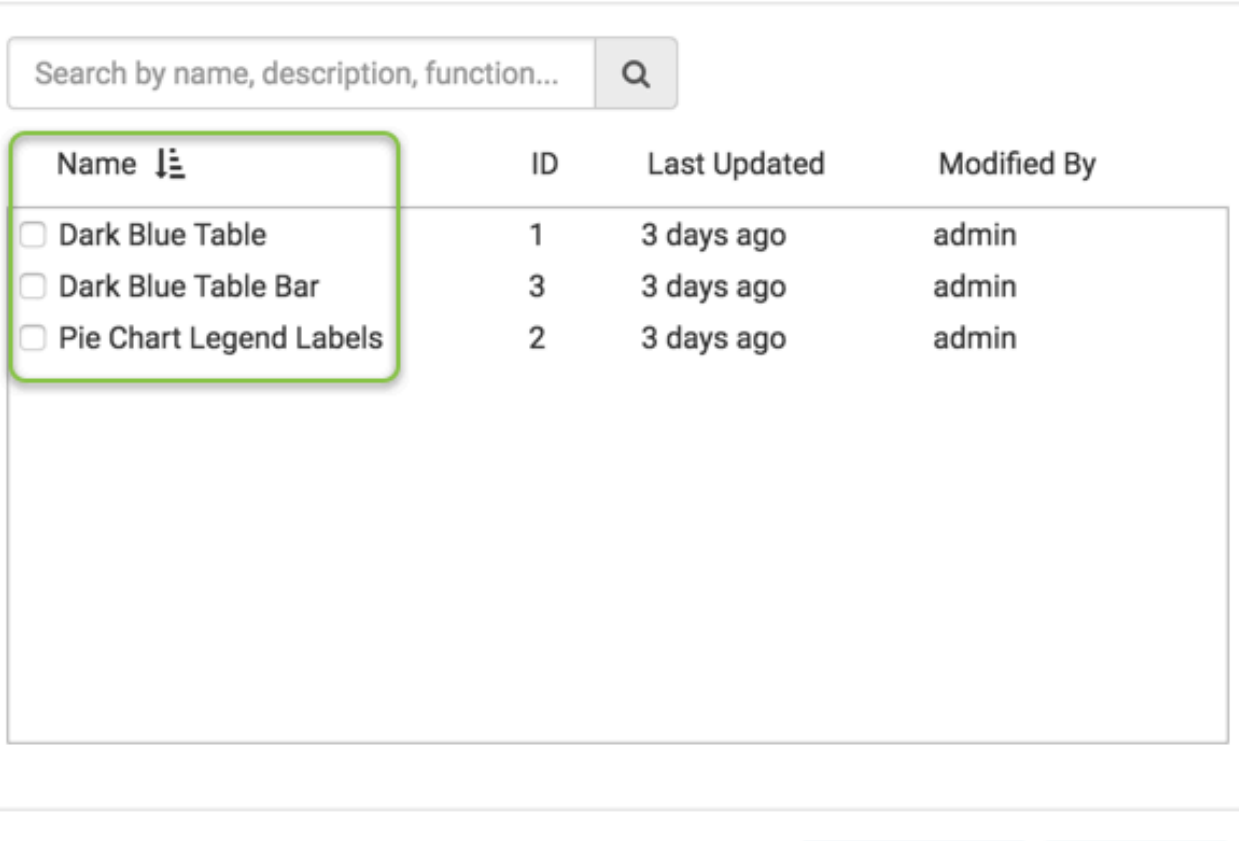

CANCEL

**SAVE** 

## **Adding inline CSS code to dashboards**

You can apply simple formatting to visuals with CSS code snippets in CDP Data Visualization dashboards.

To add simple formatting to all the visuals in the dashboard, navigate to the dashboard Custom Style menu, and enter a CSS code snippet under the Enter in-line CSS option. You can select the Autocomplete option, too.

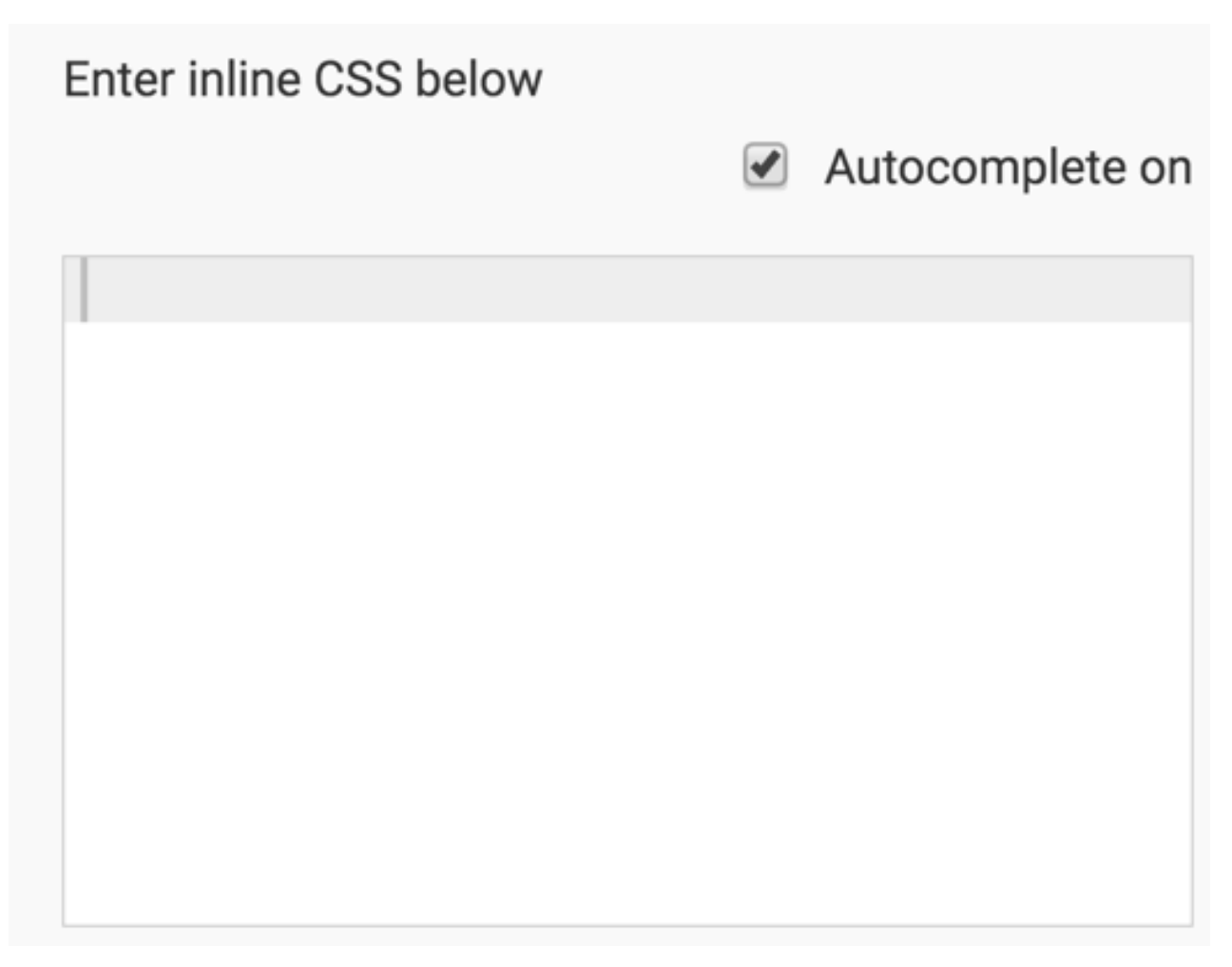

To apply this operation at the level of a specific visual, see *Adding inline CSS code to visuals*.

**Related Information** [Adding inline CSS code to visuals](https://docs.cloudera.com/data-visualization/6/howto-customize-visuals/topics/viz-custom-style-add-css-inline.html)

## **Creating a dashboard with multi-page table visuals**

This customization example shows you how to build an embedded dashboard that prints the full contents of a table as part of a dashboard print. This dashboard contains visuals at the top, and a table at the bottom. The table prints as many pages as necessary to display all rows. Table headers repeat at the top of each page. Several custom styles are used to achieve the desired outcome.

#### **About this task**

Complete these tasks to develop a dashboard with a large table that prints over multiple pages.

#### **Procedure**

**1.** Create the custom table style.

These steps show how to create and add a dashboard style for printing long tables over multiple pages. This table must be the last visual in the dashboard.

a) Create a new style, Named Print PDF table - CSS/JS.

For help on how to create a new style, see *CSS custom styles*. The optional Description for this style can be as follows:

Add this Style to the table to be printed on multiple pages. The table must be the last visual in the dashboard.

b) In the CSS tab, add the following code.

You can download it as multi-page-table.css.

```
@charset "UTF-8";
/* CSS Document */
/* screen table style */
.print-pdf-table table.table-bordered.dataTable {
  border-collapse: collapse !important;
}
.print-pdf-table .dataTables_scrollBody table tbody tr td {
  height: 0.53cm !important; /* table row height */
  box-sizing: border-box;
  font-size: 10px;
} 
@media print {
   @page {
    size: letter landscape;
     margin: 1.27cm 1.27cm 1.27cm 1.27cm;
 }
   .print-pdf-table .dataTables_scrollBody table thead tr th {
    border-bottom: solid #000 2px !important; /* bottom border of table
 header */
    font-size: 12px;
     font-weight: bold;
    height: 1.48cm !important; /* table header height */
     line-height: 1;
    padding: 12px 8px !important;
 }
   .print-pdf-table .dataTables_scrollBody table thead tr th > div {
    height: 1.48cm !important; /* table header height */
     display: flex;
     justify-content: center;
     flex-direction: column;
   }
   .print-pdf-table table.dataTable.table-viz thead > tr > th.sorting {
     padding: inherit;
    padding-right: 8px; /* remove extra space where sort icon is display
ed */
   }
   .print-pdf-table .dataTables_scrollBody table tbody tr td {
    height: 0.53cm !important; /* table row height */
     box-sizing: border-box;
```

```
 font-size: 10px;
   } 
   .gs-w.print-pdf-table .dataTables_scrollBody {
    max-height: none !important;
 }
/* this class prints the table on the second page */
/* remove to print normally */
   .gs-w.print-pdf-table {
      position: absolute;
      top: 23.5cm; /* add landscape page height + top margin */
   }
   .gs-w.print-pdf-table {
   height: unset !important;
   }
   .print-pdf-table .dash-viz-wrapper { 
    display: contents;
 }
   .print-pdf-table .arc-viz-container {
    overflow: unset !important;
 }
   .main-app.arc-app-container.view-mode {
    display: table;
    background-color: transparent;
   }
   .control-container {
    background-color: transparent;
   }
   .arc-dashboard-title-container {
    padding-top: 1cm; /* adjust if want more or less space at the top 
of the first page */
   }
   .builder-container.view-mode, 
   .builder-container-app,
   .builder-container {
    display: table;
 }
   .main-app-view,
   .main-view {
    overflow: visible !important;
     top: 0;
 }
   .main-view.view-mode {
    top: 0;
 }
   .print-pdf-table table th,
   .print-pdf-table table td {
    border: 1px solid #bbb !important; /* border color */
   }
   .print-pdf-table table.table-bordered.dataTable {
    border-collapse: collapse !important;
 }
   .print-pdf-table .arc-viz-title-container {
    display: none; /* hide table title to print properly */
 }
```

```
 .print-pdf-table .dash-viz-wrapper {
    padding: 0;
 }
   .print-pdf-table .dataTables_scrollHead {
     height: 0;
 }
   .print-pdf-table .table {
     border-width: 0;
 }
   .print-pdf-table thead {
    break-inside: avoid;
     display: table-header-group;
   }
   .print-pdf-table table {
    page-break-after: always;
 }
   .print-pdf-table tfoot {
    break-inside: avoid;
     display: table-header-group;
   }
/* hide elements when printing */
   #extension-print-btn, /* extension buttons */
   #toggle-filter-container /* filter collapse icon */
   { 
     display: none;
 }
}
```
c) In the JS tab, add the following code.

You can download it as multi-page-table.js.

```
return function() { 
   var f = function() \{ \} f.version = "1";
    f.afterDraw = function() {
      var $sel = $('#' + arcapi.chartId()); $sel.closest('.gs-w').addClass('print-pdf-table');
     };
    return f;
}();
```
- d) Save the new style.
- **2.** Create the dashboard.
	- a) Create a dashboard on your target dataset. For more information, see *Creating a dashboard*.
	- b) Add several visuals to the dashboard, such as KPIs, summary tables, pie charts, and so on.
	- c) Add all necessary filters to the dashboard.
- **3.** Specify dashboard general settings to achieve correct layout in dashboard.
	- a) On the right side of Visual Designer, click the Settings menu.
	- b) In the Settings menu, click General to open that menu.
	- c) In the General menu, clear the Dashboard Width specification. For more information, see *Changing dashboard width*.

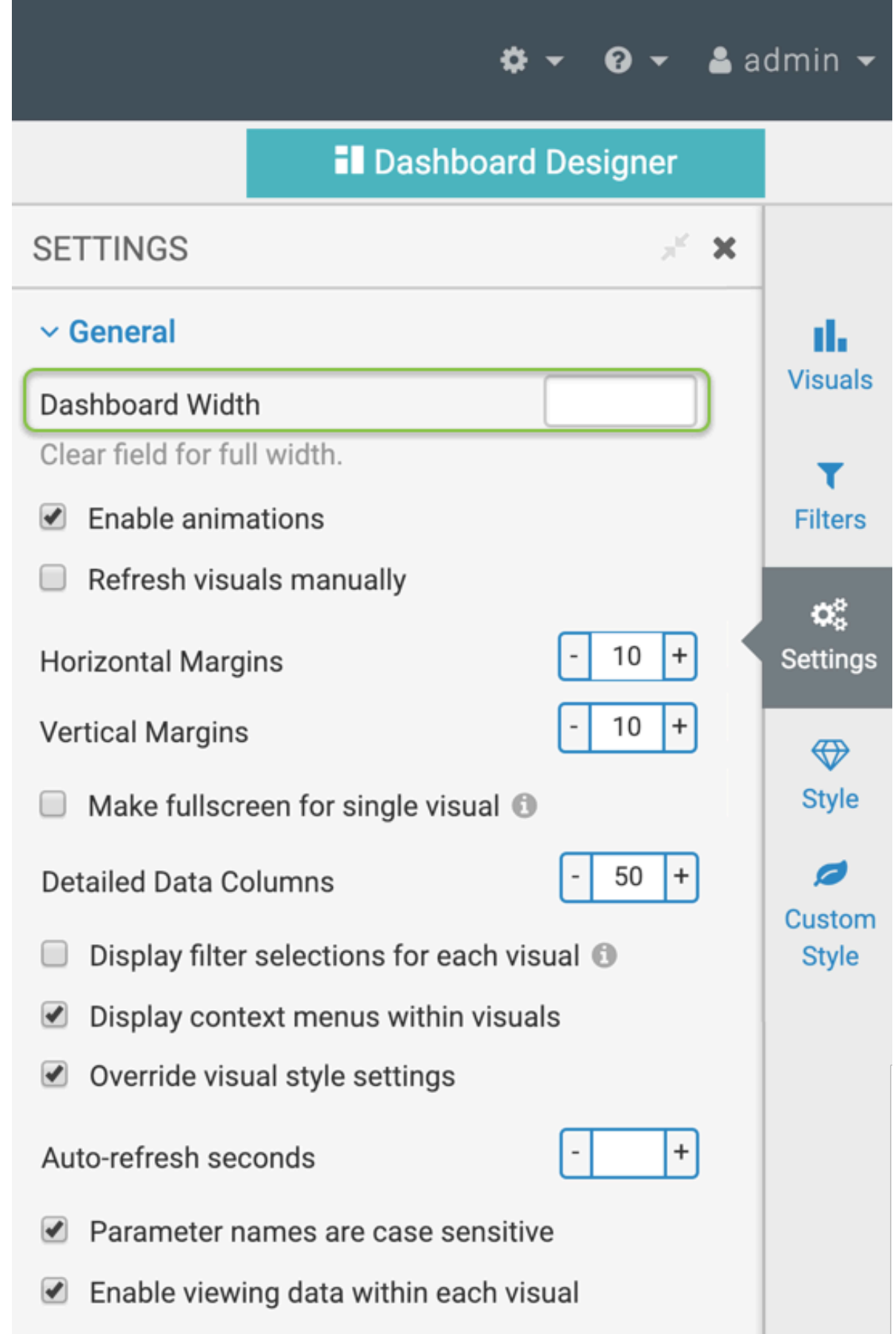

- **4.** Specify dashboard downloads settings to print the dashboard using the PDF options.
	- a) On the right side of Visual Designer, click the Settings menu.
	- b) In the Settings menu, click Downloads to open that menu.
	- c) In the Downloads menu, make the following selections and changes:
		- Enable "Download as Image/PDF"
		- Enable print style PDF
		- Set "Print PDF Scale" to 0
		- Set "PDF Page Size" to Letter
		- Set "PDF Page Orientation" to Landscape
		- Enable PDF Header and Footer

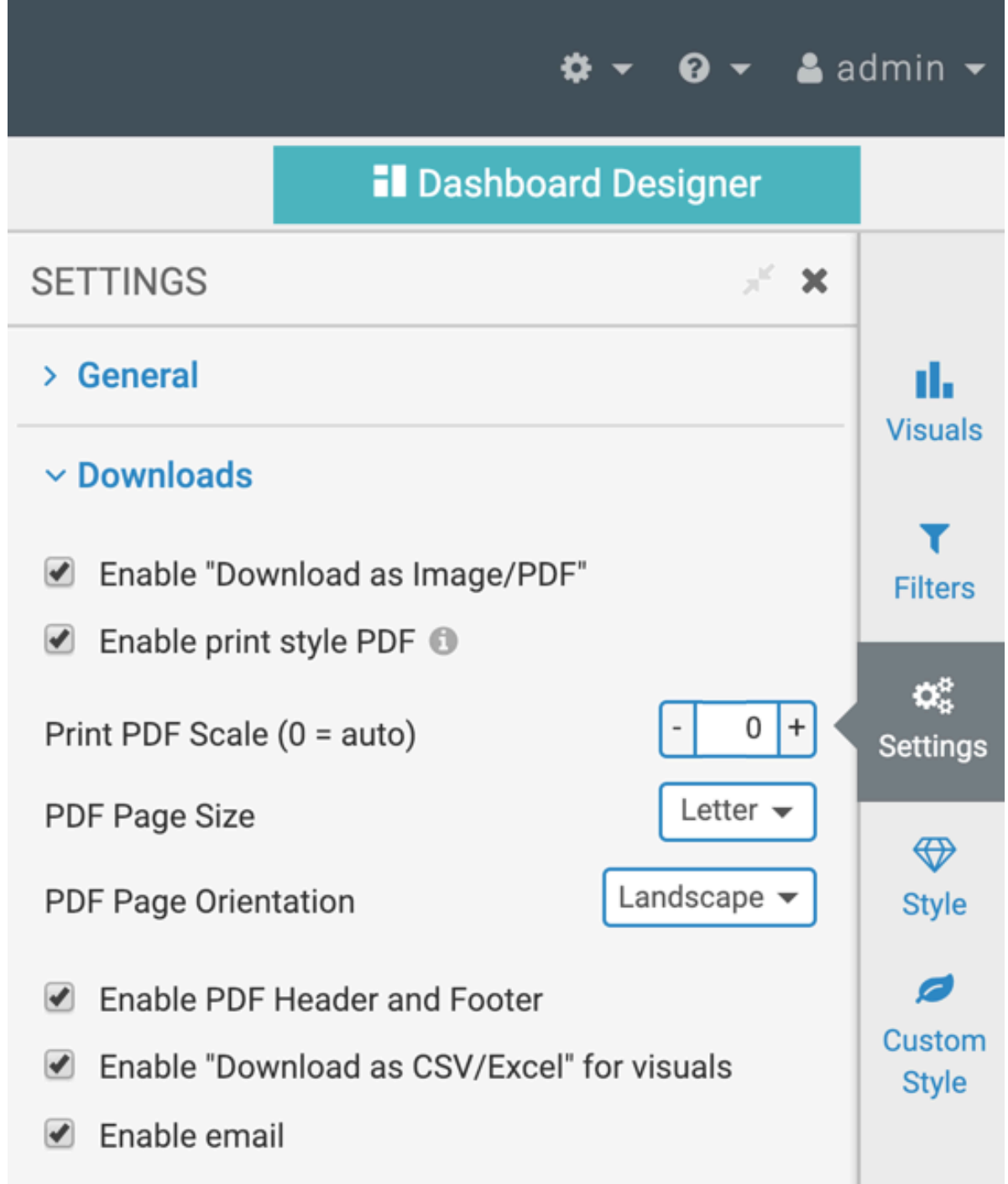

**5.** Add time stamp.

a) Create the extension visual using the following definition:

```
<span style="color:#aaa">Today:</span> 
<span id="tdate"></span>
<script>
$(document).ready(function() {
 var today = new Date();
 $('#tdate').html( 
   $.datepicker.formatDate('MM dd, yy', today));
```
}); </script>

When you add this extension visual to the dashboard, it will look similar to this (in View mode).

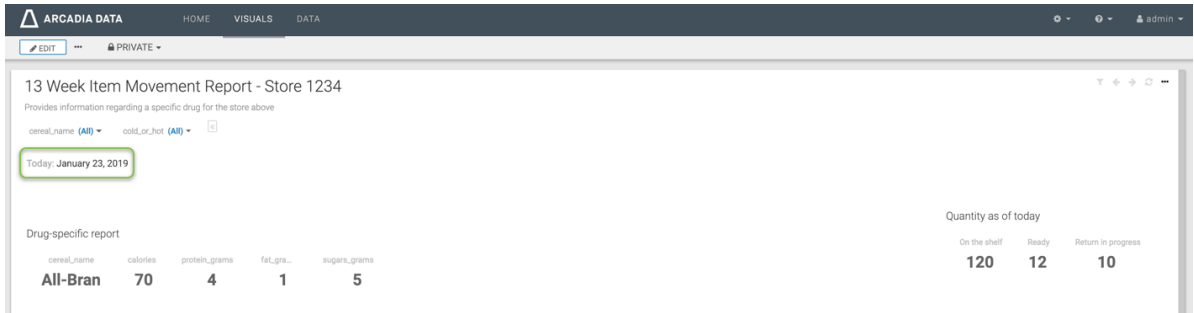

**6.** Add capabilities to print dashboard and download PDF.

Use the following definition to create the buttons.

- Print button with an icon, Print
- Download PDF button with an icon, Download PDF

```
<div id="extension-print-btn">
   <button class="btn btn-xs btn-primary" 
  onclick="window.print();return false;">
   <span class="fa fa-print"></span> Print</button>
   <button class="pdf-download btn btn-xs btn-primary" 
 onclick="$('.viz-params-more').find('[data-arc-imageformat="pdf-cur
rent\" ]')[0].click();">
   <span class="fa fa-download"></span> Download PDF</button>
   <div class="image-dropdown-submenu"></div>
</div>
```
When you add this extension visual to the dashboard, it would look similar to this (in View mode).

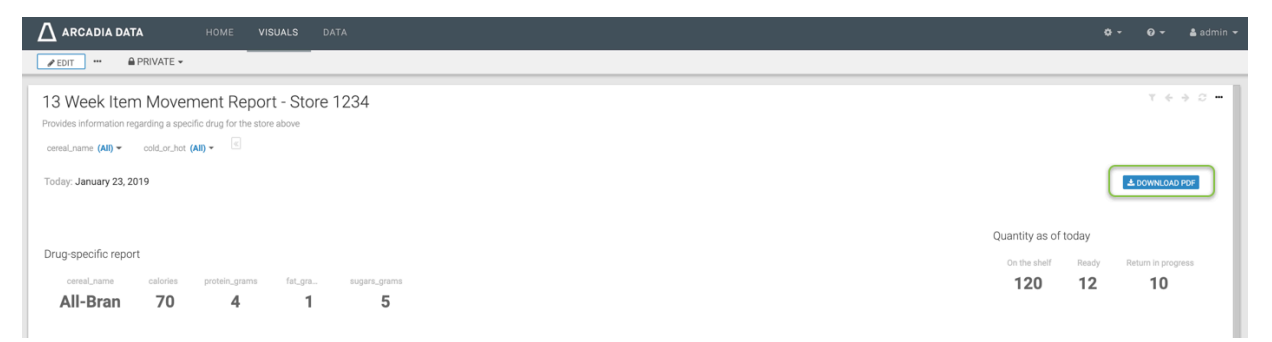

**7.** Create and customize the table visual.

These steps show you how to create and customize the main table visual. This visual should be the last (lowest) one in the dashboard.

- a) Create the table visual on the target dataset. For more information, see *Tables*.
- b) On the right side of Visual Designer, click the Style menu.

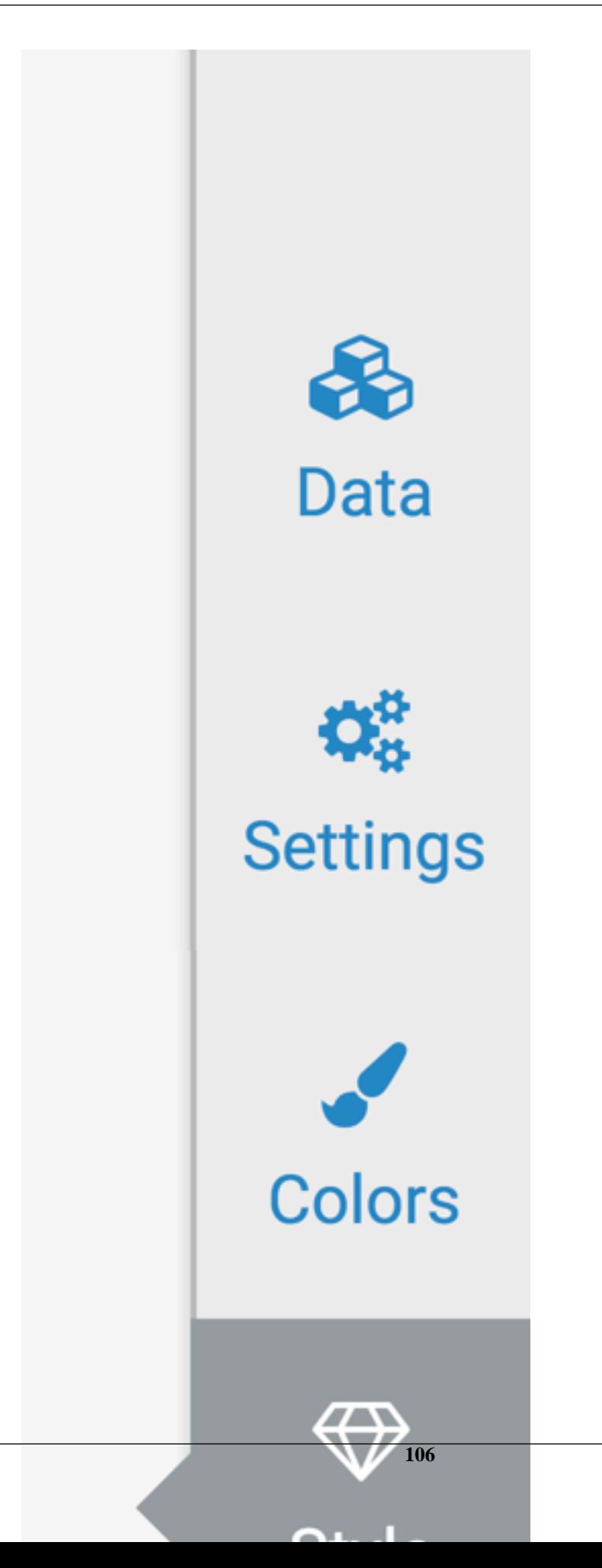

c) In the Style menu, click Table Style.

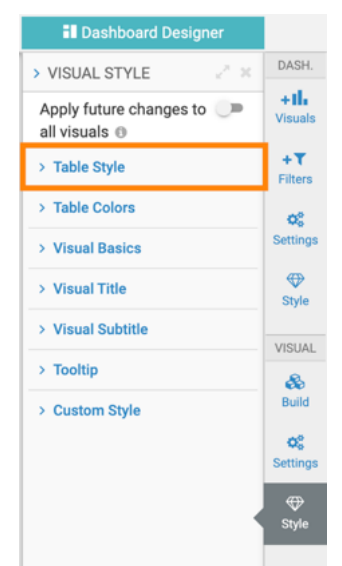

- d) In the Table Style menu, make the following selections and changes:
	- *Choose the first table template*
	- *Table Header Alignment* set to Align with contents
	- *Enable Full Table Width*
	- *Wrap Column Contents*

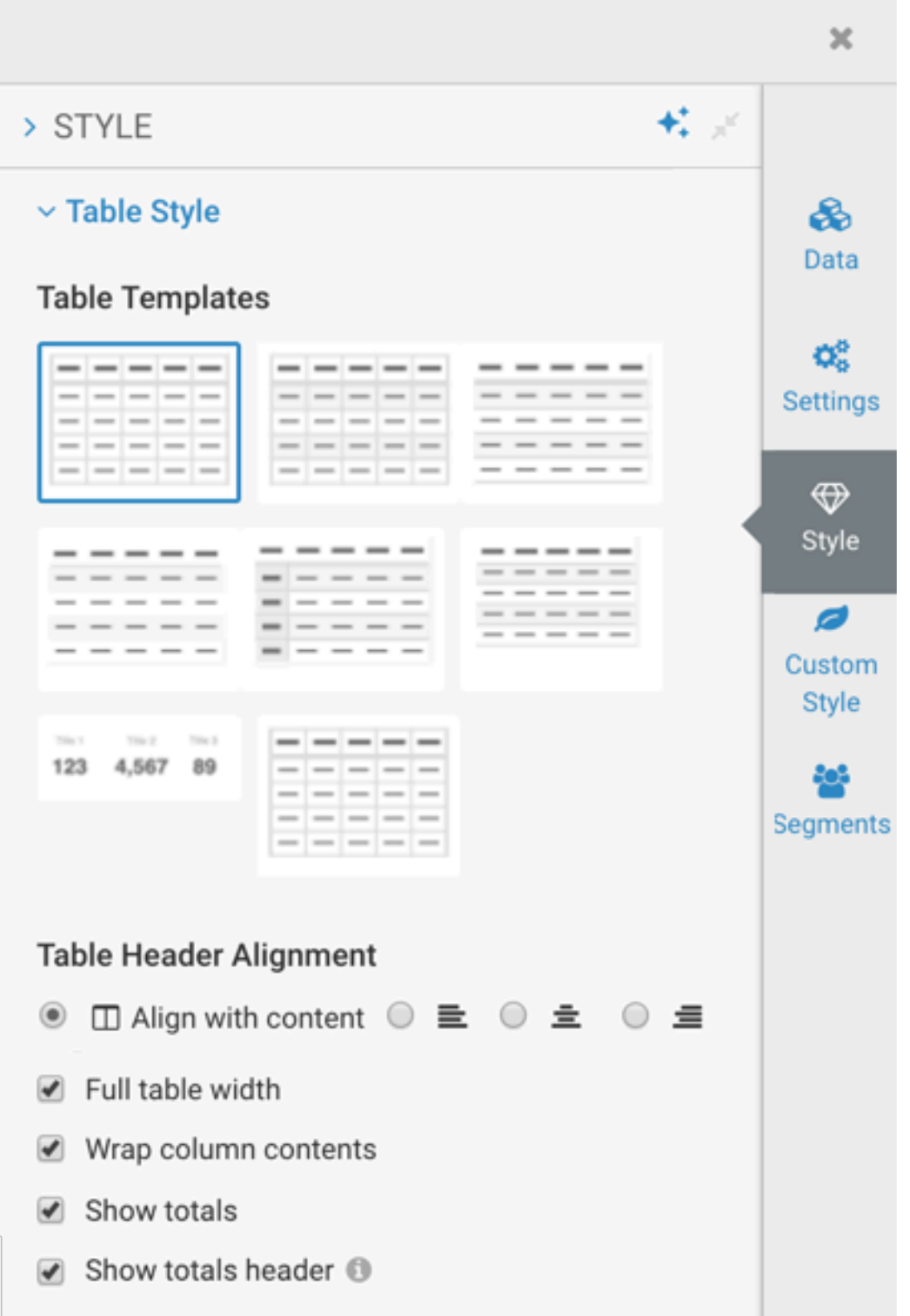

e) Switch to the Custom Style menu, and make the following changes:

- Add the style arc-print-last-table to the visual. For more information, see *Adding custom styles to visuals* .
- Add the style we created earlier, Print PDF table CSS/JS, to the visual. For more information, see *Adding included styles to visuals* .
**Note:** The ID of your custom style may be different. CDP Data Visualization generates sequential  $\blacktriangleright$ ID on each instance.

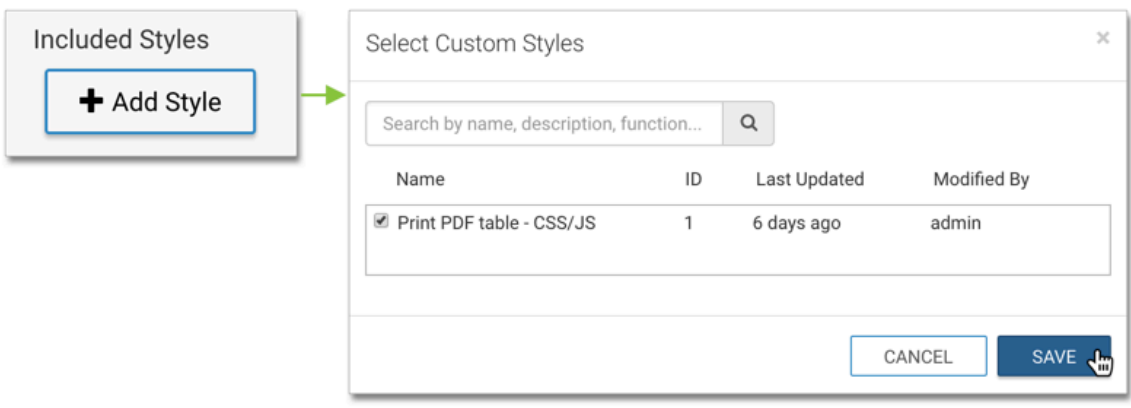

Your Custom Style menu selections should look something like this:

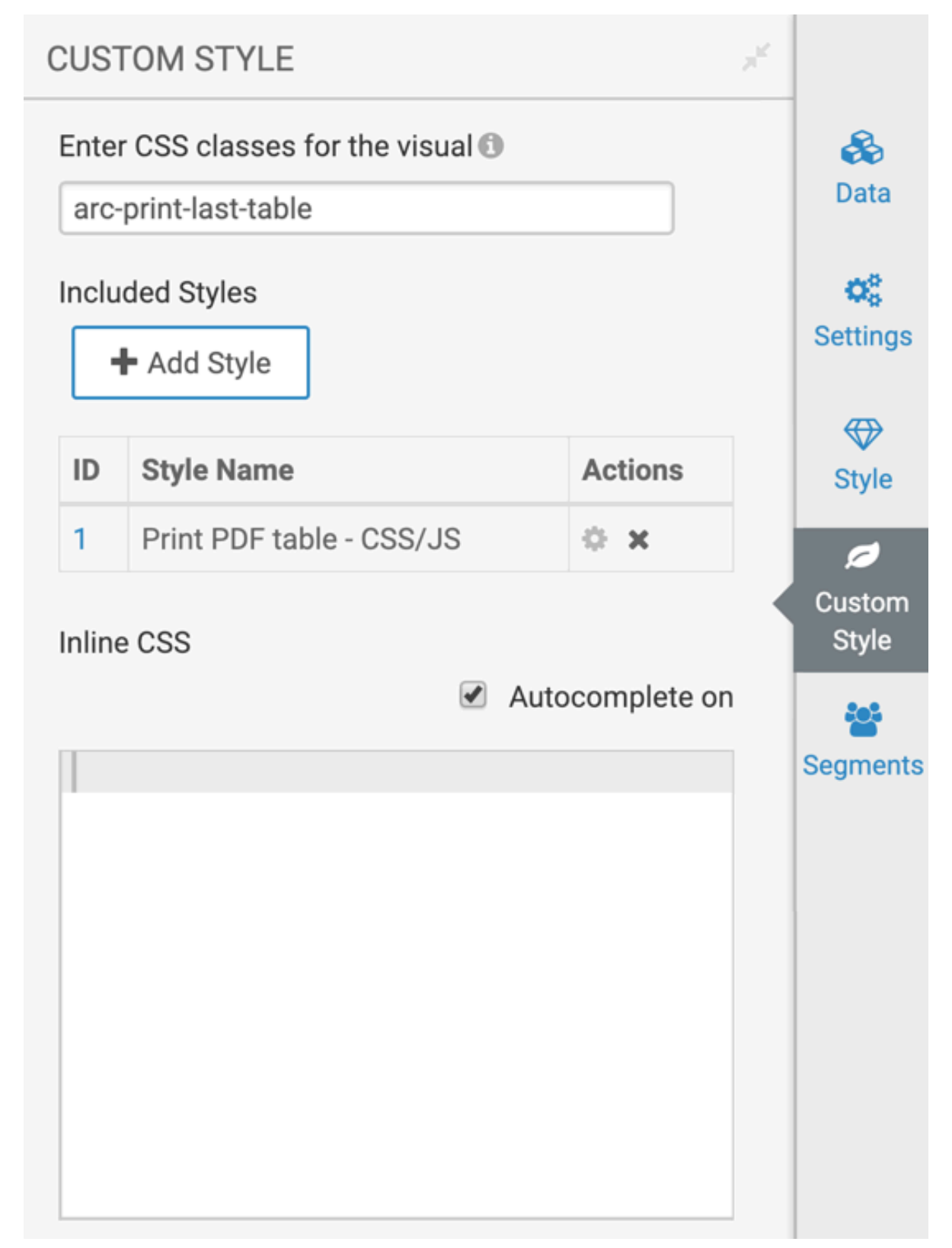

f) When you finished configuring the table, it would look similar to this in View mode of the dashboard. Ensure that this table visual is the last item on the dashboard.

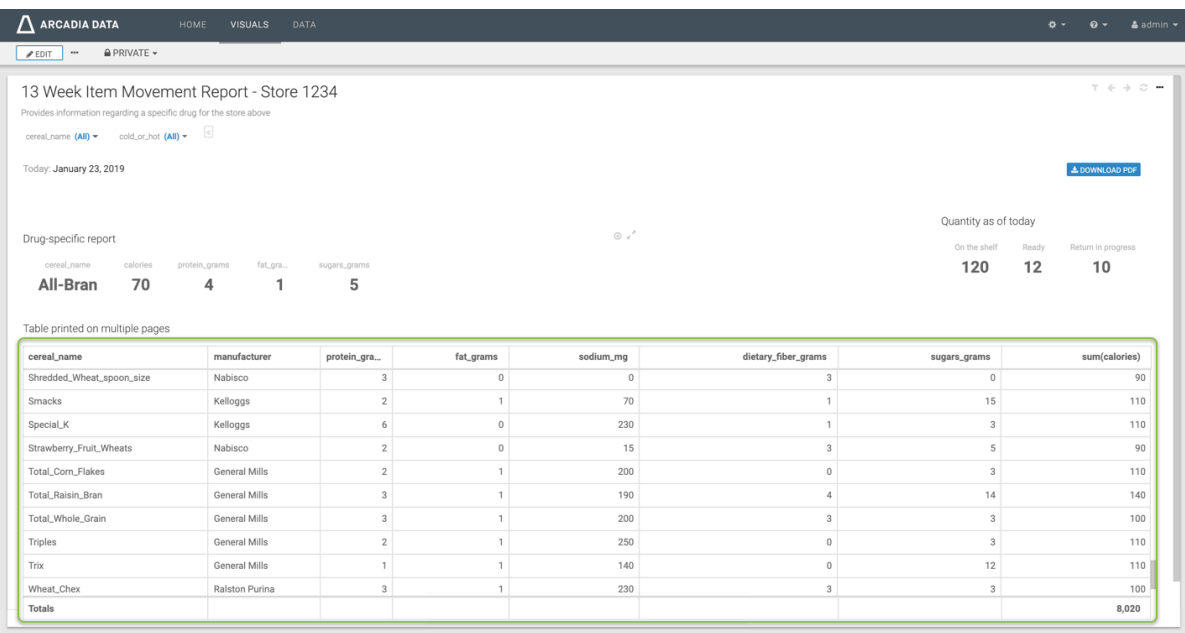

- **8.** Print and download.
	- a) After saving the dashboard, switch to View mode.
	- b) Click the Print button on the dashboard, and then follow system prompts to complete the printing process.

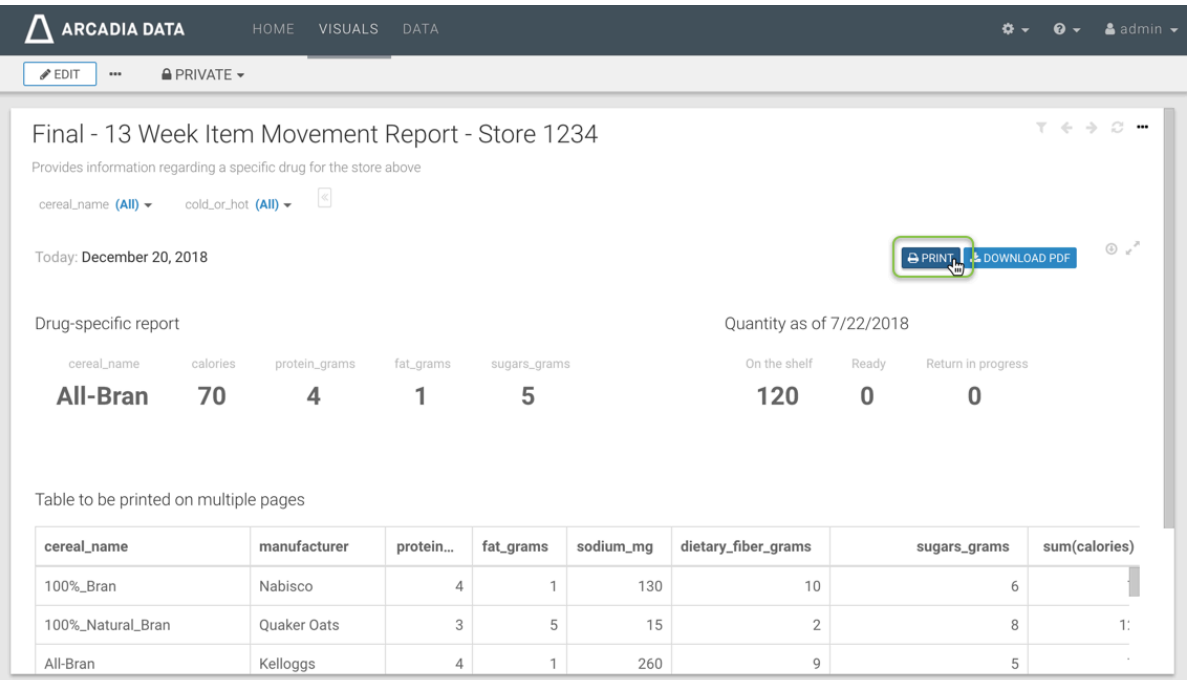

c) Click the Download PDF button on the dashboard, and then follow system prompts to complete the PDF download of the dashboard.

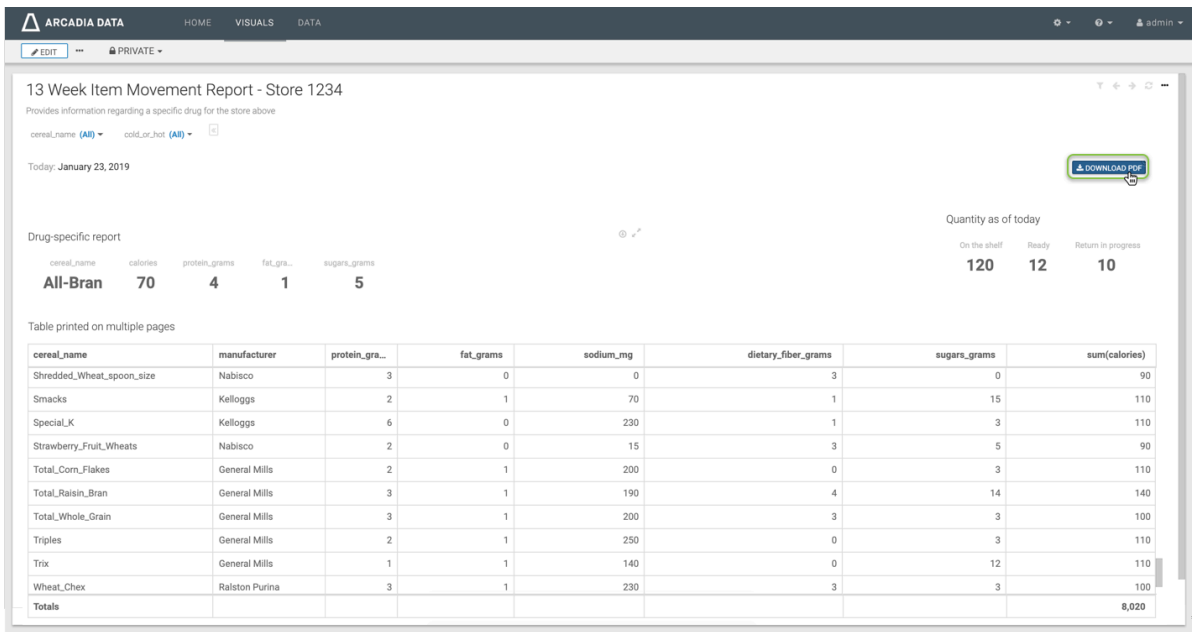

## **Related Information**

[CSS custom styles](https://docs.cloudera.com/data-visualization/6/howto-custom-styles/topics/viz-define-custom-style-2.html) [Creating a dashboard](https://docs.cloudera.com/data-visualization/6/howto-dashboards/topics/viz-create-dashboard.html) [Changing dashboard width](https://docs.cloudera.com/data-visualization/6/howto-customize-dashboards/topics/viz-change-db-width.html) [Tables](https://docs.cloudera.com/data-visualization/6/howto-visuals/topics/viz-visual-table.html) [Adding custom styles to visuals](https://docs.cloudera.com/data-visualization/6/howto-customize-visuals/topics/viz-visual-custom-style.html) [Adding included styles to visuals](https://docs.cloudera.com/data-visualization/6/howto-customize-visuals/topics/viz-custom-style-add-style.html)